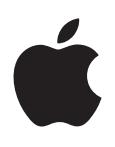

# **iPhone 使用手册**

**适用于 iOS 6 软件**

# **目录**

#### **第 1 章: [iPhone](#page-6-0) 概览**

- [iPhone 5](#page-6-0) 概览
- [配件](#page-6-0)
- [按钮](#page-7-0)
- [状态图标](#page-9-0)

# **第 2 章: [使用入门](#page-11-0)**

- [操作须知](#page-11-0)
- 安装 [SIM](#page-11-0)  卡
- [设置和激活](#page-12-0) iPhone
- 将 iPhone [连接到电脑](#page-12-0)
- [连接到互联网](#page-12-0)
- [设立邮件帐户和其他帐户](#page-12-0)
- [Apple ID](#page-13-0)
- 管理 iOS [设备上的内容](#page-13-0)
- [iCloud](#page-13-0)
- 与 [iTunes](#page-14-0) 同步
- 在 iPhone [上查看使用手册](#page-14-0)

# **第 3 章: [基本功能](#page-16-0)**

- [使用应用程序](#page-16-0)
- 自定 [iPhone](#page-19-0)
- [键入](#page-20-0)
- [听写](#page-23-0)
- [语音控制](#page-24-0)
- [搜索](#page-25-0)
- [通知](#page-26-0)
- [共享](#page-27-0)
- 将 iPhone [连接到电视机或其他设备](#page-27-0)
- 使用 [AirPrint](#page-27-0) 打印
- [Apple](#page-28-0) 耳机
- [蓝牙设备](#page-29-0)
- [文件共享](#page-29-0)
- [安全功能](#page-30-0)
- [电池](#page-30-0)

# **第 4 章: [Siri](#page-33-0)**

- Siri [是什么?](#page-33-0)
- [使用](#page-33-0) Siri
- [体育](#page-36-0)
- [听写](#page-36-0)
- [纠正](#page-37-0) Siri

# **第 5 章: [电话](#page-38-0)**

- [拨打和接听电话](#page-38-0)
- [FaceTime](#page-41-0)
- [通讯录](#page-41-0)
- [呼叫转移、呼叫等待和主叫号码](#page-41-0)
- 电话铃声、响铃/[静音开关和振动](#page-42-0)
- [国际电话](#page-42-0)
- [设定电话选项](#page-42-0)

# **第 6 章: [邮件](#page-44-0)**

- [阅读邮件](#page-44-0)
- [发送邮件](#page-45-0)
- [整理邮件](#page-45-0)
- [打印邮件和附件](#page-46-0)
- [邮件帐户和设置](#page-46-0)
- **第 7 章: [Safari](#page-48-0)**

# **第 8 章: [音乐](#page-50-0)**

- [获取音乐](#page-50-0)
- [播放音乐](#page-50-0)
- [Cover Flow](#page-52-0)
- Podcast [和有声读物](#page-52-0)
- [播放列表](#page-52-0)
- [Genius](#page-53-0)
- Siri [和语音控制](#page-53-0)
- [iTunes Match](#page-53-0)
- [家庭共享](#page-54-0)
- [音乐设置](#page-54-0)

# **第 9 章: [信息](#page-56-0)**

- [发送和接收信息](#page-56-0)
- [管理对话](#page-57-0)
- [共享照片、视频和其他信息](#page-57-0)
- ["信息"设置](#page-57-0)

#### **第 10 [章:](#page-58-0) 日历**

- [概览](#page-58-0) [使用多个日历](#page-59-0) 共享 [iCloud](#page-59-0) 日历
- ["日历"设置](#page-60-0)

# **第 11 章: [照片](#page-61-0)**

- [观看照片和视频](#page-61-0)
- [整理照片和视频](#page-62-0)
- [照片流](#page-62-0)
- [共享照片和视频](#page-63-0)
- [打印照片](#page-63-0)

# **第 12 章: [相机](#page-64-0)**

- [概览](#page-64-0)
- [HDR](#page-65-0) 照片

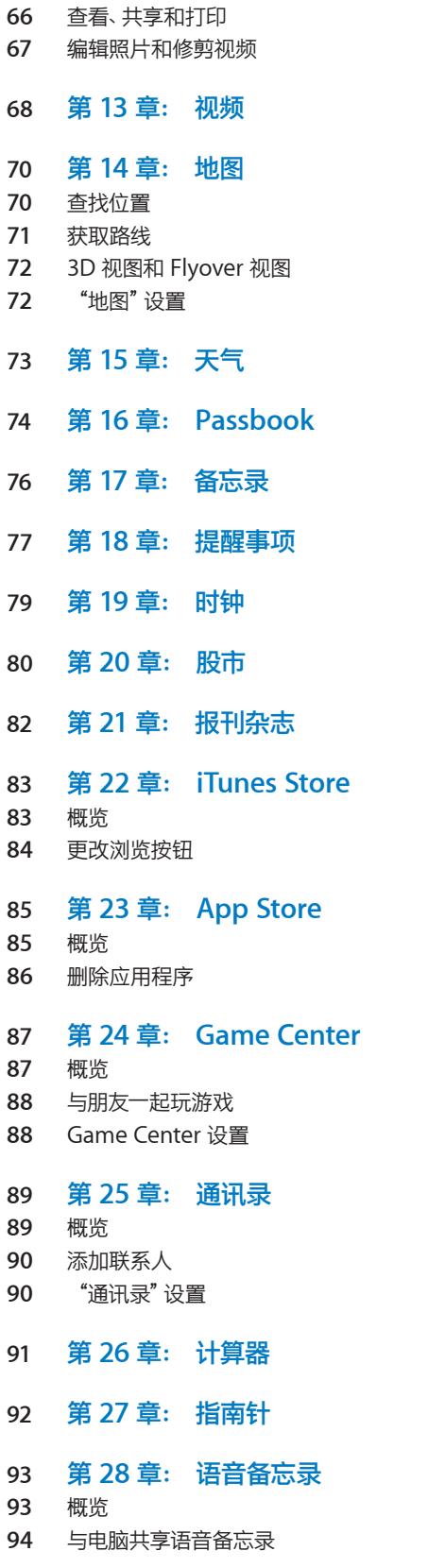

 **第 29 章: [Nike + iPod](#page-94-0) 第 30 章: [iBooks](#page-96-0)** [概览](#page-96-0) [阅读图书](#page-97-0) [整理书架](#page-97-0) [同步图书和](#page-98-0) PDF 打印 PDF [或用电子邮件发送](#page-98-0) PDF [iBooks](#page-98-0) 设置 **第 31 章: [Podcast](#page-99-0) 第 32 章: [辅助功能](#page-101-0)** [辅助功能](#page-101-0) [VoiceOver](#page-101-0) [发送来电的音频](#page-108-0) Siri [连按三次主屏幕按钮](#page-108-0) 缩放 [大文本](#page-109-0) [反转颜色](#page-109-0) [朗读所选项](#page-109-0) [朗读自动文本](#page-109-0) [单声道音频](#page-110-0) [助听器](#page-110-0) [可指定的电话铃声和振动](#page-110-0) LED [闪烁以示提醒](#page-111-0) [引导式访问](#page-111-0) [AssistiveTouch](#page-111-0) OS X [中的辅助功能](#page-112-0) [TTY](#page-112-0) 支持 [邮件的最小字体大小](#page-112-0) [可指定的电话铃声](#page-112-0) [宽屏幕键盘](#page-112-0) [大尺寸电话拨号键盘](#page-112-0) [语音控制](#page-112-0) [隐藏式字幕](#page-112-0) **第 33 章: [设置](#page-113-0)** [飞行模式](#page-113-0) [无线局域网](#page-113-0) [蓝牙](#page-114-0) [VPN](#page-114-0) [个人热点](#page-114-0) [勿扰模式和通知](#page-115-0) [运营商](#page-115-0) [通用](#page-115-0) 声音 [亮度与墙纸](#page-120-0) 隐私

- **附录 A: iPhone [在商业机构中的使用](#page-122-0)**
- [使用配置描述文件](#page-122-0)
- 设置 [Microsoft Exchange](#page-122-0) 帐户
- [VPN](#page-122-0) 访问
- LDAP 和 [CardDAV](#page-123-0) 帐户
- **附录 B: [国际键盘](#page-124-0)**
- [使用国际键盘](#page-124-0)
- [特殊输入法](#page-124-0)

#### **附录 C: [安全、操作与支持](#page-126-0)**

- [重要安全信息](#page-126-0)
- [重要处理信息](#page-127-0)
- iPhone [支持站点](#page-128-0)
- 重新启动 iPhone [或将它还原](#page-128-0)
- [出现"密码错误"或"](#page-128-0)iPhone 已停用"
- 出现"iPhone [不支持此配件"](#page-128-0)
- [不能查看电子邮件附件](#page-128-0)
- 备份 [iPhone](#page-129-0)
- [更新和恢复](#page-130-0) iPhone 软件
- [软件和服务信息](#page-131-0)
- [在企业环境中使用](#page-131-0) iPhone
- 让 iPhone [使用其他运营商的网络](#page-132-0)
- [处理和回收信息](#page-132-0)
- [Apple](#page-133-0) 和环境

# <span id="page-6-0"></span>**iPhone 概览**

# iPhone 5 概览

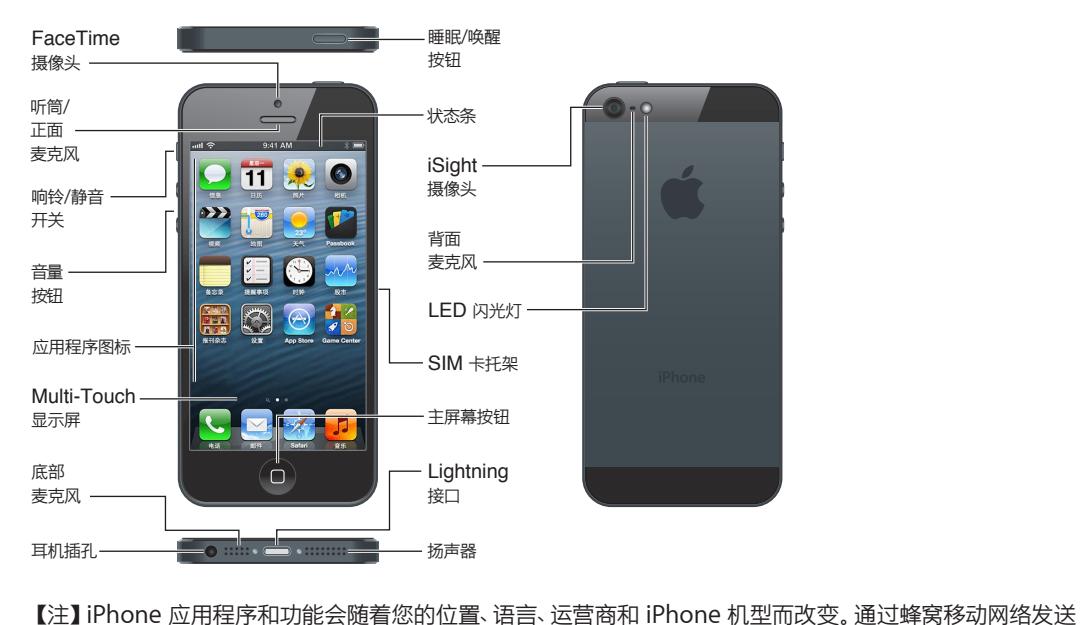

或接收数据的应用程序可能要支付额外费用。有关 iPhone 服务计划和费用的信息,请联系运营商。

# 配件

iPhone 附带以下配件:

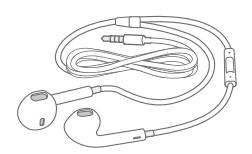

**Apple 耳机:** 使用 Apple EarPods with Remote and Mic 耳机 (iPhone 5, 如上所示) 或 Apple Earphones with Remote and Mic 耳机 (iPhone 4 或 iPhone 4S) 来听音乐和视频以及打电话。 请参阅第 [29](#page-28-0) 页"[Apple](#page-28-1) 耳机"。

注:随 iPhone 4S 或新款机型在中国销售的 Apple 耳机(可通过插头处的深色绝缘环辨别),其设计符合中国 标准,并且与 iPhone 4S 或新款机型兼容。请仅使用和设备兼容的耳塞或耳机。

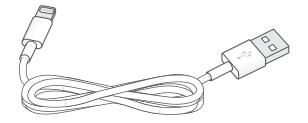

**1**

<span id="page-7-0"></span>连接电缆: 使用 Lightning 转 USB 电缆 (iPhone 5, 如上所示) 或 30 针转 USB 电缆 (iPhone 4S 或旧款 机型)将 iPhone 连接到电脑以进行同步和充电。此电缆还可以配合 iPhone 基座 (单独销售) 使用。

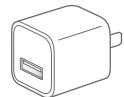

**Apple USB Power Adapter 适配器:** 配合 Lightning 转 USB 电缆或基座接口转 USB 电缆来给 iPhone 电池充电。

C

**Micro USB Adapter 适配器: 使用 Lightning 转 Micro USB Adapter 适配器 (iPhone 5, 如上所示)或** 30 针转 Micro USB Adapter 适配器 (iPhone 4S) 将 iPhone 连接到 Micro USB 电缆以进行同步和充电, 或 者连接到 Micro USB 充电器进行充电。有关兼容充电器的更多信息, 请参阅第 [29](#page-28-0) 页 "[Apple](#page-28-1) 耳机"。

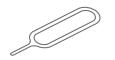

**SIM 卡推出工具:** 用来推出 SIM 卡托架。(并非所有地区都附带。)

# 按钮

#### <span id="page-7-1"></span>**睡眠/唤醒按钮**

不使用 iPhone 时,可以锁定它以关闭显示屏,从而节省电池电量。

**锁定 iPhone:** 按下睡眠/唤醒按钮。

当 iPhone 为锁定状态时,您触摸屏幕将不会发生任何事情。iPhone 仍可以接听电话、接收短信以及接收其他 更新。您也可以:

- 听音乐
- 调整音量
- 使用耳机上的中央按钮来接听电话或听音乐。

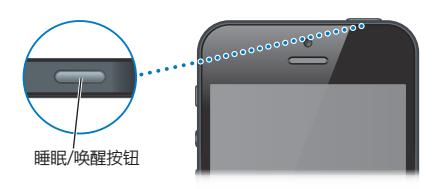

将 iPhone 解锁: 按下睡眠/唤醒按钮或主屏幕按钮 〇, 然后拖移滑块。

**将 iPhone 关机:** 按住睡眠/唤醒按钮几秒钟,直到出现红色滑块,然后拖移滑块。

**开启 iPhone:** 按住睡眠/唤醒按钮,直到出现 Apple 标志。

**iPhone 锁定时打开"相机"**: 按下睡眠/唤醒按钮或主屏幕按钮 ○,然后向上拖移 ◎。

**当 iPhone 为锁定状态时访问音频控制:** 连按两次主屏幕按钮 。

如果有一两分钟没有触摸屏幕,iPhone 会锁定。您可以调整自动锁定时间(或者关闭它),并且要求输入密码 才能将 iPhone 解锁。

**调整自动锁定定时或者关闭它。**请参阅第 [119](#page-118-0) 页["自动锁定](#page-118-1)"。

**要求输入密码以将 iPhone 解锁:** 请参阅第 [119](#page-118-0) 页["密码锁定"](#page-118-2)。

#### **主屏幕按钮**

主屏幕按钮 〇 会将您带到主屏幕, 无论您当前在执行什么操作。它也提供其他便利的快捷方式。

**前往主屏幕**: 按下主屏幕按钮 〇。

在主屏幕上,轻按应用程序来打开它。请参阅第 [17](#page-16-0) 页"[打开应用程序和在应用程序之间切换](#page-16-1)"。

显**示最近使用的应用程序:** 将 iPhone 解锁后, 连按两次主屏幕按钮 ○, 屏幕底部的多任务栏, 显示最近使 用的应用程序。将多任务栏向左推送以查看更多应用程序。

#### **显示音频回放控制:**

- 如果 iPhone 已锁定: 连按两次主屏幕按钮 〇。请参阅第 [51](#page-50-0) 页 "[播放音乐"](#page-50-1)。
- 当您使用另一个应用程序时: 连按两次主屏幕按钮 〇, 然后将多任务栏从左到右推送。

**使用 [Siri](#page-33-0) (iPhone 4S 或新款机型)或语音控制:** 按住主屏幕按钮 ○。请参阅第 [34](#page-33-0) 页第 [4](#page-33-0) 章 "Siri"和 第 [25](#page-24-0) 页"[语音控制](#page-24-1)"。

#### **语音控制**

当您正在接听电话或欣赏歌曲、影片或其他媒体时,可以使用 iPhone 侧面的按钮来调节音量。其他情况下, 这些按钮可以控制铃声、提醒和其他声音效果的音量。

【警告】有关避免听力损伤的重要信息,请参阅第 [127](#page-126-0) 页"[重要安全信息](#page-126-1)"。

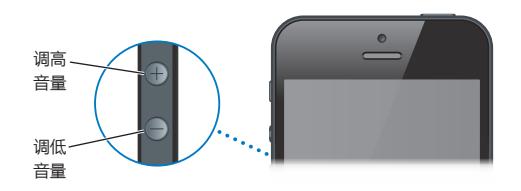

**锁定铃声和提醒音量:** 前往"设置">"声音"并关闭"用按钮调整"。

**限制音乐和视频的音量:** 前往"设置">"音乐">"音量限制"。

【注】在某些国家或地区,将 iPhone 音量设定为高于欧盟听力安全指南中规定的音量时,iPhone 可能会提 示您。若要将音量增大到高于此音量,您可能需要短暂的松开音量控制。

您也可以使用任一音量按钮来拍照或录像。请参阅第 [65](#page-64-0) 页第 [12](#page-64-0) 章 "[相机"](#page-64-0)。

#### **响铃/静音开关**

扳动响铃/静音开关以让 iPhone 在响铃模式 ▲ 或静音模式 ▲ 之间切换。

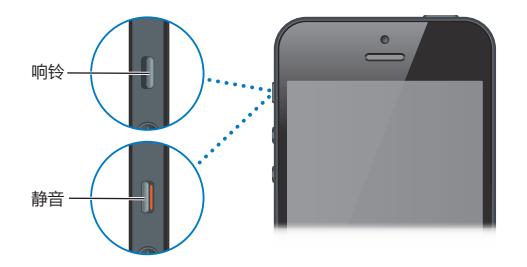

在响铃模式中,iPhone 会播放所有声音。在静音模式中,iPhone 不会响铃或播放提醒音及其他声音效果。

【重要事项】即使 iPhone 处于静音模式,"时钟"闹钟、音频应用程序 (如 "音乐")及许多游戏也仍会通过内 建扬声器播放声音。在某些地区,即便响铃/静音开关已扳到静音位置,"相机"和"语音备忘录"的声音效果也 会播放。

<span id="page-9-0"></span>有关更改声音和振动设置的信息,请参阅第 [121](#page-120-0) 页"[声音](#page-120-1)"。

您可以使用"勿扰模式"设置使来电、提醒和通知静音。

**设定 iPhone 为"勿扰模式"( ):** 前往"设置"并打开"勿扰模式"。"勿扰模式"可防止在屏幕锁定时,来 电、提醒和通知发出任何声音或点亮屏幕。但是闹钟仍然会发出声音;如果屏幕未锁定,"勿扰模式"不起 作用。

若要设定静音时段,允许特定联系人呼叫,或者使重复的来电能发出声音,请前往"设置">"通知">"勿扰模 式"。请参阅第 [116](#page-115-0) 页["勿扰模式和通知"](#page-115-1)。

# 状态图标

屏幕顶部状态栏中的图标提供有关 iPhone 的信息:

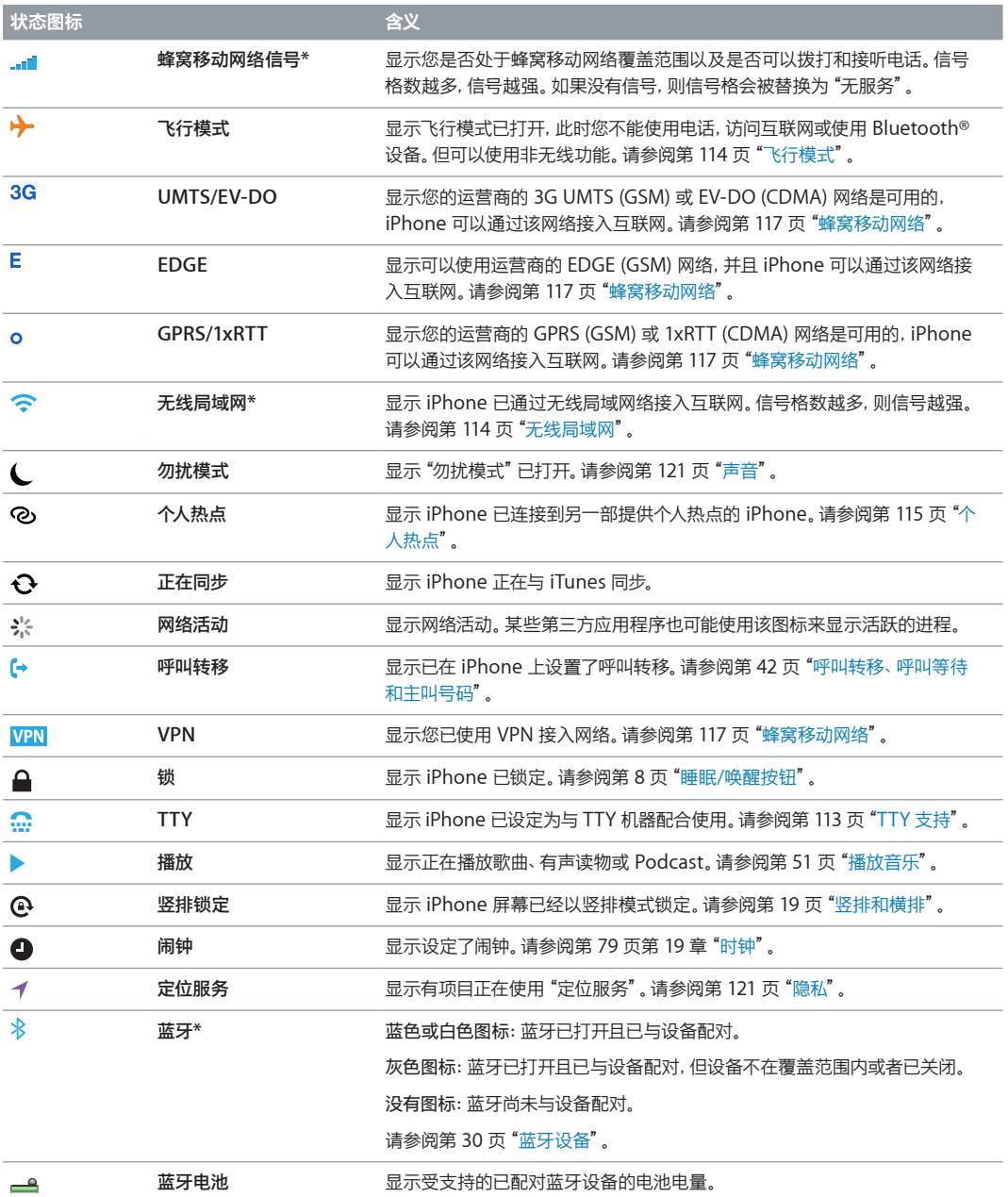

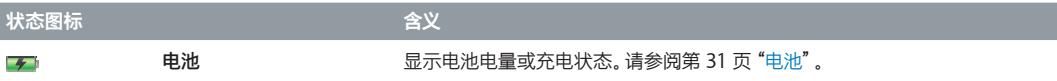

\* **配件和无线通讯性能:**配合 iPhone 使用某些配件可能影响无线通讯性能。并非所有 iPod 配件都与 iPhone 完全兼容。在 iPhone 上打开"飞行模式"可能会消除 iPhone 和某个配件之间的音频干扰。打开"飞行模式" 后,您不能拨打或接听来电,也不能使用那些需要无线通信的功能。重新定位或重新放置 iPhone 及连接的配 件可能会增强无线通信性能。

# <span id="page-11-0"></span>**使用入门**

 $\bigwedge \setminus \bigcap$  【警告】为了避免受到伤害, 在使用 iPhone 前请先阅读 第 [127](#page-126-0) 页 "[重要安全信息](#page-126-1)"。

# 操作须知

若要使用 iPhone,您需要:

- 与当地提供 iPhone 服务的运营商签署无线服务计划
- 用于电脑的互联网连接(建议使用宽带)
- Apple ID,某些功能需要,包括 iCloud、App Store 和 iTunes Store 以及在线购物。Apple ID 可以在设 置过程中创建。

若要配合电脑使用 iPhone,您需要:

- 配有 USB 2.0 或 USB 3.0 端口的 Mac,或者配有 USB 2.0 端口的 PC,以及以下一种操作系统:
	- Mac OS X v10.6.8 或更高版本
	- Windows 7、 Windows Vista、 Windows XP Home (Service Pack 3 或更高版本) 或者 Windows XP Professional(Service Pack 3 或更高版本)
- iTunes 10.7 或更高版本(某些功能需要,可从 [www.itunes.com/cn/download](http://www.itunes.com/cn/download/) 下载

# 安装 SIM 卡

如果有人给您 SIM 卡,需要安装,请先安装,再设置 iPhone。

【重要事项】连接到 GSM 网络和某些 CDMA 网络时,需要 SIM 卡才能使用蜂窝移动服务。在 CDMA 无线网 络上激活的 iPhone 4S 或新款机型也可以使用 SIM 卡连接到 GSM 网络,主要是为了国际漫游。您的 iPhone 遵循无线服务商的政策,其中可能包括对切换服务商和漫游的限制,即便所要求的最低消费服务合同已到期。 有关更多详细信息,请联系无线服务商。蜂窝移动网络功能的可用性取决于无线网络。

#### **在 iPhone 5 中安装 SIM 卡**

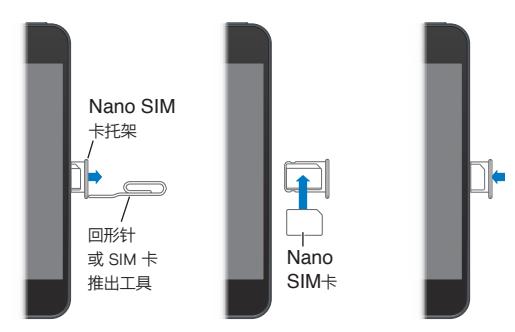

**安装 SIM 卡:** 将小回形针的一端或 SIM 卡推出工具插入 SIM 卡托架上的孔中。拉出 SIM 卡托架并将 SIM 卡放入托架中,如图所示。使 SIM 卡与托架平行,将 SIM 卡置于顶部,小心地装回托架。

# <span id="page-12-0"></span>设置和激活 iPhone

若要设置和激活 iPhone,请开启 iPhone 并按照"设置助理"中的指示进行操作。"设置助理"将逐步引导您 完成设置过程,包括连接到无线局域网络、使用 Apple ID 登录或创建免费使用的 Apple ID、设置 iCloud、打 开建议的功能(如"定位服务"和"查找我的 iPhone")以及通过运营商激活 iPhone。设置期间,您也可以从 iCloud 或 iTunes 备份恢复。

可以通过无线局域网络或者使用 iPhone 4S 或新款机型通过运营商的蜂窝移动网络(并非在所有区域都提供 服务)完成激活。如果两个选项都不可用,则需要将 iPhone 连接到运行 iTunes 的电脑进行激活。

# 将 iPhone 连接到电脑

您可能需要将 iPhone 连接到电脑来完成激活。将 iPhone 连接到电脑也可让您与 iTunes 同步信息、音乐及 其他内容。请参阅第 [15](#page-14-0) 页 "与 [iTunes](#page-14-1) 同步"。

**将 iPhone 连接到电脑:** 使用随 iPhone 提供的 Lightning 转 USB 电缆 (iPhone 5) 或基座接口转 USB 电 缆(早期的 iPhone 机型)。

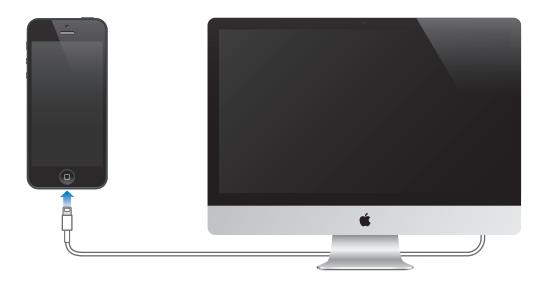

## 连接到互联网

需要时,iPhone 可以使用无线局域网连接(如果可用)或运营商的蜂窝移动网络来连接到互联网。有关连接到 无线局域网络的信息,请参阅第 [114](#page-113-0) 页"[无线局域网"](#page-113-2)。

【注】如果无法通过无线局域网连接到互联网,某些 iPhone 应用程序和服务会通过运营商的蜂窝移动网络 来传输数据,这可能需要另外付费。有关蜂窝移动数据计划费率的信息,请联系运营商。若要管理蜂窝移动数 据用量,请参阅第 [117](#page-116-0) 页"[蜂窝移动网络](#page-116-1)"。

#### 设立邮件帐户和其他帐户

iPhone 可以配合 iCloud、Microsoft Exchange 以及许多非常流行的基于互联网的邮件、通讯录和日历服务 商使用。

如果您还没有邮件帐户,则可以在首次设置 iPhone 时或者以后在"设置">"iCloud"中设置免费的 iCloud 帐户。请参阅第 [14](#page-13-0) 页"[iCloud](#page-13-1)"。

**设置 iCloud 帐户:** 前往"设置">"iCloud"。

**设置其他帐户:** 前往"设置">"邮件、通讯录、日历"。

您可以使用 LDAP 或 CardDAV 帐户添加联系人(如果您的公司或组织机构支持的话)。请参阅第 [90](#page-89-0) 页"[添加](#page-89-1) [联系人"](#page-89-1)。

您可以使用 CalDAV 日历帐户添加日历,以及订阅 iCalendar (.ics) 日历或从"邮件"导入 iCalendar (.ics) 日 历。请参阅第 [60](#page-59-0) 页["使用多个日历](#page-59-1)"。

# <span id="page-13-0"></span>Apple ID

Apple ID 是用来访问 Apple 服务 (如 iTunes Store、App Store 和 "[iCloud](#page-13-1)") 的免费帐户的用户名称。 您只需要一个 Apple ID,就可以处理与 Apple 有关的一切事情。使用、购买或租借的服务和产品可能需要 付费。

如果拥有 Apple ID,在您第一次设置 iPhone 或您需要登录以使用 Apple 服务时,就可以使用它。如果您还 没有 Apple ID, 则可以要求您登录时创建一个。

有关更多信息,请参阅 [support.apple.com/kb/he37?viewlocale=zh\\_CN](http://support.apple.com/kb/he37?viewlocale=zh_CN)。

# 管理 iOS 设备上的内容

您可以使用 iCloud 或 iTunes 在 iOS 设备和电脑之间传输信息和文件。

- iCloud 储存音乐、照片、日历、文稿等内容,并以无线方式将内容推送到其他 iOS 设备和电脑,从而保持所 有内容最新。请参阅下面的 第 14 页"[iCloud](#page-13-1)"。
- iTunes 在电脑和 iPhone 之间同步音乐、视频、照片等。进行同步时,在一个设备上做出的更改将拷贝到其 他设备。您也可以使用 iTunes 将文件拷贝到 iPhone 以在应用程序中使用,或者将您在 iPhone 上创建的 文稿拷贝到电脑。请参阅第 [15](#page-14-0) 页 "与 [iTunes](#page-14-1) 同步"。

您可以根据需要使用 iCloud 和/或 iTunes。例如,您可以使用"iCloud 照片流"自动地将您在 iPhone 上拍摄 的照片传输到您的其他设备,以及使用 iTunes 将相簿从电脑同步到 iPhone。

【重要事项】切勿执行以下操作:在 iTunes 的"简介"面板上同步项目(如通讯录、日历和备忘录),同时使用 iCloud 来保持设备上的信息最新。否则,会导致数据重复。

# <span id="page-13-1"></span>iCloud

iCloud 储存内容,包括音乐、照片、通讯录、日历和支持的文稿。储存在 iCloud 中的内容以无线方式推送到其 他设置成使用同一个 iCloud 帐户的 iOS 设备和电脑。

iCloud 可以在运行 iOS 5 或更高版本的设备上、在运行 OS X Lion v10.7.2 或更高版本的 Mac 电脑上 以及在装有"iCloud 控制面板(Windows 版)"的 PC(系统要求是 Windows Vista Service Pack 2 或 Windows 7)上使用。

iCloud 功能包括:

- iTunes 云服务—随时可以免费地将先前购买的 iTunes 音乐和电视节目下载到 iPhone 上。
- 应用程序和图书—随时可以免费地将先前购买的 App Store 应用程序和 iBookstore 图书下载到 iPhone 上。
- 照片流—拍摄的照片会出现在您的所有设备上。您也可以创建照片流来与其他人分享。请参阅第 [63](#page-62-0) 页"[照](#page-62-1) [片流"](#page-62-1)。
- 文稿云服务—对于具备 iCloud 功能的应用程序,让文稿和应用程序数据在您的所有设备上保持最新。
- 邮件、通讯录、日历—让邮件通讯录、日历、备忘录和提醒事项在您的所有设备上保持最新。
- 备份—当 iPhone 接上电源并连接到无线局域网时,自动将其内容备份到 iCloud。请参阅第 [130](#page-129-0) 页["备份](#page-129-1) [iPhone](#page-129-1)"。
- 查找我的 iPhone—在地图上定位 iPhone、显示信息、播放声音、锁定屏幕或以远程方式擦除数据。请参阅 第 [31](#page-30-0) 页["查找我的](#page-30-2) iPhone"。
- 查找我的朋友—与重要的亲戚朋友分享您的位置信息。从 App Store 下载免费的应用程序。
- iTunes Match—使用订阅的 iTunes Match 服务,您的所有音乐(包括从 CD 导入的音乐或从 iTunes 之 外的位置购买的音乐)都会出现在您的所有设备上,而且可以按需下载和播放。请参阅第 [54](#page-53-0) 页"[iTunes](#page-53-1)  [Match](#page-53-1)"。

<span id="page-14-0"></span>• iCloud 标签—查看在其他 iOS 设备和 OS X 电脑上打开的网页。请参阅第 [49](#page-48-0) 页第 [7](#page-48-0) 章"[Safari](#page-48-0)"。

使用 iCloud,您可以获得免费的电子邮件帐户和 5 GB 储存空间,用以储存邮件、文稿和备份。您购买的音乐、 应用程序、电视节目和图书以及照片流不会占用您的可用空间。

**登录或创建 iCloud 帐户,并设定 iCloud 选项:** 前往"设置">"iCloud"。

**购买更多的 iCloud 储存空间:** 前往"设置">"iCloud">"储存与备份",然后轻按"管理储存空间"。有关购 买 iCloud 储存空间的信息,请前往 [help.apple.com/icloud](http://help.apple.com/icloud/)。

#### **查看和下载以前购买的项目:**

- iTunes Store 已购项目:前往 iTunes,轻按"更多",然后轻按"已购"。
- App Store 已购项目:前往 App Store,轻按"更新",然后轻按"已购"。
- iBookstore 已购项目:前往 iBooks,轻按"书店",然后轻按"已购"。

**对音乐、应用程序或图书打开"自动下载":** 前往"设置">"iTunes Store 和 App Store"。

有关 iCloud 的更多信息,请访问 [www.apple.com.cn/icloud](http://www.apple.com.cn/icloud/)。有关支持信息,请访问 [www.apple.com.cn/support/icloud](http://www.apple.com.cn/support/icloud/)。

# <span id="page-14-1"></span>与 iTunes 同步

与 iTunes 同步会将信息从电脑拷贝到 iPhone,反之亦然。您可以通过将 iPhone 连接到电脑来进行同步, 或者将 iTunes 设置为使用无线局域网以无线方式进行同步。您可以设定 iTunes 同步音乐、照片、视频、 Podcast、应用程序等内容。有关将 iPhone 与电脑同步的信息,请打开 iTunes,然后从"帮助"菜单中选取 "iTunes 帮助"。

**设置无线 iTunes 同步:** 将 iPhone 连接到电脑。在电脑上的 iTunes 中,选择 iPhone(在"设备"下面), 点按"摘要",然后打开"通过无线局域网连接同步"。

在打开无线局域网同步后,iPhone 每天都会同步。iPhone 必须连接到电源,iPhone 和电脑必须在同一个无 线网络上,而且电脑上的 iTunes 必须是打开的。有关更多信息,请参阅第 [118](#page-117-0) 页"iTunes [无线局域网同步"](#page-117-1)。

#### **与 iTunes 同步的提示**

- 如果使用 iCloud 储存您的通讯录、日历、书签和备忘录,请不要也使用 iTunes 将它们同步到设备。
- 在 iPhone 上从 iTunes Store 或 App Store 购买的项目会被同步回 iTunes 资料库。您也可以在电脑上从 iTunes Store 购买或下载内容和应用程序,然后将它们同步到 iPhone。
- 在设备的 "摘要"面板中, 您可以将 iTunes 设定为在设备连接到电脑时自动同步。若要临时覆盖此设置, 请 按住 Command 键和 Option 键 (Mac) 或 Shift 键和 Control 键 (PC),直到 iPhone 出现在边栏中。
- 如果要在 iTunes 备份信息时加密电脑上储存的信息,请在设备的"摘要"面板中,选择"加密 iPhone 备 份"。加密的备份用锁图标 指示,恢复备份时需要输入单独的密码。如果未选择此选项,则其他密码(如 邮件帐户的密码)不会包括在备份中,而且如果您使用备份来恢复设备,则将要求您重新输入密码。
- 当您同步邮件帐户时,仅将设备"简介"面板中的设置从电脑传输到 iPhone。在 iPhone 上对电子邮件帐户 所做的更改不会影响到电脑上的帐户。
- 在设备的"简介"面板中,点按"高级"选择选项以便在下次同步时使用电脑上的信息替换iPhone 上的 信息。
- 如果您听了 Podcast 或有声读物的一部分,则当您与 iTunes 同步内容时,您离开的位置会包含在内。如果 您开始在 iPhone 上聆听,您可以回到在电脑上 iTunes 中的聆听位置,反之亦然。
- 在设备的"照片"面板中,您可以从电脑上的文件夹同步照片和视频。

# 在 iPhone 上查看使用手册

您可以在 iPhone 上的 Safari 中以及在免费的 iBooks 应用程序中查看《iPhone 使用手册》。

**在 Safari 中查看使用手册:** 轻按 ,然后轻按"iPhone 使用手册"书签。

- 将手册的图标添加到主屏幕: 轻按 2 ,然后轻按"添加到主屏幕"。
- 查看其他语言的手册:在主内容页面上轻按"更改语言"。

**在 iBooks 中查看使用手册:** 如果您尚未安装 iBooks,请打开 App Store,搜索并安装"iBooks"。打开 iBooks, 然后轻按"书店"。搜索"iPhone 用户", 然后选择并下载指南。

有关 iBooks 的更多信息,请参阅第 [97](#page-96-0) 页第 [30](#page-96-0) 章"[iBooks](#page-96-0)"。

# <span id="page-16-0"></span>**基本功能**

# 使用应用程序

您使用手指在触摸屏上轻按、连按两次、推送以及缩放对象来与 iPhone 互动。

# <span id="page-16-1"></span>**打开应用程序和在应用程序之间切换**

若要前往主屏幕,请按下主屏幕按钮 〇。

**打开应用程序:** 轻按它。

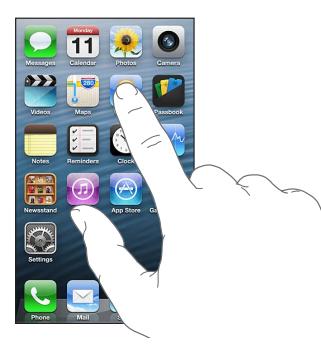

若要返回主屏幕,请再次按下主屏幕按钮 0。

**查看其他主屏幕:** 向左或向右推送。

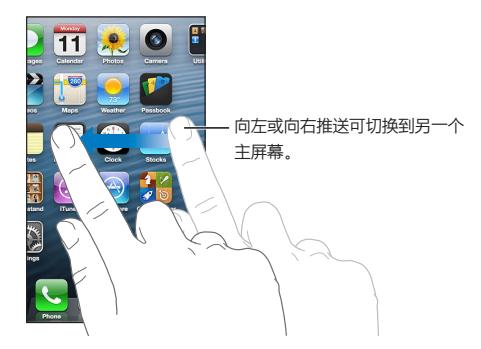

**前往第一个主屏幕:** 按下主屏幕按钮 。 显**示最近使用的应用程序:** 连按主屏幕按钮 Q 来显示多任务栏。 轻按某个应用程序以再次使用它。向左推送以查看更多应用程序。

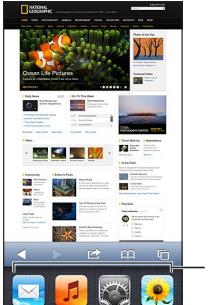

最近使用的应用程序

如果您拥有许多应用程序,您可能想要使用 Spotlight 来找到这些应用程序的位置并将它们打开。请参阅 第 [26](#page-25-0) 页"[搜索"](#page-25-1)。

# **滚动**

向上或向下拖移来滚动屏幕。在某些屏幕(如网页)上您还可以从一侧滚动至另一侧。拖移手指来滚动不会选 取或激活屏幕上的任何内容。

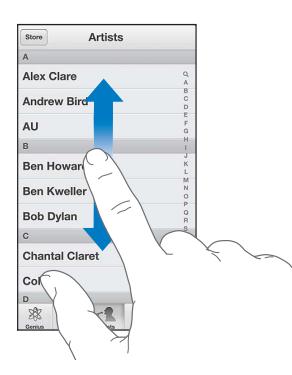

快速滑动手指来迅速滚动屏幕。

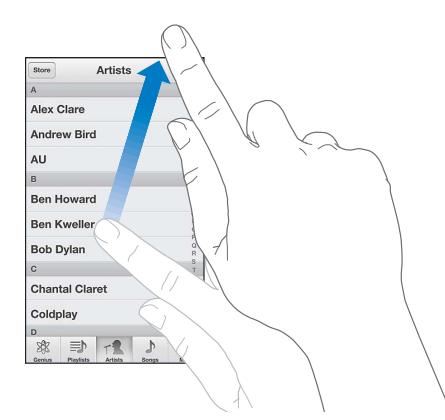

您可以等待滚动停止,或者您也可以触摸屏幕以立即停止滚动。

若要快速滚动到页面顶部,请轻按屏幕顶部的状态栏。

#### **列表**

取决于列表,选取项目可能会执行不同的操作,例如,它可能会打开另一个列表,播放歌曲,打开电子邮件或显 示某人的联系信息。

**在列表中选取项目:** 轻按它。

**第 3 章** 基本功能 **18**

#### <span id="page-18-0"></span>某些列表的边缘带有索引,能帮助您快速浏览。

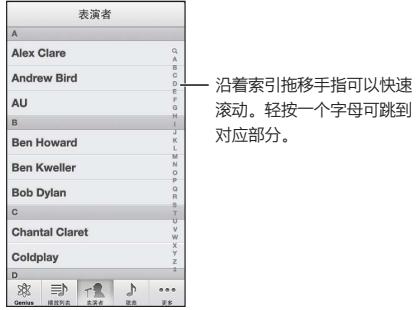

**返回到上一个列表:** 轻按左上角的返回按钮。

#### **放大或缩小**

取决于应用程序,您也许能够放大或缩小屏幕上的图像。例如,查看照片、网页、邮件或地图时,合拢两个手指 来缩小,或者张开两个手指来放大。对于照片和网页,您还可以连按两次(快速轻按两次)来放大,然后再次连 按两次来缩小。查看地图时,连按两次以放大,用两个手指轻按一次以缩小。

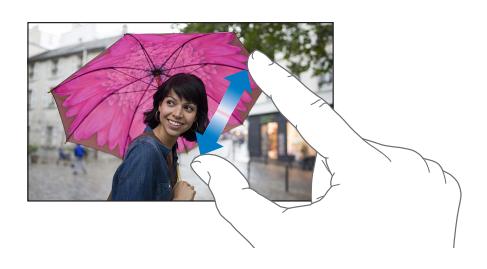

缩放也是一种辅助功能,可让您放大正在使用的任何应用程序的屏幕,从而帮助您看到显示屏上的内容。请参 阅第 [110](#page-109-0) 页"[缩放"](#page-109-1)。

### <span id="page-18-1"></span>**竖排和横排**

您可以在竖排模式或横排模式下查看很多 iPhone 应用程序。转动 iPhone 时,显示屏也会随之转动并调整以 适合新方向。

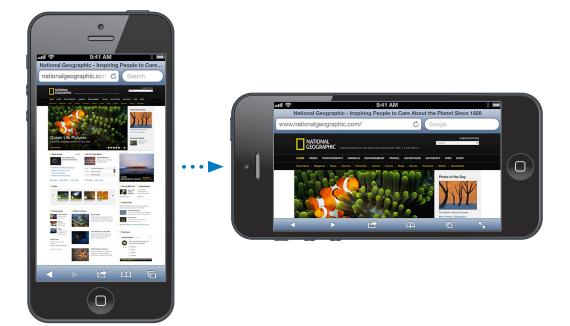

以竖排模式锁定屏幕: 连按两次主屏幕按钮 O, 将多任务栏从左到右推送, 然后轻按 **3。** 

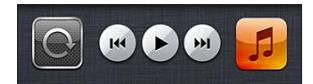

锁定屏幕方向后,状态栏中会出现方向锁定图标 ?。

#### <span id="page-19-0"></span>**调节亮度**

您可以手动调节屏幕的亮度,或者打开"自动亮度调节"以让 iPhone 使用内建的环境光感应器来自动调节 亮度。

**调节屏幕亮度:** 前往"设置">"亮度与墙纸",然后拖移滑块。

**打开或关闭"自动亮度调节":** 前往"设置">"亮度与墙纸"。

请参阅第 [121](#page-120-0) 页"[亮度与墙纸"](#page-120-3)。

# 自定 iPhone

您可以自定应用程序在主屏幕上的布局,将应用程序整理到文件夹中,以及更改墙纸。

#### **重新排列应用程序**

通过重新排列应用程序、将应用程序移到屏幕底部的 Dock,以及创建附加主屏幕来自定您的主屏幕。

**重新排列应用程序:** 按住主屏幕上的任一应用程序,直至它开始摆动,然后拖移应用程序以四处移动它们。 按下主屏幕按钮 以存储排列。

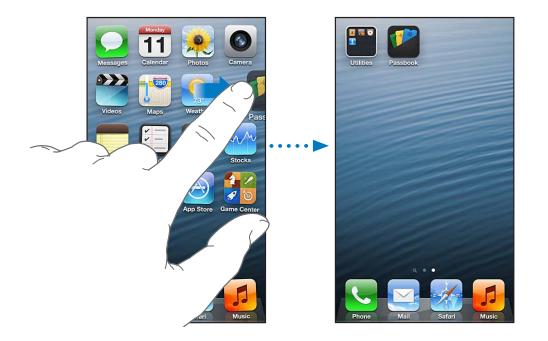

**创建新的主屏幕:** 排列应用程序时,请将应用程序拖到最右边屏幕的右边缘,直到出现新屏幕。

您最多可以创建 11 个主屏幕。Dock 上方的圆点数量显示您拥有的屏幕数量,以及您正在查看的屏幕。

向左或向右推送来在屏幕之间切换。若要前往第一个主屏幕, 请按下主屏幕按钮 〇。

**将应用程序移到另一个屏幕:** 在应用程序摆动时,将应用程序拖到屏幕的一侧。

**使用 iTunes 自定主屏幕:** 将 iPhone 连接到电脑。在电脑上的 iTunes 中,选择 iPhone,然后点按"应用程 序"按钮以查看 iPhone 主屏幕的图像。

**将主屏幕还原为其原始布局:** 在"设置"中,前往"通用">"还原",然后轻按"还原主屏幕布局"。还原主屏幕 会移除您所创建的任何文件夹,并将默认墙纸应用到您的主屏幕。

#### **用文件夹进行整理**

您可以使用文件夹来整理主屏幕上的应用程序。重新排列文件夹,就像您排列应用程序一样,方法是在主屏幕 上四处拖移它们或者将它们拖至 Dock。

<span id="page-20-0"></span>**创建文件夹:** 按住一个应用程序,直到主屏幕图标开始摆动,然后将该应用程序拖到另一个应用程序上。

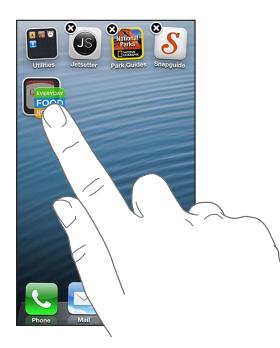

iPhone 会创建包含这两个应用程序的新文件夹,并基于应用程序类型给文件夹命名。若要输入其他名称,请轻 按名称栏。

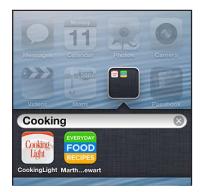

打开文件夹: 轻按文件夹。若要关闭文件夹,请在文件夹外部轻按,或者按下主屏幕按钮 **〇**。

**用文件夹进行整理:** 排列应用程序(图标开始摆动)时:

- 将应用程序添加到文件夹:将应用程序拖入文件夹。
- 从文件夹中移除应用程序: 根据需要打开文件夹, 然后将应用程序拖出来。
- 删除文件夹:将文件夹中的所有应用程序都移出。文件夹将被自动删除。
- 给文件夹重新命名:轻按以打开文件夹,然后轻按名称并输入新名称。

完成后,请按下主屏幕按钮 0.

#### **更改墙纸**

您可以自定锁定屏幕和主屏幕,方法是选取图像或照片以用作墙纸。从所提供的图像中选取一个图像,或者从 您的"相机胶卷"或 iPhone 上的其他相簿中选取一张照片。

**更改墙纸:** 前往"设置">"亮度与墙纸"。

#### 键入

当您需要输入文本时,屏幕键盘可让您键入。

#### **输入文本**

使用屏幕键盘来输入文本,如通讯录信息、邮件和网址。根据您使用的应用程序和语言,键盘会改正拼写错误, 预测您将键入的内容,以及在您使用它的过程中进行学习。

您也可以使用 Apple Wireless Keyboard 键盘来键入。请参阅第 [24](#page-23-0) 页"[Apple Wireless Keyboard](#page-23-1) 键盘"。 若要使用听写代替键入,请参阅第 [24](#page-23-0) 页"[听写](#page-23-2)"。

**输入文本:** 轻按文本栏以调出键盘,然后轻按键盘上的按键。

键入时,字母会出现在您的拇指或其他手指的上方。如果您触摸到错误的键,您可以将手指滑动到正确的键。只 有在手指离开键后,字母才会被输入。

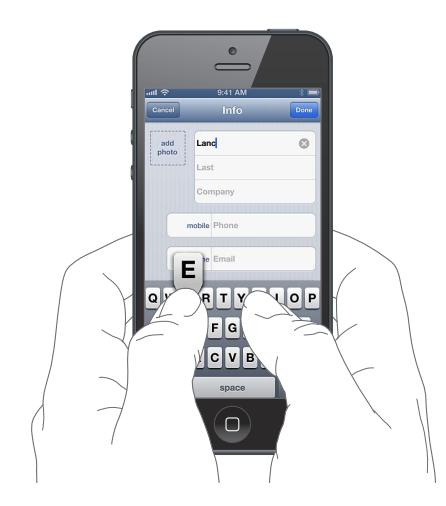

- 键入大写字母: 轻按 Shift 键 ☆, 然后轻按字母。或者按住 Shift 键, 然后滑动到一个字母。
- 快速键入一个句点和一个空格:连按两次空格键。
- 打开大写字母锁定: 连按两次 Shift 键 G。若要关闭大写字母锁定, 请轻按 Shift 键。
- 输入数字、标点或符号:轻按数字键 123。若要查看附加标点和符号,请轻按"符号"按键 83
- 输入带重音符号的字母或其他备选字符:按住某个按键,然后滑动以选取其中一个选项。

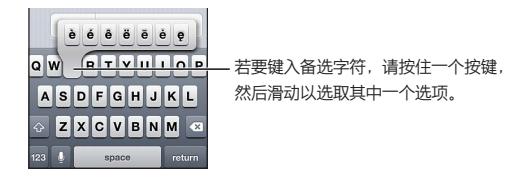

**设定键入选项:** 前往"设置">"通用">"键盘"。

#### **编辑文本**

如果您需要编辑文本,屏幕放大镜可让您将插入点放置在您所需的位置。您可以选择文本,以及剪切、拷贝和 粘贴文本。在某些应用程序中,您还可以剪切、拷贝和粘贴照片和视频。

**放置插入点:** 按住屏幕以调出放大镜,然后拖移以定位插入点。

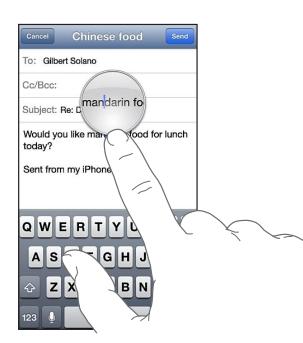

**选择文本:** 轻按插入点以显示选择按钮。轻按"选择"以选择相邻的单词,或者轻按"全选"以选择所有 文本。

您也可以连按一个单词两次以选择它。拖移抓取点以选择多一些或少一些的文本。在只读文稿(如网页)中,按 住屏幕来选择一个单词。

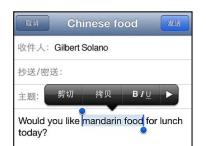

**剪切或拷贝文本:** 选择文本,然后轻按"剪切"或"拷贝"。

**粘贴文本:** 轻按插入点,然后轻按"粘贴"以插入您所剪切或拷贝的上一段文本。若要替换文本,请先选择它, 然后轻按"粘贴"。

**撤销上一次编辑:** 摇动 iPhone,然后轻按"撤销"。

**使文本变成粗体、斜体或加下划线:** 选择文本,轻按▶,然后轻按"B/I/U"(并非总是可用)。

**获取单词定义:** 选择单词,然后轻按"定义"(并非总是可用)。

**获取备选单词:** 选择单词,然后轻按"建议"(并非总是可用)。

#### **自动改正和拼写检查**

对于许多种语言来说,iPhone 使用活跃字典来纠正错误拼写或者在您键入时提供建议。当 iPhone 建议 单词时,您可以接受建议,而不会中断键入。有关支持的语言列表,请参阅 [www.apple.com.cn/iphone/specs.html](http://www.apple.com.cn/iphone/specs.html)。

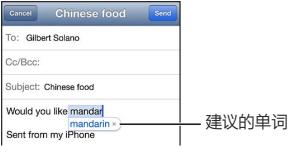

**接受建议:** 键入空格、标点符号或回车符。

**拒绝建议:** 轻按建议旁边的"x"。

每次您拒绝对同一个单词的改正建议时,iPhone 会变得越可能接受该单词。

iPhone 也可能给您已键入但可能拼错的单词加下划线。

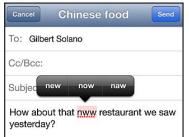

**替换拼错的单词:** 轻按加了下划线的单词,然后轻按正确的拼写。如果所需单词未出现,只需重新键入即可。 **打开或关闭自动改正或拼写检查:** 前往"设置">"通用">"键盘"。

#### **输入码和个人词典**

输入码可让您仅键入几个字符,而不必输入很长的单词或短语。每当您键入输入码时,都会显示扩展的文本。例 如,输入码"omw"会扩展成"On my way!"

**创建输入码:** 前往"设置">"通用">"键盘",然后轻按"添加新的短语"。

**阻止 iPhone 尝试纠正单词或短语:** 创建输入码,但将"输入码"栏留空。

**编辑输入码:** 前往"设置">"通用">"键盘",然后轻按输入码。

**使用 iCloud 来使个人字典在其他 iOS 设备上保持最新:** 前往"设置">"iCloud",然后打开"文稿与数据"。

#### <span id="page-23-0"></span>**键盘布局**

您可以使用"设置"来为屏幕键盘设定布局,或者为与 iPhone 配合使用的 Apple Wireless Keyboard 键 盘设定布局。布局是否可用取决于键盘语言。请参阅下方的 第 24 页"[Apple Wireless Keyboard](#page-23-1) 键盘"和 第 [125](#page-124-0) 页附录 [B](#page-124-0) ["国际键盘"](#page-124-0)。

**选择键盘布局:** 前往"设置">"通用">"多语言环境">"键盘",选择语言,然后选取布局。

#### <span id="page-23-1"></span>**Apple Wireless Keyboard 键盘**

您可以使用 Apple Wireless Keyboard 键盘(单独销售)在 iPhone 上键入。Apple Wireless Keyboard 键 盘通过蓝牙来连接,因此您必须先将该键盘与 iPhone 配对。请参阅第 [30](#page-29-0) 页["使蓝牙设备配对](#page-29-2)"。

给键盘配对后,只要键盘在 iPhone 的覆盖范围内(距离可达 10 米或 33 英尺),就可以连接。无线键盘连接 好后,在您轻按文本栏时,屏幕键盘不会出现。若要节省电池电量,请关闭不使用的键盘。

**使用无线键盘时切换语言:** 按下 Command-空格键以显示可用的语言列表。按住 Command 键时,再次按 下空格键可选取其他语言。

**关闭无线键盘:** 按住键盘上的电源按钮,直到绿色指示灯熄灭。

当键盘关闭时或不在覆盖范围内时,iPhone 会断开键盘的连接。

解除无线键盘的配对: 前往"设置">"蓝牙",轻按键盘名称旁边的 ,然后轻按"忽略此设备"。

#### <span id="page-23-2"></span>听写

在 iPhone 4S 或新款机型上,您可以听写文本,而无需键入。若要使用听写,必须打开 Siri,而且 iPhone 必须 连接到互联网。您可以包括标点符号,并给出命令来格式化文本。

【注】可能需要支付蜂窝移动数据费用。

**打开听写:** 前往"设置">"通用">"Siri",然后打开"Siri"。

**听写文本:** 从屏幕键盘, 轻按 <u>●,</u> 然后朗读。完成后, 轻按 "完成"即可。

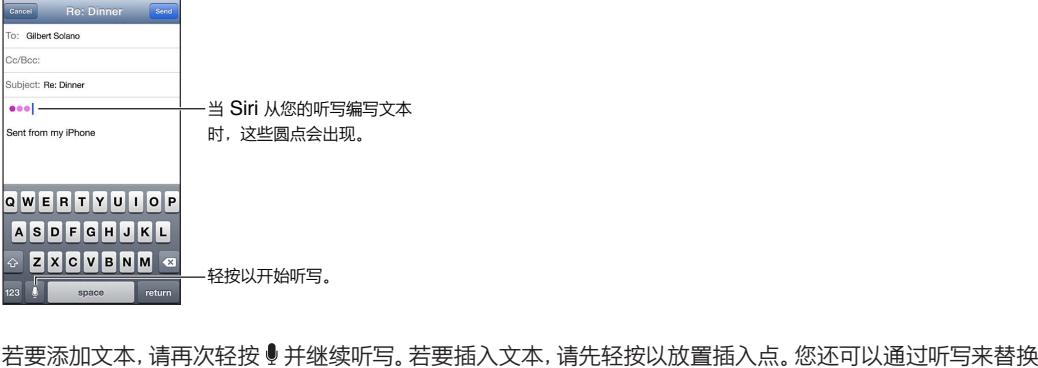

所选文本。

您可以将 iPhone 放在耳边以开始听写, 而不是轻按键盘上的 ●。若要结束听写, 请让 iPhone 朝向您并向后 下移。

**添加标点符号或格式化文本:** 说出标点符号或格式化命令。

例如, "亲爱的玛丽 逗号 支票在邮件中 感叹号" 会生成 "亲爱的玛丽, 支票在邮件中!"

标点符号和格式化命令包括:

- 左双引号 … 右双引号
- 另起一段
- <span id="page-24-0"></span>• 首字母大写—让下一个单词首字母大写
- 首字母大写开 … 首字母大写关—让每个单词首字母大写
- 全部大写—让下一个单词全部大写
- 全部大写开 … 全部大写关—让所包含的单词全部大写
- 全部小写开 … 全部小写关—让所包含的单词全部小写
- 无空格开 … 无空格关—连续输入一系列单词
- 微笑符号—插入 :-)
- 伤心符号—插入 :-(
- 眨眼符号—插入 ;-)

#### <span id="page-24-1"></span>语音控制

"语音控制"可让您使用语音命令来拨打电话以及控制音乐回放。在 iPhone 4S 或新款机型上,您也可以使用 Siri 用嗓音来控制 iPhone。请参阅第 [34](#page-33-0) 页第 [4](#page-33-0) 章"[Siri](#page-33-0)"。

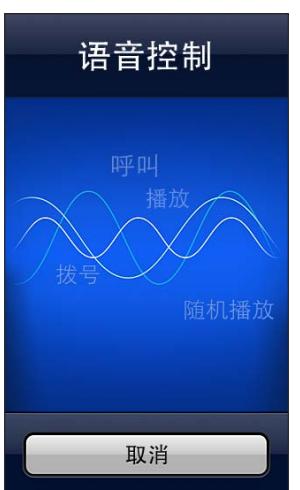

【注】 Siri 打开时"语音控制"和"语音控制"设置都不可用。

使用"语音控制": 按住主屏幕按钮 〇, 直到"语音控制"屏幕出现并且您听到嘟嘟声。您也可以按住耳机上 的中央按钮。请参阅第 [29](#page-28-0) 页"[Apple](#page-28-1) 耳机"。

若要获得最佳操作体验:

- 说话要清晰和自然。
- 仅说出 iPhone 命令、姓名(或名称)和号码。说出命令时略停顿一下。
- 使用全名。

"语音控制"通常期待您用给 iPhone 设定的语言口述语音命令(在"设置">"通用">"多语言环境">"语 言"中)。"语音控制"设置可让您更改口述语音命令的语言。某些语言有不同的方言或口音。

**更改语言或国家/地区:** 前往"设置">"通用">"多语言环境">"语音控制",然后轻按语言或国家/地区。

"音乐"应用程序的"语音控制"是一直打开的,但是您可以在 iPhone 被锁定时阻止语音拨号。

**在 iPhone 被锁定时阻止语音拨号:** 前往"设置">"通用">"密码锁定",然后关闭"语音拨号"(只有在"设 置" > "通用" > "Siri" 中关闭 Siri 时, 此选项才可用)。若要使用语音拨号, 您必须先将 iPhone 解锁。

有关具体命令, 请参阅第 [39](#page-38-0) 页 ["拨打电话](#page-38-1)" 和第 [54](#page-53-0) 页 "Siri [和语音控制"](#page-53-2)。

<span id="page-25-0"></span>有关使用"语音控制"的更多信息,包括有关使用不同语言的"语音控制"的信息,请访问 [support.apple.com/kb/HT3597?viewlocale=zh\\_CN](http://support.apple.com/kb/HT3597?viewlocale=zh_CN)。

# <span id="page-25-1"></span>搜索

您可以在 iPhone 上以及在维基百科和 Web 上搜索很多应用程序。搜索单个应用程序,或者使用 Spotlight 同时搜索所有应用程序。Spotlight 还会搜索 iPhone 上的应用程序名称,如果您有很多应用程序,您可能想 要使用 Spotlight 来查找应用程序并打开它们。

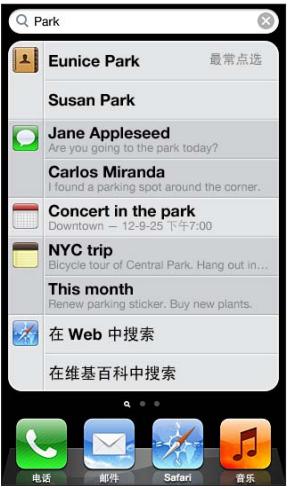

**搜索单个应用程序:** 在搜索栏中输入文本。

**使用 Spotlight 搜索 iPhone:** 向右推送您的第一个主屏幕,或者在任一主屏幕按下主屏幕按钮 。在搜索 栏中输入文本。

您键入时,搜索结果会出现。若要隐藏键盘并查看更多结果,请轻按"搜索"。轻按列表中的一个项目以打开它。 此图标可让您知道结果来自哪个应用程序。

iPhone 可能会根据先前的搜索,显示最常点击项。

Spotlight 搜索以下内容:

- 通讯录—所有内容
- 应用程序—标题
- 音乐—歌曲、表演者和专辑的名称,以及 Podcast 和视频的标题
- Podcast—标题
- 视频—标题
- 有声读物—标题
- 备忘录—备忘录文本
- 日历(事件)—事件标题、被邀请人、位置和备忘录
- 邮件—所有帐户的收件人、发件人和主题栏(不会搜索邮件文本)
- 提醒事项—标题
- 信息—名称及信息文本

**从 Spotlight 搜索 Web 或维基百科:** 滚动到搜索结果的底部,然后轻按"在 Web 中搜索"或"在维基百科 中搜索"。

**从"搜索"打开应用程序:** 输入完整或部分的应用程序名称,然后轻按该应用程序。

<span id="page-26-0"></span>**选取搜索哪些项目,以及搜索它们的顺序。** 前往"设置">"通用">"Spotlight 搜索"。

# 通知

为了协助您确保不错过重要活动,很多 iPhone 应用程序都提供提醒。提醒可以在屏幕顶部短暂显示为横幅, 然后消失(如果您不对其作出响应);或者在屏幕中间显示为通知并一直显示直到您确认。某些应用程序也可 以在主屏幕的各自图标上显示标记,来让您知道有多少个新项目在等待(例如,有多少新电子邮件)。如果有问 题(例如信息未能发送),感叹号 会出现在标记上。文件夹上的数字标记显示文件夹中所有应用程序的提醒 总数。

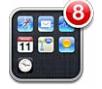

提醒也可以出现在"锁定"屏幕上。

**iPhone 锁定时响应提醒:** 从左到右推送提醒。

"通知中心"在一个位置显示您的所有提醒。如果首次收到提醒时无法作出响应,您可以在准备好后在"通知中 心"对它们作出响应。提醒可以包括:

- 未接电话
- 新电子邮件
- 新文本信息
- 提醒事项
- 日历事件
- 交友邀请 (Game Center)

您也可以获取当地天气,并显示您的个人股市报价。

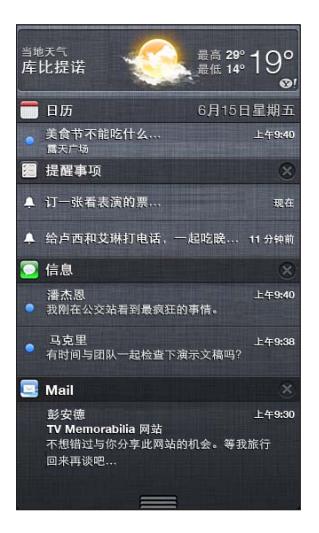

**查看"通知中心":** 从屏幕顶部向下推送。滚动列表以查看其他提醒。

- 对提醒作出回应:轻按它。
- 移除提醒:轻按 3,然后轻按"清除"。

**管理应用程序的提醒:** 前往"设置">"通知"。请参阅第 [116](#page-115-0) 页["勿扰模式和通知](#page-115-1)"。 选取提醒音,调整提醒音量,或者打开或关闭振动。前往"设置">"声音"。

<span id="page-27-0"></span>共享

iPhone 提供给您多种方法来与其他人共享。

#### **在应用程序中共享**

在很多应用程序中,轻按 窗 会显示共享的选项,以及其他操作,例如打印或拷贝。选项因所使用的应用程序 而异。

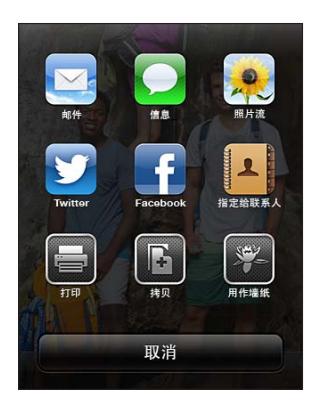

# 将 iPhone 连接到电视机或其他设备

您可以配合 Apple TV 来使用 AirPlay 以将内容流化到 HDTV,或者使用电缆将 iPhone 连接到电视机。

# <span id="page-27-1"></span>**AirPlay**

使用 AirPlay,您可以将音乐、照片和视频以无线方式流化到 Apple TV 和其他支持 AirPlay 的设备。支 持 AirPlay 的设备可用时 (在 iPhone 连接到的同一个无线局域网络上), AirPlay 控制会显示。您也可以将 iPhone 屏幕的内容镜像到电视机上。

**将内容流化到支持 AirPlay 的设备:** 轻按 ,然后选取设备。

**在使用任何应用程序时访问 AirPlay 和音量控制:** 在打开屏幕后,连按主屏幕按钮 并滚动到多任务栏的 左端。

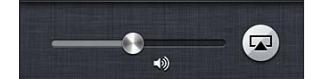

**切换回 iPhone 回放:** 轻按 ,然后选取"iPhone"。

**将 iPhone 屏幕镜像到电视机:** 轻按多任务栏左端的 ,选取 Apple TV,然后轻按"镜像"。打开 AirPlay 镜像功能后,iPhone 屏幕顶部会出现蓝条。iPhone 屏幕上的所有内容都会出现在电视机上。

#### **使用电缆将 iPhone 连接到电视机**

您可以使用 Apple 电缆和适配器(单独销售)将 iPhone 连接到电视机、投影仪,或者其他外部显示器。有关更 多信息, 请访问 [support.apple.com/kb/HT4108?viewlocale=zh\\_CN](http://support.apple.com/kb/HT4108?viewlocale=zh_CN)。

# 使用 AirPrint 打印

AirPrint 可让您从以下 iOS 应用程序,以无线方式在支持 AirPrint 的打印机上进行打印。

- 邮件—可以使用"快速查看"来查看的电子邮件和附件
- 照片和相机—照片
- Safari—网页、PDF 及其他可以使用"快速查看"来查看的附件
- iBooks—PDF
- <span id="page-28-0"></span>• 地图—在屏幕上显示的地图部分
- 备忘录—当前显示的备忘录

App Store 中提供的其他应用程序可能也支持 AirPrint。

iPhone 与打印机必须在同一个无线局域网络上。有关 AirPrint 的更多信息,请访问 [support.apple.com/kb/HT4356?viewlocale=zh\\_CN](http://support.apple.com/kb/HT4356?viewlocale=zh_CN)。

**打印文稿:** 轻按 或 (取决于您所使用的应用程序),然后轻按"打印"。

查看打印作业的状态: 连按两次主屏幕按钮 O,然后轻按多任务栏中的"打印中心"。图标上的标记将显示要 打印的文稿份数,包括当前正在打印的文稿。

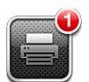

**取消打印作业:** 在"打印中心"中,根据需要选择打印作业,然后轻按"取消打印"。

# <span id="page-28-1"></span>Apple 耳机

Apple EarPods with Remote and Mic 耳机 (iPhone 5) 和 Apple Earphones with Remote and Mic 耳 机(iPhone 4S 或旧款机型)具有麦克风、音量按钮,以及一个集成按钮(允许您接听电话、结束通话以及控制 音频和视频回放)。

注:iPhone 附带的耳机仅与 iPhone 兼容。

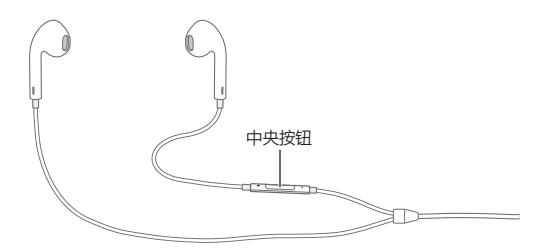

插上耳机可听音乐或拨打电话。按下中央按钮来控制音乐回放和接听电话或结束通话,即便 iPhone 被锁定时 也可以。

调整音量: 按下 + 或 - 按钮。

**使用中央按钮来控制音乐回放:**

- 暂停播放歌曲或视频:按下中央按钮。再按一次以继续回放。
- 跳到下一首歌曲:快速按下中央按钮两次。
- 返回到上一首歌曲:快速按下中央按钮三次。
- 快进:快速按下中央按钮两次并按住。
- 倒回:快速按下中央按钮三次并按住。

#### **使用中央按钮来接听或拨打电话:**

- 接听来电:按下中央按钮。
- 结束当前通话:按下中央按钮。
- 拒绝来电:按住中央按钮大约两秒钟,然后松开。两声低嘟嘟声会确认已拒绝来电。
- 切换到来电或已保留的通话并保留当前通话:按下中央按钮。再按一次以切换回最初的通话。
- 切换到来电或已保留的通话并结束当前通话:按住中央按钮大约两秒钟,然后松开。两声低嘟嘟声会确认已 结束首次通话。

<span id="page-29-0"></span>**使用 Siri 或"语音控制":** 按住中央按钮。

请参阅第 [34](#page-33-0) 页第 [4](#page-33-0) 章 "[Siri](#page-33-0)" 或 第 [25](#page-24-0) 页 ["语音控制"](#page-24-1)。

如果在耳机已插入时有电话拨入,则通过 iPhone 扬声器和耳机都可以听到电话铃声。

#### <span id="page-29-1"></span>蓝牙设备

您可以配合 iPhone 使用 Apple Wireless Keyboard 键盘及其他蓝牙设备,如蓝牙耳机、车载套件和立体声 耳机。有关支持的蓝牙描述文件,请访问 [support.apple.com/kb/HT3647?viewlocale=zh\\_CN](http://support.apple.com/kb/HT3647?viewlocale=zh_CN)。

#### <span id="page-29-2"></span>**使蓝牙设备配对**

【警告】有关避免听力损伤和避免驾车时分散注意力的重要信息,请参阅第 [127](#page-126-0) 页"[重要安全信息"](#page-126-1)。

在可以配合 iPhone 使用蓝牙设备之前,您必须先使它们配对。

#### **使蓝牙设备与 iPhone 配对:**

**1** 使设备可被发现。

请参阅设备附带的文稿。对于 Apple Wireless Keyboard 键盘,按下电源按钮。

- **2** 前往"设置">"蓝牙"并打开"蓝牙"。
- **3** 选择设备,如果提示您输入密码或 PIN 码,请输入。有关密码和 PIN 码的信息,请参阅随设备附带的说明。

有关使用 Apple Wireless Keyboard 键盘的信息,请参阅第 [24](#page-23-0) 页"[Apple Wireless Keyboard](#page-23-1) 键盘"。

若要配合 iPhone 使用蓝牙耳机,请参阅设备附带的文稿。

连接了蓝牙耳机时,将音频输出返回到 iPhone。 关闭设备或解除设备配对, 或者在"设置" > "蓝牙" 中关 闭"蓝牙"。如果设备在覆盖范围外,音频输出将返回到 iPhone。您还可以使用 AirPlay 来将音频输出切换 到 iPhone。请参阅第 [28](#page-27-0) 页"[AirPlay](#page-27-1)"。

#### **蓝牙状态**

在将设备与 iPhone 配对后,蓝牙图标会出现在屏幕顶部的状态栏中。

- \* 或 \*: 蓝牙已打开且已与设备配对。(图标的颜色取决于状态栏的当前颜色。)
- \*: 蓝牙已打开且已与设备配对, 但设备不在覆盖范围内或者已关闭。
- 没有蓝牙图标: 蓝牙尚未与设备配对。

#### **解除蓝牙设备与 iPhone 的配对**

如果不想再将蓝牙设备与 iPhone 配合使用,则可以解除该设备的配对。

解除蓝牙设备的配对: 前往"设置">"蓝牙"并打开"蓝牙"。轻按设备名称旁边的 ◎,然后轻按"忽略此设 备"。

# 文件共享

可以使用 iTunes 在 iPhone 和电脑之间传输文件。您还可以查看 iPhone 上作为电子邮件附件接收的文件。 请参阅第 [45](#page-44-0) 页"[阅读邮件"](#page-44-1)。如果在多个设备上有配合 iCloud 使用的同一应用程序,您可以使用 iCloud 来 让文稿在所有设备上自动保持最新。请参阅第 [14](#page-13-0) 页"[iCloud](#page-13-1)"。

**使用 iTunes 传输文件:** 使用附带的电缆将 iPhone 与电脑连接。在电脑上的 iTunes 中,选择 iPhone,然 后点按"应用程序"按钮。使用"文件共享"部分来在 iPhone 和电脑之间传输文稿。支持文件共享功能的应用 程序出现在 iTunes 的"文件共享应用程序"列表中。若要删除文件,请在"文件"列表中选择文件,然后按下 Delete 键。

<span id="page-30-0"></span>安全功能

安全功能帮助保护 iPhone 上的信息不被其他人访问。

#### **密码和数据保护**

为提高安全性,您可以设定密码,每次打开或唤醒 iPhone 时或者访问密码锁定设置时都必须输入密码。

设定密码会打开数据保护,使用密码作为密钥,对 iPhone 上所储存的邮件及其附件进行加密。(App Store 中 提供的某些应用程序可能也使用数据保护。) "设置"中 "密码锁定"屏幕底部的注意事项会显示是否已启用数 据保护。

【重要事项】在未预装 iOS 4 或更高版本的 iPhone 3GS 上,您还必须恢复 iOS 软件才能启用数据保护。请 参阅第 [131](#page-130-0) 页["更新和恢复](#page-130-1) iPhone 软件"。

**设定密码:** 前往"设置">"通用">"密码锁定",然后轻按"打开密码"并输入 4 位数的密码。

**使用更安全的密码:** 若要提高安全性,请关闭"简单密码",并使用较长的密码(由数字、字母、标点符号和特 殊字符组成)。

若要在 iPhone 受组合密码保护时解锁它, 您可以使用键盘输入密码。如果您更喜欢使用数字小键盘来解锁 iPhone,您可以仅使用数字来设置较长的密码。

**在 iPhone 处于锁定状态时阻止访问 Siri:** 前往"设置">"通用">"密码锁定",然后关闭 Siri。

**在 iPhone 被锁定时阻止语音拨号:** 前往"设置">"通用">"密码锁定",然后关闭"语音拨号"。(只有在 "设置" > "通用" > "Siri" 中关闭 Siri 时才可用。)

请参阅第 [119](#page-118-0) 页["密码锁定"](#page-118-2)。

#### <span id="page-30-2"></span>**查找我的 iPhone**

"查找我的 iPhone"可帮助您在其他 iPhone、iPad 或 iPod touch 上使用免费的"查找我的 iPhone"应用 程序,或者使用 Mac 或 PC Web 浏览器(登录到 [www.icloud.com](http://www.icloud.com))来定位并保护您的 iPhone。

"查找我的 iPhone"包括:

- 播放声音:播放长达 2 分钟的声音。
- 丢失模式:可以立即使用密码锁定丢失的 iPhone 并向 iPhone 发送一条显示联系号码的信息。iPhone 也 会跟踪并报告它的位置,因此查看"查找我的 iPhone"应用程序时,您可以看到 iPhone 的位置。
- 抹掉 iPhone:通过抹掉您的 iPhone 上的所有信息和媒体,并将 iPhone 恢复到原始出厂设置,来保护您 的隐私。

【重要事项】若要使用这些功能,在 iPhone 丢失前,必须已经在 iPhone 上的"iCloud"设置中打开"查找我 的 iPhone",并且 iPhone 必须接入互联网。

**打开"查找我的 iPhone":** 前往"设置">"iCloud",然后打开"查找我的 iPhone"。

## <span id="page-30-1"></span>电池

iPhone 配有内置可充电锂离子电池。有关电池的更多信息,包括最大化电池寿命的技巧,请访问 [www.apple.com.cn/batteries](http://www.apple.com.cn/batteries/)。

【警告】有关电池和给 iPhone 充电的重要安全信息,请参阅第 [127](#page-126-0) 页"[重要安全信息"](#page-126-1)。

**给电池充电:** 使用附带的电缆和 USB 电源适配器将 iPhone 连接到电源插座。

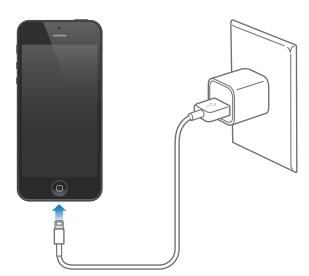

如果在 iPhone 开启后为其充电,则 iPhone 会显示一个电池图标,指示充电量:

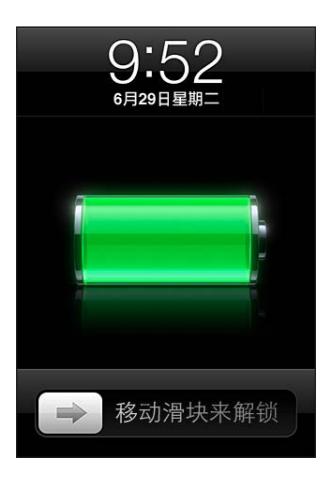

如果在 iPhone 关机后为其充电,则 iPhone 会显示此图像:

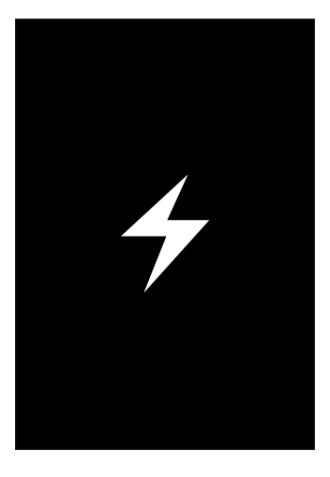

【注】将 iPhone 连接到电源插座可以开始 iCloud 备份或无线 iTunes 同步。请参阅第 [130](#page-129-0) 页 ["备份](#page-129-1) [iPhone](#page-129-1)"和第 [15](#page-14-0) 页"与 [iTunes](#page-14-1) 同步"。

**使用电脑给电池充电和同步 iPhone:** 使用附带的电缆将 iPhone 与电脑连接。或者使用附带的电缆和基座 (单独销售)将 iPhone 与电脑连接。

您必须将 iPhone 连接到电脑上的 USB 2.0 或 USB 3.0 端口,除非您的键盘配有高功率的 USB 2.0 或 USB 3.0 端口。

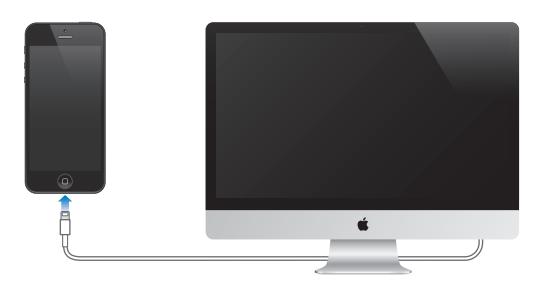

【重要事项】如果 iPhone 连接到已关闭的电脑或者处于睡眠或待机模式的电脑,iPhone 电池可能会耗尽。

屏幕右上角中的电池图标显示电池电量或充电状态。

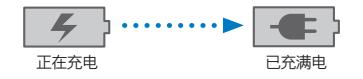

**显示电池电量的百分比:** 前往"设置">"通用">"用量",然后在"电池用量"下开启该设置。

如果您在同步或使用 iPhone 的同时进行充电,可能需要较长时间才能充满电。

【重要事项】如果 iPhone 电量很低,它可能会显示以下图像中的一个,表示 iPhone 需要充电十分钟以上才 可以使用。如果 iPhone 电量极低,它可能会黑屏长达两分钟后才显示电池电量不足图像中的一种。

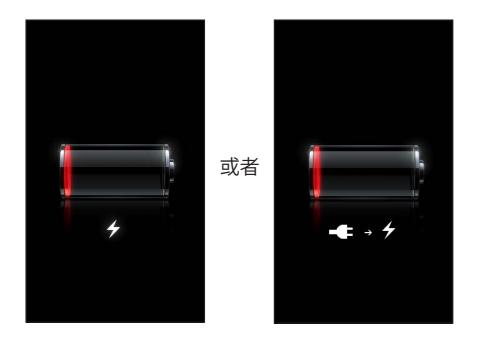

可充电电池的充电周期数有限,最终可能需要更换电池。

**更换电池:** 用户不可自行更换 iPhone 电池,只能由授权服务商更换。请访问 [www.apple.com.cn/batteries/replacements.html](http://www.apple.com.cn/batteries/replacements.html)。

# <span id="page-33-0"></span>**Siri**

# Siri 是什么?

Siri 是智能个人助理,可让您只需通过谈话即可完成工作。Siri 理解自然语言,因此您不必学习特定的命令,也不 需记住关键词。您可以用不同的方式进行提问。例如,您可以说"设定一个早上六点半的闹钟"或者"每天早上 六点半叫我起床"。不管是哪一种方式,Siri 都能理解。

【警告】有关避免驾车时分散注意力的重要信息,请参阅第 [127](#page-126-0) 页"[重要安全信息"](#page-126-1)。

【注】Siri 可在 iPhone 4S 或新款机型上使用,并且需要互联网接入。可能需要支付蜂窝移动数据费用。Siri 可 能不适用于某些语言或地区,功能可能因地区而异。

Siri 能为您书写和发送信息、安排会议、拨打电话、获取路线、设定提醒事项、上网搜索等等,只需您自然的说出 来即可。如果 Siri 需要澄清或者更多信息,它会问问题。Siri 也会使用来自通讯录、音乐库、提醒事项等的信息 来理解您谈论的内容。

Siri 能与 iPhone 上的大部分应用程序完美配合,必要时还可以使用"搜索"功能和"定位服务"。也可以请 Siri 为您打开应用程序。

您可以对 Siri 说很多—以下示例针对发问者:

- 打电话给 Joe
- 设定一个 30 分钟的计时器
- 怎么去最近的苹果商店
- 明天会下雨吗?
- 打开 Passbook

# 使用 Siri

**启动 Siri**

按下一个按钮, Siri 就会启动。

启动 Siri: 按下主屏幕按钮 O, 直到 Siri 出现。如果在设置 iPhone 时未开启 Siri, 请前往"设置" > "通  $|H"$  > "Siri".

您会听到两声快速的嘟嘟声,而且屏幕上会显示"您好,请问需要什么帮助?"

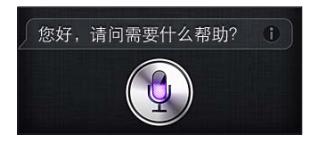

立即开始讲话。麦克风图标会亮起,让您知道 Siri 正在听您说话。在与 Siri 开始对话后,轻按麦克风图标可以再 次对 Siri 说话。

Siri 会等停止说话,但您也可以轻按麦克风图标来告诉 Siri 您已经说完。如果背景很噪杂,此功能就很有用。此 功能也可以加速您与 Siri 的对话,因为 Siri 将不必等您暂停。

停止讲话后,Siri 会显示它听到的内容并回答。Siri 经常会包括可能有用的相关信息。如果信息与某个应用程序 相关—例如,您撰写的文本信息或者您询问的位置,您只需轻按显示屏即可打开该应用程序来获取详细信息并 执行进一步的操作。

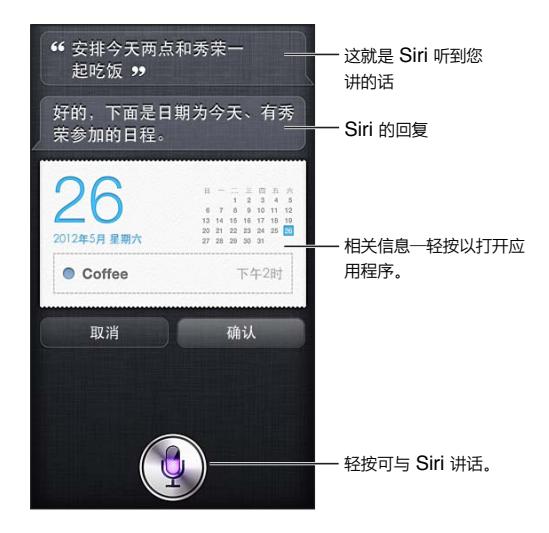

Siri 可能会询问您来澄清以便完成请求。例如, 告诉 Siri "提醒我给妈妈打电话", Siri 可能会问 "需要我什么时 候提醒您?"

取消请求: 说"取消",轻按 ,或者按下主屏幕按钮 ○。

停止通过 Siri 发起的通话: 在电话应用程序打开前,按下主屏幕按钮 〇。如果"电话"已经打开,请轻按"结 束"。

#### **向 Siri 介绍您自己**

Siri 对您了解越多,就可以使用您的信息帮您越多。Siri 从"通讯录"中您的个人信息名片("我的简介")获取您 的信息。

**告诉 Siri 您是谁:** 前往"设置">"通用">"Siri">"我的信息",然后轻按您的姓名。

在您的名片上输入家庭住址和工作地址,以便您可以说"我如何回家?"和"当我到公司的时候提醒我要打电话 给 Bob"这样的话。

Siri 也需要了解您生活中相关重要人员的信息,因此请在个人信息名片上输入这些关系(在这方面, Siri 可以帮 助您)。例如,首次告诉 Siri 给您姐姐打电话时,Siri 会问您的姐姐是谁(如果您的名片上还没有此信息)。Siri 会将该关系添加到您的个人信息名片,这样它下次就不必问了。

在"通讯录"中为您的所有重要关系创建名片,并包括电话号码、电子邮件地址、家庭住址和工作地址等信息以 及您想使用的昵称。

#### **屏幕指南**

Siri 会直接在屏幕上用例子来提示您可以说的事情。在 Siri 首次出现时, 问 Siri "你可以做什么"或轻按 ◎。Siri 会显示其支持的应用程序列表,包括请求示例。轻按列表中的一个项目以查看更多示例。

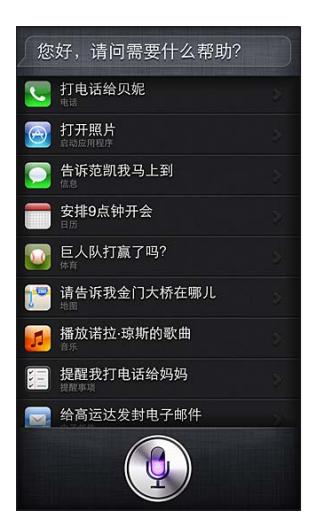

#### **把电话拿到耳边说话**

将 iPhone 放到耳边, 就可以开始对 Siri 说话, 就像打电话一样。如果屏幕未打开, 请先按下睡眠/唤醒按钮或 主屏幕按钮。您会听到两声快速的嘟嘟声,这表明 Siri 正在听。随后,您可以开始交谈。

**打开"把电话拿到耳边说话":** 前往"设置">"通用">"Siri"。

如果将 iPhone 放到耳边后 Siri 无响应,请先将屏幕朝向您,这样您的手是旋转向上的。

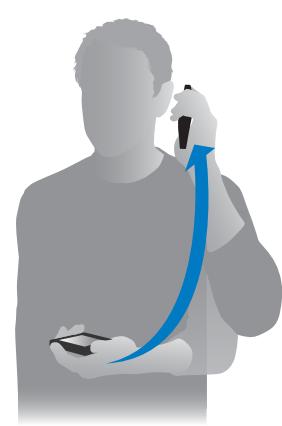

#### **免提 Siri**

您可以通过 iPhone 附带的耳机以及其他兼容的有线耳机或蓝牙耳机使用 Siri。

**使用耳机对 Siri 说话:** 按住中央按钮或蓝牙耳机上的通话按钮。

若要继续与 Siri 进行对话,每次您想要说话时,请按住该按钮。

使用耳机时,Siri 会回答您的问题。Siri 会复述您听写的文本信息和电子邮件,然后再发送。这可让您有机会根 据需要来更改信息或邮件。Siri 也会复述提醒事项的主题,然后再创建提醒事项。
#### <span id="page-36-0"></span>**定位服务**

由于 Siri 知道诸如"当前位置"、"家庭住址"和"办公地址"等位置信息 (iPhone 4S 或新款机型), 因此它可以 在您离开或抵达特定位置时提醒您完成某项任务。跟 Siri 说"我离开办公室时提醒我给我女儿打电话",Siri 就 会那样做。

位置信息不会被跟踪,也不会储存在除 iPhone 以外的设备上。即使关闭 "定位服务",您也可以使用 Siri,但 Siri 无法执行任何需要位置信息的任务。

**为 Siri 关闭"定位服务":** 前往"设置">"隐私">"定位服务"。

#### **辅助功能**

盲人和视障用户可通过称为 VoiceOver 的 iOS 内建屏幕阅读器来访问 Siri。VoiceOver 会念出屏幕上的内 容—包括 Siri 答复中的任何文字,因此在使用 iPhone 时您不必盯着它。

**打开 VoiceOver:** 前往"设置">"通用">"辅助功能"。

打开 VoiceOver 甚至会让 VoiceOver 给您朗读通知。有关更多信息,请参阅第 [102](#page-101-0) 页"[VoiceOver](#page-101-1)"。

#### **设定 Siri 的选项**

**打开或关闭 Siri:** 前往"设置">"通用">"Siri"。

【注】关闭 Siri 会还原 Siri,而且 Siri 会忘记它学到的有关您嗓音的信息。

**设定 Siri 的选项:** 前往"设置">"通用">"Siri"。

- 语言:选择要配合 Siri 使用使用的语言。
- 语音反馈: 默认情况下, 只有当您将 iPhone 拿到耳边或者通过耳机使用 Siri 时, Siri 才会读出它的回答。如 果希望 Siri 总是读出回答,请将此选项设为"总是"。
- 我的简介: 让 Siri 知道 "通讯录" 中哪张名片包含您的个人信息。请参阅第 [35](#page-34-0) 页 "向 Siri [介绍您自己"](#page-34-1)。
- 把电话拿到耳边说话: 在屏幕打开时将 iPhone 放在耳边并向 Siri 说话。若要打开或关闭此功能, 请前往 "设置">"通用">"Siri"。

**当 iPhone 已使用密码锁定时允许或阻止访问 Siri:** 前往"设置">"通用">"密码锁定"。

您还可以通过打开访问限制来停用 Siri。请参阅第 [119](#page-118-0) 页"[限制"](#page-118-1)。

#### 体育

Siri 是个体育通,它了解棒球、篮球、橄榄球、足球和冰球。询问 Siri 有关比赛日程、当前赛季比赛的比分或者 直播比赛的最新比分。告诉 Siri 显示队员数据统计并将其与其他队员数据统计进行比较。Siri 也会跟踪球队记 录。以下是您可能问到的一些事情:

- 巨人队上一场比赛的比分是多少?
- 美国职棒大联盟的排行榜?
- 湖人队的本赛季第一场比赛是在什么时候?

#### <span id="page-36-1"></span>听写

打开 Siri 后, 您也可以听写文本。请参阅第 [24](#page-23-0) 页 "[听写](#page-23-1)"。

虽然可以通过直接对 Siri 说话来编写电子邮件、文本信息和其他文本,您可能更喜欢听写。听写功能可让您编 辑信息,而不是替换整段文本。听写功能还让您在编写时有更多的思考时间。

Siri 将暂停理解为您当前已讲完话,并利用该机会来回答。虽然这可让您与 Siri 进行自然对话, 如果您暂停太 长,Siri 可能会在您并未真正讲完话前打断您。使用听写功能,您可以根据需要暂停,并在准备好后继续说话。

您也可以使用 Siri 来开始编写文本,然后继续使用听写功能。例如,您可以使用 Siri 来创建电子邮件,然后轻按 草稿在"邮件"中打开邮件。在"邮件"中,您可以完成或编辑邮件并进行其他更改,如添加或移除收件人、修改 主题或者更改用来发送电子邮件的帐户。

## 纠正 Siri

#### **如果 Siri 有问题**

Siri 有时候可能会在理解您说的话时遇到问题,例如在嘈杂的环境中。如果您说话带有口音,Siri 可能需要花一 些时间才能适应您的嗓音。如果 Siri 没有完全听对您说的内容,您可以进行纠正。

Siri 会显示听您讲的话和它的答复。

纠**正 Siri 听您讲的话:** 轻按显示 Siri 听您讲的话的气泡。通过键入来编辑请求,或者轻按键盘上的 ! 进行 听写。

有关使用听写功能的信息,请参阅第 [37](#page-36-0) 页"[听写](#page-36-1)"。

如果有些文本加有蓝色下划线,请轻按它,Siri 会建议一些替代选择。轻按其中一个建议,或者通过键入或听写 来替换文本。

**通过语音来纠正 Siri**: 轻按 ,然后重说或澄清您的请求。例如"我指的是 Boston"。

纠正 Siri 时, 切勿说您不要什么, 要告诉 Siri 您要什么。

**纠正邮件或文本信息:** 如果 Siri 问您是否要发送信息,您可以这样说:

- 将它更改为:明天给我电话。
- 添加:那边见吗问号。
- 不,发给 Bob。
- 不是。(表示阻止发送信息。)
- 取消。

若要让 Siri 给您读信息,请说"给我复述信息"或"朗读给我听"。如果信息正确,请说"是的,发送"。

#### **嘈杂的环境**

在嘈杂的环境中,将 iPhone 放在嘴边, 但不要直接对着下边缘说话。继续清晰和自然地说话。讲完话后, 轻按 $\clubsuit$ 。

您也可以尝试将 iPhone 放在耳边,并对着 Siri 说话。

#### **网络连接**

Siri 可能会告诉您不能连接到网络。由于 Siri 依赖 Apple 服务器进行语音识别和其他服务,因此您需要良好 的 3G 蜂窝移动网络连接或者无线局域网连接来接入互联网。

# **电话**

**5**

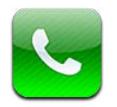

# 拨打和接听电话

#### **拨打电话**

在 iPhone 上拨打电话非常简单: 轻按通讯录中的联系人姓名或者号码、跟 Siri 说"给 Bob 打电话" (iPhone 4S 或新款机型)、轻按个人收藏中的一项,或者轻按最近通话中的一项进行回拨。

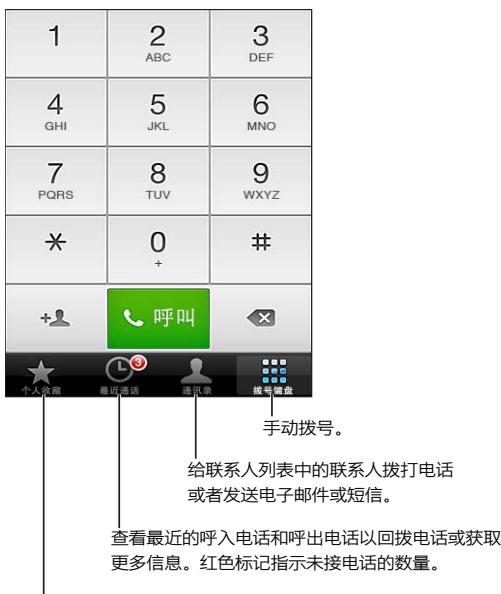

轻按一次即可与您最喜爱的人通话。

【警告】有关避免分散注意力的重要信息,请参阅第 [127](#page-126-0) 页"[重要安全信息](#page-126-1)"。

"电话"屏幕底部的按钮可让您快速访问个人收藏、最近通话、通讯录和数字拨号键盘(用于手动拨号)。

**手动拨号:** 轻按"拨号键盘",输入号码,然后轻按"通话"。

- 将号码粘贴到拨号键盘:轻按键盘上方的屏幕,然后轻按"粘贴"。
- 插入软停顿(2 秒钟):按住"\*"键直到逗号显示。
- 插入硬停顿(暂停拨号直到您轻按拨号按钮): 按住"#"键直到分号显示。
- 重拨最后一个号码: 轻按"拨号键盘",轻按"呼叫"来显示号码, 然后再次轻按"呼叫"。

**将联系人添加到"个人收藏":** 在"通讯录"中,轻按联系人名片底部的"添加到个人收藏"。若要删除或者重新 排列您的个人收藏列表,轻按"编辑"。

使用 Siri 或"语音控制": 按住主屏幕按钮 〇, 说"呼叫"或者"打给",然后说出姓名或者电话号码。您可以 在住宅、办公室,或者移动设备上添加。请参阅第 [34](#page-33-0) 页第 [4](#page-33-0) 章 "[Siri](#page-33-0)"和第 [25](#page-24-0) 页 "[语音控制](#page-24-1)"。

若要获得最佳使用效果,请说出您准备呼叫的联系人的全名。语音拨号时,请单独说出每个数字,例如,"四一 五,五五五,一二一二"。对于美国的区域代码"800",请说"八百"。

#### **接听电话**

**接听电话:** 轻按"接听"。如果 iPhone 已锁定,请拖移滑块。您也可以按下耳机上的中央按钮。

**使来电响铃静音:** 按下睡眠/唤醒按钮或任一音量按钮。

**用文本信息回复来电:** 向上推送 →, 轻按 "以信息回复", 然后选取一个回复或轻按 "自定"。若要创建您自 己的默认回复,请前往"设置">"电话">"以信息回复",然后替换默认的信息。

提醒自己回拨来电: 向上推送 –, 轻按"稍后提醒我", 然后选取想要何时提醒您。

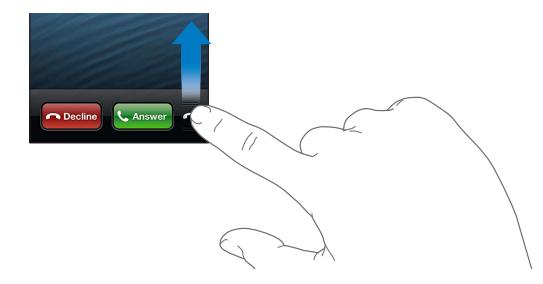

**拒绝来电:** 请执行以下一项操作:

- 快速按下睡眠/唤醒按钮两次。
- 按住耳机上的中央按钮两秒钟。两次低的嘟嘟声会确认已拒绝该来电。
- 轻按"拒绝"(如果 iPhone 未锁定时来电)。

**阻止来电并保持使用无线局域网访问互联网:** 前往"设置"并打开"飞行模式",然后轻按"无线局域网"将其 打开。

**将 iPhone 设定为"勿扰模式"( ):** 前往"设置",打开"勿扰模式"。请参阅第 [116](#page-115-0) 页["勿扰模式和通知"](#page-115-1)。

#### **通话过程中**

通话过程中,屏幕会显示通话选项。

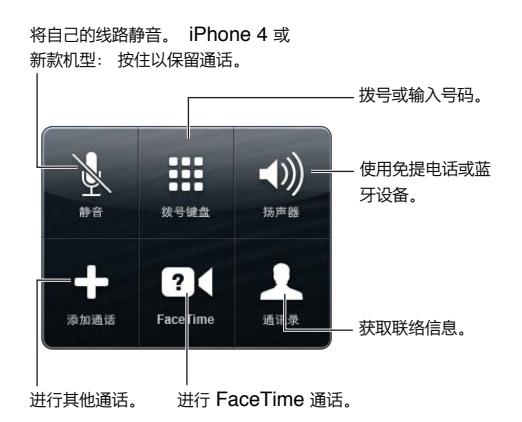

通话过程中使用其他应用程序: 按下主屏幕按钮 O,然后打开应用程序。若要返回到通话,请轻按屏幕顶部 的绿色条。

**结束通话:** 轻按"结束"。或者按下耳机上的中央按钮。

**回应第二个来电:** 

- 忽略来电:轻按"忽略"。
- 保持第一个通话并接听新的来电:轻按"保留通话 + 接听"。
- 结束第一个通话并接听新的来电: 使用 GSM 网络时, 轻按 "结束通话 + 接听"。使用 CDMA 网络时, 请轻 按"结束通话",然后当第二个来电铃声重新响起时轻按"接听",如果电话屏幕已锁定,请拖移滑块。

如果您正在进行 FaceTime 视频呼叫,则可以选择结束视频呼叫以接听来电,也可以拒绝接听来电。

**切换通话:** 轻按"交换"。当前通话会被保留。使用 CDMA 时,如果第二个通话是去电,则您不能在两者之间 切换,而只能合并通话。如果您结束第二个通话或者合并的通话,则两个通话都会被终止。

**合并通话:** 轻按"合并通话"。使用 CDMA 时,有第二个来电时,您不能合并通话。

#### **电话会议**

使用 GSM 时,您可以同时与多达 5 位联系人建立电话会议(取决于您的运营商)。

**创建电话会议:** 在通话过程中,轻按"添加通话",拨打另一个电话,然后轻按"合并通话"。重复添加其他人到 电话会议中。

- 挂断某个人的电话:轻按"会议",轻按某个联系人旁边的 ,然后轻按"结束通话"。
- 与某个人单独通话: 轻按 "会议",然后轻按联系人旁边的"单独通话", 轻按 "合并通话"以继续电话会议。
- 添加来电者: 轻按 "保留通话 + 接听", 然后轻按 "合并通话"。

【注】进行电话会议时,您不能发起 FaceTime 视频呼叫。

#### **使用蓝牙设备**

有关使用蓝牙设备的信息,请参阅设备附带的文稿。请参阅第 [30](#page-29-0) 页["使蓝牙设备配对](#page-29-1)"。

#### **不使用蓝牙设备:**

- 轻按 iPhone 屏幕接听呼叫。
- 通话过程中, 轻按 "音频" 并选取 "iPhone" 或 "免提"。
- 在"设置">"蓝牙"中关闭蓝牙。
- 关闭蓝牙设备, 或者将设备移出覆盖范围。 iPhone 必须位于距离蓝牙设备 10 米 (30 英尺) 范围内, 才能与 其连接。

#### **紧急呼叫**

**iPhone 锁定是拨打紧急呼叫:** 在"输入密码"屏幕,轻按"紧急呼叫"。

【重要事项】 只要蜂窝移动服务可用,iPhone 可在许多位置拨打紧急呼叫,但它不能用于回复紧急呼叫。某 些蜂窝移动网络可能不接受来自 iPhone 的紧急呼叫,原因可能是:iPhone 尚未激活、iPhone 不兼容或者未 配置用于特定的蜂窝移动网络、iPhone 没有 SIM 卡或者 SIM 卡被 PIN 码锁定(适用情况下)。

在美国,当您拨打 911 时,位置信息(如果有的话)将提供给急救服务商。

使用 CDMA 时,当紧急呼叫结束后,iPhone 会进入紧急呼叫模式一段时间,以便紧急服务回拨给您。在此期 间,数据传输和文本信息功能都被阻止。

**退出紧急呼叫模式 (CDMA):** 请执行以下一项操作:

- 轻按返回按钮。
- 按下睡眠/唤醒按钮或主屏幕按钮 〇。
- 使用拨号键盘拨打非紧急号码。

# FaceTime

使用 iPhone 4 或新款机型,您可以向支持 FaceTime 的 Mac 或其他 iOS 设备用户发起视频呼 叫。FaceTime 摄像头可让您面对面通话;切换到背面的 iSight 摄像头可分享您所看到的周围情况。

【注】在 iPhone 3GS 或 iPhone 4 上,您需要无线局域网连接以接入互联网。在 iPhone 4S 或新款机型上, 您还可以通过蜂窝移动数据连接发起 FaceTime 呼叫。可能需要支付蜂窝移动数据费用。若要阻止 FaceTime 使用蜂窝移动数据,请前往"设置">"通用">"蜂窝移动网络"。

**进行 FaceTime 呼叫:** 在"通讯录"中,选取姓名,轻按"FaceTime",然后轻按此人用于 FaceTime 的电话 号码或电子邮件地址。

若要呼叫使用 iPhone 4 或新款机型的用户, 您可以先发起语音呼叫, 然后再轻按 "FaceTime"。

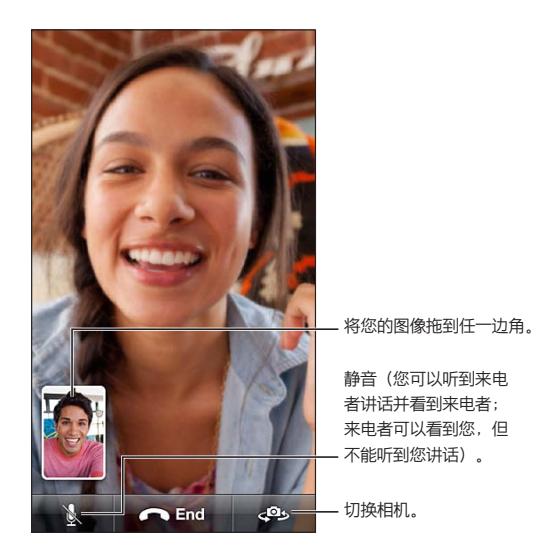

【注】使用 FaceTime 时,您的电话号码将会显示,即使主叫号码功能已被阻止或关闭。 使用 Siri 或"语音控制": 按住主屏幕按钮 (D, 说"FaceTime",然后说出被呼叫人的名字。 **设定 FaceTime 选项:** 前往"设置">"FaceTime":

• 打开或关闭 FaceTime

• 指定用于接收 FaceTime 呼叫的 Apple ID 或电子邮件地址

### 通讯录

在联络信息屏幕中,快速轻按可以拨打电话、创建电子邮件、查找联系人的位置以及执行更多操作。请参阅 第 [89](#page-88-0) 页第 [25](#page-88-0) 章["通讯录"](#page-88-0)。

## 呼叫转移、呼叫等待和主叫号码

以下信息仅适用于 GSM 网络。对于 CDMA 网络,请联系您的运营商以了解如何启用和使用这些功能。请参阅 [support.apple.com/kb/HT4515?viewlocale=zh\\_CN](http://support.apple.com/kb/HT4515?viewlocale=zh_CN)。

开启或关闭呼叫转移: 前往"设置">"申话">"呼叫转移"。开启呼叫转移后,"呼叫转移"图标 ([\*) 将显 示在状态栏中。当您将 iPhone 设定为呼叫转移后,必须位于蜂窝移动网络覆盖范围内,否则呼叫将不会转 移。FaceTime 呼叫不会转移。

**开启或关闭呼叫等待:** 前往"设置">"电话">"呼叫等待"。

**开启或关闭主叫号码功能:** 前往"设置">"电话">"在被叫方显示本机号码"。

【注】对于 FaceTime 呼叫,即使主叫号码功能已关闭,您的电话号码也会显示。

## 电话铃声、响铃/静音开关和振动

iPhone 自带一些电话铃声,可为来电、"时钟"闹钟和"时钟"计时器发出声音。您还可以使用 iTunes 中的歌 曲来创建电话铃声。请参阅第 [83](#page-82-0) 页第 [22](#page-82-0) 章"[iTunes Store](#page-82-0)"。

**设定默认电话铃声:** 前往"设置">"声音">"电话铃声"。

**打开或关闭铃声:** 拨动 iPhone 侧面的开关。

【重要事项】即便将响铃/静音开关设定为静音,"时钟"闹钟仍然会发声。

**打开或关闭振动:** 前往"设置">"声音"。

**为联系人指定不同电话铃声:** 在"通讯录"中,选取联系人,轻按"编辑",然后轻按"电话铃声"并选取电话 铃声。

有关更多信息,请参阅第 [121](#page-120-0) 页"[声音](#page-120-1)"。

#### 国际电话

有关在当地拨打国际电话的信息(包括资费及其他可能要付的费用),请联系运营商或访问其网站。

海外旅行时,您可能无法使用 iPhone 拨打电话、发送和接收文本信息,以及使用需要访问互联网的应用程序, 具体情况取决于可用的网络。

**启用国际漫游:** 有关可用性和费用的信息,请联系您的运营商。

【重要事项】可能需要支付语音、文本信息和数据漫游费用。关掉语音漫游和数据漫游以避免漫游费用。

如果您的 iPhone 4S 或新款机型已经激活用于 CDMA 网络,那么在安装有 SIM 卡的情况下,您可能可以在 GSM 网络上漫游。在 GSM 网络上漫游时,iPhone 可以访问 GSM 网络功能。可能需要付费。有关更多信息, 请联系您的运营商。

**设定网络选项:** 前往"设置">"通过">"蜂窝移动网络"以:

- 打开或关闭数据漫游。
- 打开或关闭蜂窝移动数据。
- 打开或关闭语音漫游 (CDMA)。
- 在国外使用 GSM 网络 (CDMA)。

**关闭蜂窝移动服务:** 前往"设置",打开"飞行模式",然后轻按"无线局域网"将它打开。关闭"飞行模式"来 恢复蜂窝移动服务。

**自动将前缀或国家/地区代码添加到拨往美国的号码中:** (GSM) 前往"设置">"电话",然后打开"拨号助理" 。当您在海外时,这能让您使用通讯录和个人收藏进行呼叫。

**选取运营商:** 前往"设置">"运营商"。此选项仅当在服务商网络之外旅行且运营商与您的服务商签有漫游协 议时才可用。请参阅第 [116](#page-115-0) 页"[运营商"](#page-115-2)。

#### 设定电话选项

前往"设置">"电话":

- 查看您 iPhone 的电话号码
- 更改来电的默认文本信息回复
- 打开或关闭呼叫转移、呼叫等待和主叫号码功能 (GSM)
- 打开或关闭 TTY
- 当您开启 iPhone 时需要输入 PIN 码来解锁 SIM(某些运营商有此要求)

前往"设置">"FaceTime":

- 打开或关闭 FaceTime
- 使用您的 Apple ID 登录 FaceTime
- 为 FaceTime 添加电子邮件地址
- 打开或关闭蜂窝移动数据

前往"设置">"声音":

- 设定电话铃声和音量
- 设定振动选项

# **邮件**

# **6**

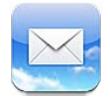

## 阅读邮件

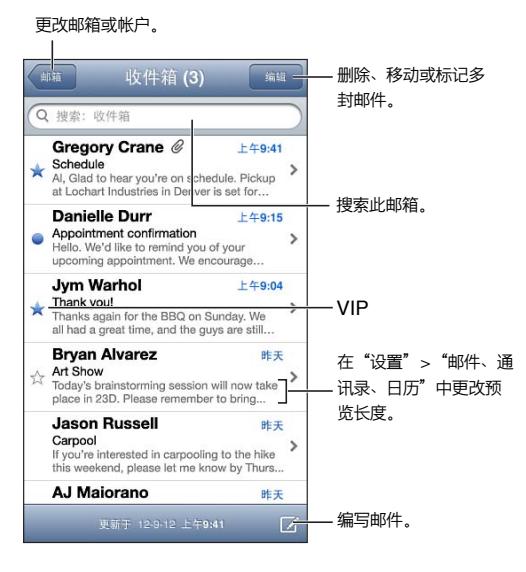

给邮件打上旗标或将它标记为未读: 轻按 : <sup>神</sup>。若要一次标记多封邮件, 请在查看邮件列表时轻按 "编辑"。

**标识专门发给您的邮件:** 前往"设置">"邮件、通讯录、日历",然后打开或关闭"显示收件人/抄送标签"。 在"收件人"或"抄送"栏中带有您邮件地址的邮件会用图标在邮件列表中表示。

**查看邮件的所有收件人:** 轻按"发件人"栏中的"详细资料"。轻按收件人的姓名或电子邮件地址来查看收件人 的联系信息或将收件人添加到"通讯录"或 VIP 列表。

**防止下载远程图像:** 前往"设置">"邮件、通讯录、日历",然后打开或关闭"载入远程图像"。

**打开链接:** 轻按链接以使用其默认操作,或者也可以按住以查看其他操作。例如,对于地址,您可以在"地图" 中显示其位置或者将地址添加到"通讯录"。对于 Web 链接, 您可以将它添加到"阅读列表"。

**打开会议邀请或附件:** 轻按项目。如果附件可以被多个应用程序使用,请按住以选取能够处理该附件的应用 程序。

**存储附带的照片或视频:** 按住照片或视频,然后轻按"存储图像"或"存储视频"。它会存储到"照片"应用程 序的"相机胶卷"中。

**载入新邮件:** 下拉邮件列表或邮箱列表来刷新列表。

• 设定取回较早邮件的数量: 前往 "设置" > "邮件、通讯录、日历" > "显示"。

**关闭帐户的新邮件通知:** 前往"设置">"通知">"邮件">"帐户名称",然后关闭"通知中心"。

**更改"邮件"播放的铃声:** 前往"设置">"声音"。

- 更改每个账户中新邮件播放的铃声: 前往 "设置" > "通知" > "邮件" > "帐户名称" > "新邮件的铃声" 。
- 更改来自 VIP 的新邮件播放的铃声: 前往 "设置" > "通知" > "邮件" > "VIP" > "新邮件的铃声" 。

## 发送邮件

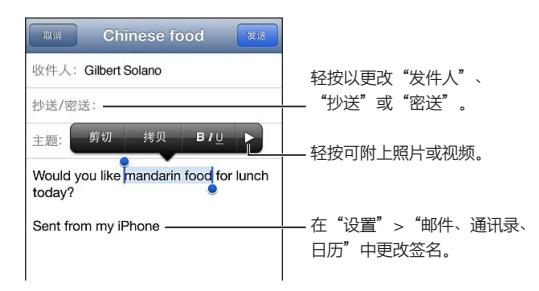

编**写邮件:** 轻按 2,然后键入名称或电子邮件地址。输入收件人后,您可以拖移它们以在各栏之间移动,如 从"收件人"栏移到"抄送"栏。如果您有多个邮件帐户,请轻按"发件人"以更改您用来发送邮件的帐户。

**自动向自己密送外发的邮件:** 前往"设置">"邮件、通讯录、日历">"总是密送给自己"。

**存储邮件的草稿:** 轻按"取消",然后轻按"存储"。邮件会被存储在帐户的"草稿"邮箱中。按住 以查看您 存储的草稿。

回复邮件: 轻按 ◆,然后轻按"回复"。原始邮件附带的文件或图像不会被送回。若要包括附件,请转发邮件, 不是回复。

转发邮件: 打开一封邮件并轻按 ←,然后轻按"转发"。这也会转发邮件的附件。

**引用要回复或转发的邮件的一部分:** 按住以选择文本。拖移抓取点以选择要包括在回复中的文本,然后 轻按 ✦。

- 更改缩进级别: 选择文本以缩进, 轻按▶至少两次, 然后轻按 "引用级别"。
- 自动提高引用级别: 前往 "设置" > "邮件、通讯录、日历", 然后打开 "提高引用级别"。

**用邮件发送照片或视频:** 轻按插入点以显示选择按钮。轻按 ▶. 轻按 "插入照片或视频", 然后从相簿选取照 片或视频。您也可以使用"照片"通过电子邮件发送多张照片—请参阅第 [64](#page-63-0) 页["共享照片和视频"](#page-63-1)。

**更改电子邮件签名:** 前往"设置">"邮件、通讯录、日历">"签名"。如果拥有多个邮件帐户,轻按"按帐户"来 为每个帐户指定不同的签名。

#### 整理邮件

**查看来自 VIP 的邮件:** 前往邮箱列表(轻按"邮箱"以前往那里),然后轻按"VIP"。

• 将联系人添加 VIP 列表: 在 "发件人"、"收件人"或 "抄送/密送" 栏中轻按联系人的姓名或地址, 然后轻按 " 添加到 VIP"。

**将相关邮件成组在一起:** 前往"设置">"邮件、通讯录、日历",然后打开或关闭"按主题整理"。

**搜索邮件:** 打开邮箱,滚动到顶部,然后在搜索栏内输入文本。您可以在当前打开的邮箱中,对"发件人"、"收 件人"或"主题"栏进行搜索。有关支持在服务器上搜索邮件的邮件帐户的信息,请轻按"全部"以对"发件人" 、"收件人"、"主题"和邮件正文进行搜索。

**删除邮件:** 如果邮件已打开,请轻按 m。

- 在不打开邮件的情况下删除邮件: 用手指扫过邮件标题, 然后轻按 "删除"。
- 删除多封邮件:查看邮件列表时,轻按"编辑"。

• 关闭删除确认: 前往 "设置" > "邮件、通讯录、日历" > "删除之前先询问"。

**恢复邮件:** 前往帐户的"废纸篓"邮箱,打开邮件,轻按 ,然后将邮件移到帐户的收件箱或其他文件夹。

• 设定邮件在 "废纸篓"中保留多长时间后永久删除。前往 "设置" > "邮件、通讯录、日历" > "帐户名称" > "帐 户">"高级"。

**打开或关闭归档:** 前往"设置">"邮件、通讯录、日历">"帐户名称">"帐户">"高级"。归档邮件时,它会移 到"所有邮件"邮箱。并非所有邮件帐户都支持归档。

将邮件移到其他邮箱: 查看邮件时, 轻按 [3, 然后选取目的位置。

**添加或删除邮箱或给邮箱重新命名:** 在邮箱列表中,轻按"编辑"。某些邮箱不能被重新命名或删除。

#### 打印邮件和附件

打印邮件: 轻按 ←,然后轻按"打印"。

**打印内联图像:** 按住图像,然后轻按"存储图像"。前往"照片"并从"相机胶卷"相簿打印图像。

打印附件: 轻按附件以使用"快速查看"打开它,轻按 dr,然后轻按"打印"。

有关打印的更多信息,请参阅第 [28](#page-27-0) 页"使用 [AirPrint](#page-27-1) 打印"。

#### 邮件帐户和设置

**更改"邮件"和邮件帐户设置:** 前往"设置">"邮件、通讯录、日历"。您可以设置:

- iCloud
- Microsoft Exchange 和 Outlook
- Google
- Yahoo!
- AOL
- Microsoft Hotmail
- 其他 POP 和 IMAP 帐户

设置会有所不同,视所设置帐户的类型而定。您的互联网服务商或系统管理员可以提供您需要输入的信息。

**暂时停止使用帐户:** 前往"设置">"邮件、通讯录、日历",选取帐户,然后关闭帐户的邮件服务。如果该服务 已关闭,则 iPhone 不会显示或同步该信息,直到您重新打开它。例如,度假期间停止接收工作电子邮件是非常 可取的。

**删除帐户:** 前往"设置">"邮件、通讯录、日历",再选取帐户,然后向下滚动并轻按"删除帐户"。与该帐户同 步的所有信息,如书签、邮件和备忘录,都将被移除。

**设定推送设置:** 前往"设置">"邮件、通讯录、日历">"获取新数据"。只要新信息出现在服务器上并有互联 网连接,"推送"就会递送新信息(可能会有些延迟)。如果"推送"已关闭,请使用"获取新数据"设置来确定 请求数据的频率。您在这里选取的设置会覆盖单个帐户设置。若要获得最佳电池寿命,请不要太频繁地获取数 据。并非所有帐户都支持推送。

**发送已签名和加密的邮件:** 前往"设置">"邮件、通讯录、日历">"帐户名称">"帐户">"高级"。打开

"S/MIME",然后选择用于给待发邮件签名和加密的证书。若要安装证书,您可以从系统管理员处获得配置描 述文件、使用 Safari 从签发者的网站下载证书或者以邮件附件的方式接收证书。

**设定高级选项:** 前往"设置">"邮件、通讯录、日历">"帐户名称">"帐户">"高级"。选项因帐户而异,可能 包括:

- 在 iPhone 上储存草稿、已发送的邮件和已删除的邮件
- 设定已删除邮件保留多长时间后永久移除
- 调整邮件服务器设置
- 调整 SSL 和密码设置

如果您不确定什么设置适合您的帐户,请询问您的互联网服务商或系统管理员。

# **Safari**

**7**

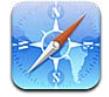

Safari 的功能包括:

- 阅读器—在剔除广告和其他杂项的页面上阅读文章
- 阅读列表—收集文章以供稍后阅读
- 全屏幕模式—在横排模式下浏览网页

使用 iCloud 查看您在其他设备上打开的页面,并在您的其他设备上使书签和阅读列表保持最新。

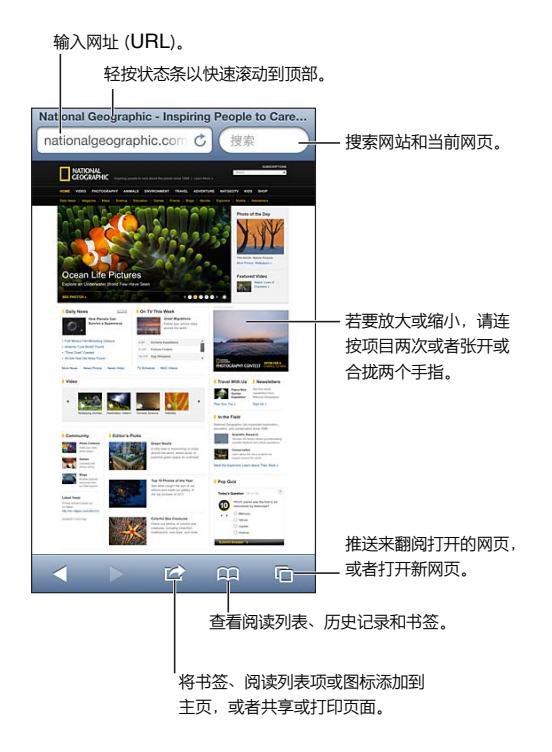

**查看网页:** 轻按地址栏(在标题栏中),输入 URL,然后轻按"前往"。

- 滚动网页:上下左右拖移。
- 在框架内滚动:用两个手指在框架内拖移浏览。
- 横向全屏幕查看: 旋转 iPhone, 然后轻按 " \*\*
- 重新载入网页:轻按地址栏中的 $\mathbf C$ 。

关闭网页: 轻按 <sup>(C</sup>), 然后轻按页面旁边的 3。

**查看已在其他设备上打开的网页:** 轻按 ,然后轻按"iCloud 标签"。若要使用"iCloud 标签"将您在 iPhone 上打开的网页共享您的其他设备, 请前往"设置" > "iCloud", 然后打开 Safari。

**沿着网页中的链接前进:** 轻按链接。

- 查看链接的目的地按住链接。
- 在新标签中打开链接:按住链接,然后轻按"在新页面中打开"。

检测到的数据(如电话号码和电子邮件地址)可能也会显示为网页中的链接。按住链接来查看可用选项。

**在"阅读器"中阅读文章:** 轻按"阅读器"按钮(如果它显示在地址栏中)。

- 调整字体大小: 轻按  $_A$  $A$
- 共享文章: 轻按 [6

【注】从"阅读器"用电子邮件发送文章,除了发送文章的链接外,也会发送文章的完整文本。

• 返回到正常视图:轻按"完成"。

#### **使用"阅读列表"收集网页以稍后阅读。**

- 添加当前网页: 轻按 2 ,然后轻按 "添加到阅读列表" 。使用 iPhone 4 或新款机型,网页会和链接一起存 储,因此即使未接入互联网,您也仍然可以阅读。
- 添加链接的目的地:按住链接,然后轻按"添加到阅读列表"。
- 查看阅读列表: 轻按 CQ, 然后轻按"阅读列表"。
- 从阅读列表删除项目:推送该项目,然后轻按"删除"。

**填充表单:** 轻按文本栏以调出键盘。

- 移到其他文本栏: 轻按文本栏, 或者轻按"下一个"或"上一个"。
- 提交表单:轻按"前往"或"搜索",或者网页上的链接来提交该表单。
- 允许自动填充: 前往 "设置" > "Safari" > "自动填充" 。

**搜索网站、当前网页或可搜索的 PDF:** 在搜索栏中输入文本。

- 搜索网站:轻按显示的建议中的一个,或者轻按"搜索"。
- 在当前网页或 PDF 上查找搜索文本: 滚动到屏幕底部, 然后轻按 "在此页"下方的条目。

第一个实例会高亮显示。若要杳找后续实例,请轻按▶。

给当前网页添加书签: 轻按 **M**, 然后轻按"书签"。

存储了书签之后,您可以编辑它的标题。默认情况下,书签存储在"书签"的顶层。若要选取其他文件夹,轻按 "添加书签"窗口上的"书签"。

**在主屏幕上创建图标:** 轻按 ,然后轻按"添加到主屏幕"。Safari 将当前网页的图标添加到主屏幕。除非网 页有自定图标,否则该图像也会用于主屏幕上的 Web Clip 图标。Web Clip 通过 iCloud 和 iTunes 来备份, 但不能通过 iCloud 推送到其他设备上或者通过 iTunes 同步。

共享或拷贝当前网页的链接: 轻按 d ,然后选取其中一个选项。

**打印当前网页: 轻按 ■,然后轻按"打印"。请参阅第 [28](#page-27-0) 页"使用 [AirPrint](#page-27-1) 打印"。** 

**使用 iCloud 来保持其他设备上的书签和阅读列表最新:** 前往"设置">"iCloud",然后打开"Safari"。请参 阅第 [14](#page-13-0) 页"[iCloud](#page-13-1)"。

**设定 Safari 选项:** 前往"设置">"Safari"。选项包括:

- 搜索引擎
- 填写表单时自动填充
- 在新网页或后台打开链接
- 秘密浏览可帮助保护隐私信息和阻止某些网站记录您的行为
- 清除历史记录、Cookie 和数据
- 阅读列表的蜂窝移动数据

# **音乐**

**8**

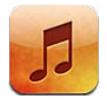

## 获取音乐

**将音乐和其他音频内容传输到 iPhone:**

- 从 iTunes Store 购买和下载: 在 "音乐"中, 轻按 "商店"。请参阅第 [83](#page-82-0) 页第 [22](#page-82-0) 章 "[iTunes Store](#page-82-0)"。
- 自动下载在其他 iOS 设备和电脑上购买的音乐:请参阅第 [14](#page-13-0) 页"[iCloud](#page-13-1)"。
- 与电脑上的 iTunes 同步:请参阅第 [15](#page-14-0) 页"与 [iTunes](#page-14-1) 同步"。
- 使用 iTunes Match 将您的音乐库储存在 iCloud 中:请参阅第 [54](#page-53-0) 页"[iTunes Match](#page-53-1)"。

# 播放音乐

【警告】有关避免听力损伤的重要信息,请参阅第 [127](#page-126-0) 页"[重要安全信息](#page-126-1)"。

您可以通过内建扬声器、已插入耳机插孔的耳机或者已与 iPhone 配对的无线蓝牙立体声耳机来听音频。耳机 连接或配对后,扬声器不会发出声音。

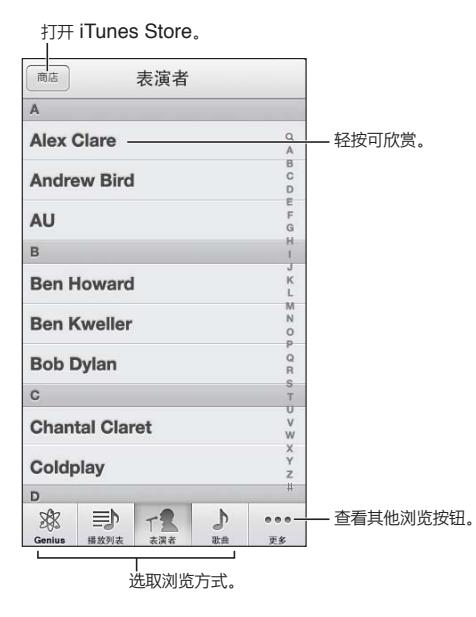

**播放曲目:** 按照播放列表、表演者、歌曲或其他分类浏览,然后轻按曲目。

- 查看其他浏览按钮:轻按"更多"。
- 更改出现在底部的浏览按钮: 轻按"更多",轻按"编辑",然后将某个图标拖到您想要替换的按钮的上方。

"正在播放"窗口显示了您正在播放的内容,并提供了回放控制。

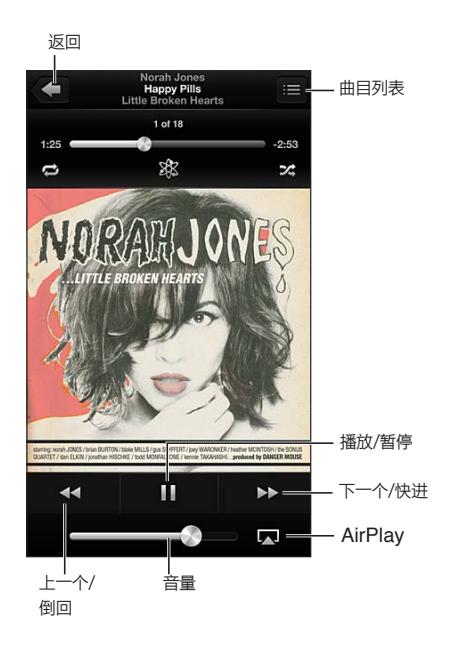

如果您已在 iTunes 中使用歌曲的"简介"窗口将歌词添加到歌曲,而且已将 iPhone 与 iTunes 同步,则歌词 会出现在"正在播放"屏幕。

**显示附加控制(iPhone 4S 或旧款机型):** 轻按"正在播放"屏幕上的专辑插图以显示搓擦条和播放头以及 "重复播放"、"Genius"和"随机播放"等按钮。

**跳到歌曲中的任意位置:** 沿搓擦条拖移播放头。向下滑动手指以减缓搓擦速率。

**摇动以随机播放:** 摇动 iPhone 来打开随机播放功能,并更换歌曲。若要打开或关闭"摇动以随机播放",请 前往"设置">"音乐"。

**查看专辑上所有包含当前歌曲的曲目:** 轻按 ,若要播放曲目,请轻按它。

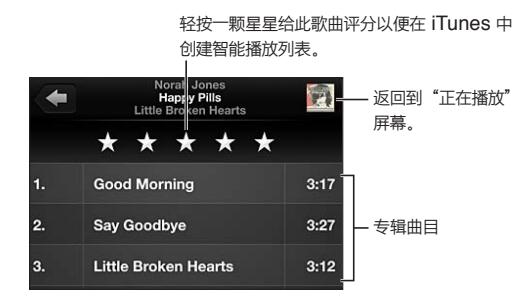

**搜索音乐(歌曲名、表演者、专辑和作曲者):** 浏览时,轻按状态栏以显示屏幕顶部的搜索栏,然后输入您要搜 索的文本内容。您也可以从主屏幕搜索音频内容。请参阅第 [26](#page-25-0) 页"[搜索](#page-25-1)"。

在运行另一个应用程序时显示音频控制: 连按两次主屏幕按钮 〇, 然后将多任务栏推送到右边。再次向右推 送以显示音量控制和 AirPlay 按钮 (当处于 Apple TV 或 AirPlay 扬声器的范围内时)。

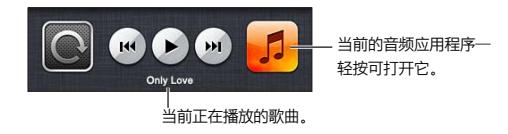

**当窗口锁定时显示音频控制:** 连按两次主屏幕按钮 。 **在 AirPlay 扬声器或 Apple TV 上播放音乐:** 轻按 。请参阅第 [28](#page-27-0) 页"[AirPlay](#page-27-2)"。

# Cover Flow

当您旋转 iPhone 时,音乐内容会出现在 Cover Flow 中。

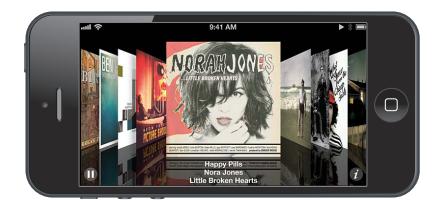

**用 Cover Flow 浏览专辑:** 向左或向右拖移。

- 查看专辑上的曲目:轻按专辑插图或 。向上或向下拖移来滚动;轻按某个曲目来播放它。
- 返回到插图: 轻按标题栏或者再次轻按 2.

#### Podcast 和有声读物

在 iPhone 5 上,Podcast 和有声读物的控制和信息会显示在"正在播放"屏幕上。

【注】Podcast 应用程序可在 App Store 中免费下载。请参阅第 [100](#page-99-0) 页第 [31](#page-99-0) 章"[Podcast](#page-99-0)"。如果安装了 Podcast 应用程序,Podcast 内容和控制将会从"音乐"中移除。

**显示或隐藏控制和信息(iPhone 4S 或旧款机型):** 轻按屏幕中间。

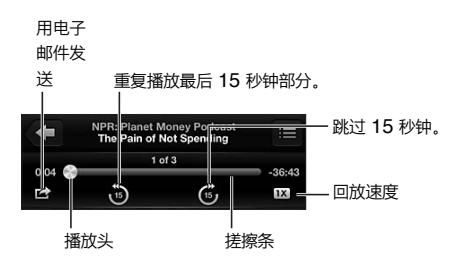

**获取更多 Podcast 单集** 轻按"Podcast"(如果 Podcast 不可见,请先轻按"更多"),然后轻按一个 Podcast 以查看可用的单集。若要下载更多单集, 请轻按"获取更多单集"。

**隐藏歌词和 Podcast 信息:** 前往"设置">"音乐",然后关闭"歌词与 Podcast 信息"。

### 播放列表

**创建播放列表:** 查看播放列表,轻按列表顶部附近的"添加播放列表",然后输入标题。轻按 ,选择歌曲和 视频,然后轻按"完成"。

**编辑播放列表:** 选择播放列表来编辑,然后轻按"编辑"。

- 添加更多歌曲: 轻按  $\bigstar$ 。
- 删除歌曲: 轻按 ●。从播放列表中删除歌曲时, 不会将它从 iPhone 删除。
- 更改歌曲顺序: 拖移

在您下次将 iPhone 与电脑同步时,或者通过 iCloud 同步时(如果您订阅了 iTunes Match 服务),新建的播 放列表以及更改后的播放列表将会拷贝到 iTunes 资料库中。

**清除或者删除播放列表:** 选择播放列表,之后轻按"清除"或者"删除"。

**从 iPhone 删除歌曲:** 在"歌曲"中,推送歌曲然后轻按"删除"。

歌曲将从 iPhone 删除,但是不会从 Mac 或 PC 上的 iTunes 资料库中删除或者从 iCloud 中删除。

<span id="page-53-0"></span>iTunes Match 打开后,您不能删除音乐。如果空间不足,iTunes Match 会为您移除音乐(从最老和最少播放 的歌曲开始移除)。

### Genius

Genius 播放列表是您资料库中可搭配在一起的歌曲精选。Genius 是一项免费服务,但需要 Apple ID。

Genius 混合曲目是相同音乐类型的歌曲精选,是每次您听混合曲目时从您资料库重新创建的。

**在 iPhone 上使用 Genius:** 打开电脑上 iTunes 中的 Genius,然后将 iPhone 与 iTunes 同步。Genius 混 合曲目将会自动同步,除非您手动管理您的音乐。您也可以同步 Genius 播放列表。

**浏览和播放 Genius 混合曲目:** 轻按"Genius"(如果 Genius 不可见,请先轻按"更多")。向左或向右推送 来访问其他混合曲目。若要播放混合曲目,请轻按▶。

**制作 Genius 播放列表:** 查看"播放列表",然后轻按"Genius 播放列表"并选取歌曲。或者从"正在播放"屏 幕,轻按屏幕来显示控制,然后轻按 。

- 使用其他歌曲来替换播放列表: 轻按"新建播放列表"并选取歌曲。
- 刷新播放列表:轻按"刷新"。
- 存储播放列表: 轻按"存储"。播放列表会以所选取的歌曲标题存储并以 惢 标记。

**编辑已存储的 Genius 播放列表:** 轻按"播放列表",然后轻按"编辑"。

- 删除歌曲:轻按  $\bigodot$ .
- 更改歌曲顺序: 拖移 $\equiv$ 。

**删除已存储的 Genius 播放列表:** 轻按 Genius 播放列表,然后轻按"删除"。

在 iPhone 上创建的 Genius 播放列表在与 iTunes 同步时会拷贝到您的电脑。

【注】一旦将 Genius 播放列表同步到 iTunes,您就不能直接从 iPhone 上删除它。请使用 iTunes 来编辑播 放列表的名称、停止同步或删除播放列表。

#### Siri 和语音控制

您可以使用 Siri (iPhone 4S 或新款机型)或者 "语音控制"来控制音乐回放。请参阅第 [34](#page-33-0) 页第 [4](#page-33-0) 章 "[Siri](#page-33-0)"和 第 [25](#page-24-0) 页"[语音控制](#page-24-1)"。

使用 Siri 或 "语音控制": 按住主屏幕按钮 □。

- 播放或者暂停音乐: 说"播放"或"播放音乐"。若要暂停, 说"暂停"、"暂停音乐"或者"停止"。您也可以说 "下一首歌曲"或"上一首歌曲"。
- 播放专辑、表演者或播放列表: 说"播放", 然后说"专辑"、"表演者"或"播放列表", 再说名称。
- 随机播放当前播放列表:说"随机播放"。
- 找出有关当前歌曲的更多信息: 说 "播放的是什么歌曲"、"这首歌是谁唱的"或 "歌手是谁"。
- 使用 Genius 来播放类似歌曲: 说 "Genius"或 "播放这类歌曲"。

### <span id="page-53-1"></span>iTunes Match

iTunes Match 可以将音乐资料库(包括从 CD 导入的歌曲)储存到 iCloud,并且可让您在 iPhone 及其他 iOS 设备和电脑上欣赏精选。iTunes Match 是需付费才能订阅的服务。

**订阅 iTunes Match:** 在电脑上的 iTunes 中,选取"Store">"打开 iTunes Match",然后点按"订阅" 按钮。

在订阅后,iTunes 会将您的音乐、播放列表和 Genius 混合曲目添加到 iCloud。与 iTunes Store 中的现 有音乐相匹配的歌曲都会自动出现在 iCloud 中。其他歌曲已经上传。可以下载和播放达到 iTunes Plus 质 量 (不受 DRM 限制的 256 kbps AAC)的匹配歌曲, 即使原始歌曲的质量较低。有关更多信息, 请参阅 [www.apple.com.cn/icloud/features](http://www.apple.com.cn/icloud/features/)。

**打开 iTunes Match:** 前往"设置">"音乐"。

打开 iTunes Match 会将同步的音乐从 iPhone 移除,并且会停用 Genius 混合曲目和 Genius 播放列表。 【注】如果已打开"使用蜂窝移动数据",可能会收取蜂窝移动数据费用。

播放时,歌曲会下载到 iPhone 上。也可以手动下载歌曲。

**将专辑下载到 iPhone:** 浏览时,轻按"专辑",轻按某个专辑,然后轻按 。

**显示仅从 iCloud 下载的音乐:** 前往"设置">"音乐",然后关闭"显示所有音乐"(仅当 iTunes Match 打开 时可用)。

**使用 iTunes Match 或者"自动下载的项目"管理设备:** 在电脑上的 iTunes 中,前往"商店">"显示我的帐 户"。登录帐户,然后点按"iTunes 云服务"部分的"管理设备"。

#### 家庭共享

"家庭共享"可让您从 Mac 或 PC 上的 iTunes 资料库中播放音乐、影片和电视节目。iPhone 和电脑必须在 同一个无线局域网络上。

【注】"家庭共享"要求 iTunes 10.2 或更高版本,可从 [www.itunes.com/cn/download](http://www.itunes.com/cn/download/) 下载。奉送内容 (如数码小册子和 iTunes Extras)不能共享。

**在 iPhone 上播放 iTunes 资料库中的音乐:**

**1** 在电脑上的 iTunes 中,选取"高级">"打开家庭共享"。登录,然后点按"创建家庭共享"。

**2** 在 iPhone 上,前往"设置">"音乐",然后使用相同的 Apple ID 和密码登录到家庭共享。

**3** 在"音乐"中,轻按"更多",然后轻按"共享",并选取您电脑的资料库。

**返回显示 iPhone 上的内容:** 轻按"共享"并选取"我的 iPhone"。

#### 音乐设置

前往"设置">"音乐"以设定"音乐"的选项,包括:

- 摇动以随机播放
- 声音检查(让您的音频内容音量恢复正常)
- 均衡器 (EQ)

【注】均衡器影响所有声音输出,包括耳机插孔和 AirPlay。均衡器设置一般仅应用于从"音乐"应用程序中 播放的音乐。

"深夜"设置应用于所有音频输出,既包括视频也包括音乐。"深夜"设置压缩音频输出的动态范围,减小大 声音片段的音量并增大小声音片段的音量。例如,在飞机上或在某些其他的嘈杂环境中听音乐时,您不妨使 用此设置。

- 歌词和 Podcast 信息
- 按专辑表演者分组
- iTunes Match
- 家庭共享

**设定音量限制:** 前往"设置">"音乐">"音量限制",然后调整音量滑块。

【注】在欧盟国家或地区,您可以将最大耳机音量限制为欧盟推荐的音量。前往"设置">"音乐">"音量限制", 然后打开"EU 音量限制"。

**限制对音量限制的更改:** 前往"设置">"通用">"访问限制">"音量限制",然后轻按"不允许更改"。

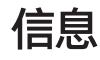

**9**

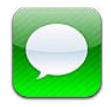

# 发送和接收信息

【警告】有关避免驾车时分散注意力的重要信息,请参阅第 [127](#page-126-0) 页["重要安全信息"](#page-126-1)。

"信息"让您通过蜂窝移动网络连接和其他短信和彩信设备交换文本信息以及通过 iMessage 和其他 iOS 设 备交换文本信息。

iMessage 是 Apple 提供的一项服务,能让您通过无线局域网(以及蜂窝移动网络连接)向其他 iOS 和 OS X Mountain Lion 用户发送信息。通过 iMessage,您可以看见他人是否正在输入,同时也可以让别人知道您在 何时阅读了他们的信息。iMessage 信息会显示在使用同一帐户登录的所有 iOS 设备上,这样您可以在一个设 备上开始会话,而在另一个设备上继续会话。同时 iMessage 信息会进行加密以确保安全性。

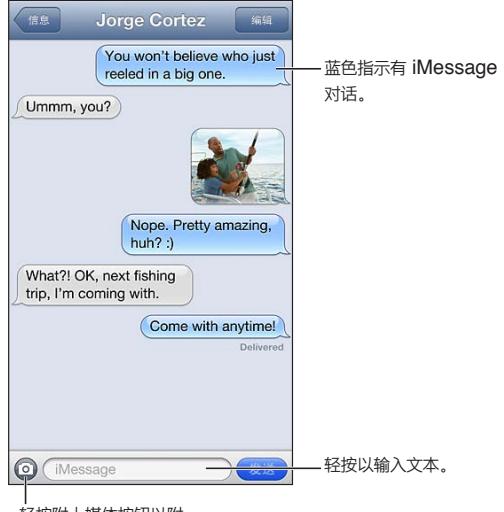

轻按附上媒体按钮以附 轻按附上媒体按钮以附上照片或视频。 上照片或视频。

开始文本对话: 轻按 D, 然后轻按 + 并选取联系人, 通过输入姓名来搜索通讯录, 或者手动输入电话号码 或电子邮件地址。输入信息,然后轻按"发送"。

如果信息不能发出,将出现提醒标记 。轻按对话中的提醒来尝试再次发送信息。连按两次以将信息作为短信 文本信息发送。

**恢复对话:** 轻按"信息"列表中的对话。

**使用图片字符:** 前往"设置">"通用">"键盘">"键盘">"添加新键盘",然后轻按表情符号让该键盘可用。 在输入信息时,轻按 调出"表情符号"键盘。请参阅第 [125](#page-124-0) 页"[特殊输入法"](#page-124-1)。

**查看联系人的联络信息:** 滚动到顶部(轻按状态栏)以查看可以执行的操作,例如进行 FaceTime 通话。

**查看对话中的较早信息:** 滚动到顶部(轻按状态栏)如有需要请轻按"载入较早的信息"。

**群发信息(iMessage 和彩信):** 轻按 ,然后输入多个收件人。对于彩信,也必须在"设置">"信息"中打 开"信息群发",而且回复仅发送给您,不会发送给群组中的其他人。

#### 管理对话

对话会存储在"信息"列表中。蓝色圆点 ● 表示未读信息。轻按某个对话来查看或继续该对话。

**转发对话:** 轻按"编辑",选择要包含的部分,然后轻按"转发"。

**编辑对话:** 轻按"编辑",选择要删除的部分,然后轻按"删除"。清除所有文本和附件而不删除对话,轻按"清 除全部"。

**删除对话:** 在"信息"列表中,推送对话并轻按"删除"。

**搜索对话:** 轻按屏幕顶部以显示搜索栏,然后输入您要查找的文本。您也可以从主屏幕搜索对话。请参阅 第 [26](#page-25-0) 页"[搜索"](#page-25-1)。

**将某个联系人添加到通讯录列表:** 轻按"信息"列表中的电话号码,然后轻按"添加到通讯录"。

## 共享照片、视频和其他信息

使用 iMessage 或彩信时,您可以发送和接收照片、视频,并发送位置、联络信息和语音备忘录。附件大小限制 取决于服务商。iPhone 可能会根据需要压缩照片和视频附件。

发送照片或视频: 轻按 **.** 

**发送位置:** 在"地图"中,轻按 找到位置,轻按"共享位置",然后轻按"信息"。

**发送联络信息:** 在"通讯录"中,选取一个联系人,轻按"共享联系人",然后轻按"信息"。

**发送语音备忘录:** 在"语音备忘录"中,轻按 ,轻按语音备忘录,轻按"共享",然后轻按"信息"。

**将您收到的照片或视频存储到"相机胶卷"相簿:** 轻按照片或视频,然后轻按 。

**拷贝照片或视频:** 按住附件,然后轻按"拷贝"。

**从"信息"列表中将某个联系人添加到通讯录:** 轻按电话号码或电子邮件地址,轻按状态栏以滚动到顶部,然 后轻按"添加联系人"。

**存储所接收的联络信息:** 轻按联系人气泡,然后轻按"创建新联系人"或"添加到现有联系人"。

#### "信息"设置

前往"设置">"信息"来设定"信息"选项,包括:

- 打开或关闭 iMessage
- 阅读他人的信息后给他们发送通知
- 指定配合"信息"使用的 Apple ID 或电子邮件地址
- 短信和彩信选项
- 显示"主题"栏
- 显示字数统计

**管理信息的通知:** 请参阅第 [116](#page-115-0) 页["勿扰模式和通知"](#page-115-1)。

**为接收的文本信息设定提示音:** 请参阅第 [121](#page-120-0) 页"[声音](#page-120-1)"。

# **日历**

# **10**

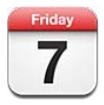

## 概览

iPhone 能让您更方便地遵循日程安排。您可以分别地查看日历,也可以同时查看若干个日历。

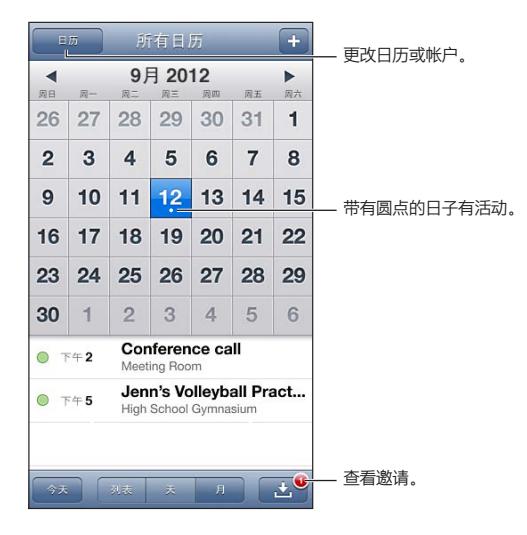

**查看或编辑事件:** 轻按事件。您可以:

- 设定首选提醒和备选提醒
- 更改事件的日期、事件或持续时间
- 将事件移到不同的日历
- 邀请其他人参加 iCloud、Microsoft Exchange 和 CalDAV 日历上的事件
- 删除事件

您也可以通过按住事件并将其拖至新时间来移动事件,或者通过调整抓取点来移动事件。

**添加事件:** 轻按 并输入事件信息,然后轻按"完成"。

- 设定新事件的默认日历: 前往 "设置" > "邮件、通讯录、日历" > "默认的日历"。
- 设定生日和事件的默认提醒时间: 前往 "设置" > "邮件、通讯录、日历" > "默认的提醒时间"。

**搜索事件:** 轻按"列表",然后在搜索栏中输入文本。将在您查看的日历的标题、被邀请人、位置和备忘录中进 行搜索。您也可以从主屏幕搜索"日历"事件。请参阅第 [26](#page-25-0) 页"[搜索"](#page-25-1)。

**设定日历提醒铃声:** 前往"设置">"声音">"日历提醒"。

**按周查看:** 向一侧转动 iPhone。

**从日历文件导入事件:** 如果您在"邮件"中接收到 .ics 日历文件,请打开该邮件并轻按该日历文件以导入其包 含的所有事件。您也可以导入已发布在 Web 上的 .ics 文件,方法是轻按该文件的链接。某些 .ics 文件会为您订 阅某个日历,而不是将事件添加到您的日历。请参阅第 60 页["使用多个日历"](#page-59-0)。

如果您有 iCloud 帐户、Microsoft Exchange 帐户或受支持的 CalDAV 帐户,您可以收到您组织机构中的人 员发出的会议邀请,并作出回应。

**邀请其他人参与事件:** 轻按事件,轻按"编辑",然后轻按"被邀请人"以从"通讯录"选择联系人。

**对邀请作出回应:** 轻按日历中的邀请。或者轻按 以显示事件屏幕,然后轻按邀请。您可以查看与组织者和 其他被邀请人有关的信息。如果您添加评论(并非所有日历类型都可用),您的评论将仅对组织者可见,对其他 参与者不可见。

**接受事件但是不将相应的时间标记为已预留:** 轻按该事件,然后轻按"可用状态"并选择"空闲"。该事件会保 留在您的日历上,但是对于向您发送邀请的人不会显示为忙碌。

#### <span id="page-59-0"></span>使用多个日历

您可以分别查看日历,也可以同时查看若干个日历。您可以订阅 iCloud、Google、Yahoo! 或 iCalendar 日历。

**打开 iCloud、Google、Exchange 或 Yahoo! 日历:** 前往"设置">"邮件、通讯录、日历",轻按帐户,然后 打开"日历"。

**添加 CalDAV 帐户:** 前往"设置">"邮件、通讯录、日历",轻按"添加帐户",然后轻按"其他"。在"日历"下 面,轻按"添加 CalDAV 帐户"。

**选择要查看的日历:** 轻按"日历",然后轻按以选择您想要查看的日历。所有选定日历的事件会出现在一个视 图中。

**查看生日日历:** 轻按"日历",然后轻按"生日"以包括通讯录中参与您事件的联系人的生日。

您可以订阅使用 iCalendar (.ics) 格式的日历。许多基于日历的服务,包括 iCloud、Yahoo!、Google 和 OS X "日历"应用程序,都支持日历订阅服务。已订阅的日历是只读的。您可以在 iPhone 上从已订阅的日历中读取 事件,但不能编辑事件或创建新事件。

**订阅日历:** 前往"设置">"邮件、通讯录、日历",然后轻按"添加帐户"。轻按"其他",然后轻按"添加已订 阅的日历"。输入服务器和 .ics 文件的文件名来进行订阅。您也可以通过轻按日历链接来订阅已发布到网上的 iCalendar (.ics) 日历。

#### 共享 iCloud 日历

您可以和其他 iCloud 用户共享 iCloud 日历。共享日历后,其他人可以查看它,您也可以让他们添加或更改事 件。您还可以共享只读版本的日历,这样任何人都可以查看。

**创建 iCloud 日历:** 轻按"日历",轻按"编辑",然后轻按"添加日历"。

**共享 iCloud 日历:** 轻按"日历",轻按"编辑",然后轻按想要共享的 iCloud 日历。轻按"添加联系人", 然后从"通讯录"中选取某个联系人。该联系人会收到一封电子邮件邀请来加入日历,但是需要 Apple ID 和 iCloud 帐户来接受您的邀请。

**关闭共享日历的通知:** 前往"设置">"邮件、通讯录、日历",然后关闭"共享日历提醒"。

**更改联系人访问共享日历的权限:** 轻按"日历",轻按"编辑",然后轻按正在与您共享的联系人。您可以关闭 他们编辑日历的权限,重新发送邀请以加入日历,或者停止与他们共享日历。

**与任何人共享只读日历:** 轻按"日历",轻按"编辑",然后轻按想要共享的 iCloud 日历。打开"公共日历",然 后轻按"共享链接"来拷贝或发送日历的 URL。使用兼容的应用程序(例如 iOS 或 OS X 上的"日历"),任何人 都可以使用该 URL 来订阅您的日历。

# "日历"设置

"设置">"邮件、通讯录、日历"中有若干设置会影响"日历"和您的日历帐户。这些包括:

- 同步过去的事件(将来的事件总是会同步)
- 为新的会议邀请播放提醒铃声
- 日历时区支持,使用不同时区来显示日期和时间

# **照片**

# **11**

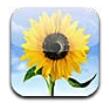

## 观看照片和视频

"照片"可让您观看 iPhone 中下述位置的照片和视频:

- "相机胶卷"相簿—您用 iPhone 拍摄的照片和视频、从电子邮件、文本信息、网页存储的照片和视频,或者 屏幕快照
- ["照片流"](#page-62-1)相簿—"我的照片流"和共享的照片流中的照片(请参阅第63页"照片流")
- 照片图库以及其他从电脑同步的相簿 (请参阅第 [15](#page-14-0) 页 "与 [iTunes](#page-14-1) 同步")

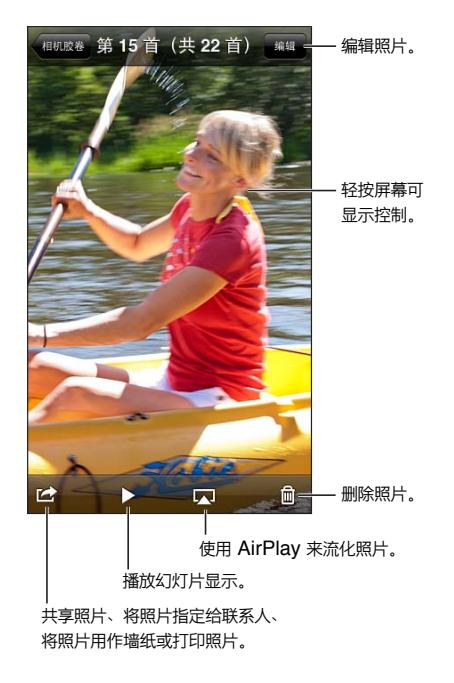

**观看照片和视频:** 轻按专辑,然后轻按缩略图。

- 查看下一张或上一张照片或者下一个或上一个视频:向左或向右推送。
- 放大或缩小:连按两次或缩放。
- 移动照片:拖移照片。
- 播放视频: 在屏幕中间轻按▶。连按两次屏幕以在全屏和适合屏幕视图之间切换。

用 iPhoto 8.0 (iLife '09) 或更高版本或者 Aperture v3.0.2 或更高版本同步的相簿可以按事件或面孔查看。 如果照片是用支持地理标记的相机拍摄的,那么也可以按位置来查看。

<span id="page-62-0"></span>**观看幻灯片显示:** 轻按缩略图,然后轻按▶。选择选项,然后轻按"开始播放幻灯片"。轻按屏幕以停止幻灯片 播放。若要设定其他选项,请前往"设置">"照片与相机"。

**将幻灯片显示或视频流化到电视机:** 请参阅第 [28](#page-27-0) 页"[AirPlay](#page-27-2)"。

### 整理照片和视频

创建相簿: 轻按"相簿",轻按 十,输入名称,然后轻按"存储"。选择项目以添加到新相簿,然后轻按"完成"。

【注】在 iPhone 上创建的相簿不会同步回电脑。

**将项目添加到相簿:** 查看缩略图时,轻按"编辑",选择项目,然后轻按"添加到"。

**管理相簿:** 轻按"编辑":

- 给相簿重新命名:选择相簿,然后输入新名称。
- 重新排列相簿: 拖移
- 删除相簿:轻按  $\bigodot$ .

只有在 iPhone 上创建的相簿才能重新命名或者删除。

#### <span id="page-62-1"></span>照片流

"照片流"作为 iCloud 的一项功能(请参阅第 [14](#page-13-0) 页"[iCloud](#page-13-1)"),可将您用 iPhone 拍摄的照片自动显示在您 设置了"照片流"的其他设备上,包括 Mac 或 PC。"照片流"也可让您和朋友以及家人共享所选的照片,方法 是直接共享到他们的设备或在 Web 上共享。

#### **关于照片流**

打开"照片流"后,您用 iPhone 拍摄的照片(以及任何添加到您的"相机胶卷"的其他照片)将会在您离开"相 机"应用程序,并且 iPhone 通过无线局域网接入互联网后显示在您的照片流中。这些照片会显示在 iPhone 上的"我的照片流"相簿中,以及您设置了"照片流"的其他设备上。

**打开"照片流":** 前往"设置">"iCloud">"照片流"。

从其他 iCloud 设备上添加到您的照片流的照片,也会显示在"我的照片流"中。iPhone 和其他 iOS 设备可以 在"我的照片流"中保留多达 1000 张最近的照片。您的电脑可以永久地保留您的所有"照片流"照片。

【注】"照片流"照片不会占用 iCloud 储存空间。

**管理照片流内容:** 在照片流相簿中,轻按"编辑"。

- 将照片存储到 iPhone:选择照片,然后轻按"存储"。
- 共享、打印、拷贝照片或将照片存储到"相机胶卷"相簿: 选择照片, 然后轻按"共享"。
- 删除照片:选择照片,然后轻按"删除"。

【注】虽然删除的照片会从设备上的照片流中移除,但原始照片仍然保留在拍摄该照片的设备上的"相机胶 卷"相簿中。从照片流存储到设备或电脑上的照片也不会删除。若要从照片流删除照片,您的 iPhone 及其他 iOS 设备需要运行 iOS 5.1 或更高版本。请访问 [support.apple.com/kb/HT4486?viewlocale=zh\\_CN](http://support.apple.com/kb/HT4486?viewlocale=zh_CN)。

#### **共享的照片流**

共享的照片流能让您与选定的人共享选定的照片。iOS 6 和 OS X Mountain Lion 用户可以从他们自己的设备 订阅您共享的照片流、查看您添加的最新照片、"喜欢"某张照片,或者发表评论。也可以为共享的照片流创建一 个公共网站,以在 Web 上与他人共享您的照片。

【注】共享的照片流可以通过无线局域网和蜂窝移动网络访问。可能需要支付蜂窝移动数据费用。

**打开"共享的照片流":** 前往"设置">"iCloud">"照片流"。

<span id="page-63-0"></span>**创建共享的照片流: 轻按 "照片流",然后轻按 ╋。若要邀请其他 iOS 6 或 OS X Mountain Lion 用户订阅** 您共享的照片流,请输入他们的电子邮件地址。若要将照片流发布到 icloud.com,请打开"公共网站"。给相簿 命名,然后轻按"创建"。

将**照片添加到共享的照片流:** 选择一张照片,轻按 2,轻按"照片流",然后选择共享的照片流。若要添加来 自相簿的几张照片,请轻按"编辑",选择照片,然后轻按"共享"。

**从共享的照片流中删除照片:** 轻按共享的照片流,轻按"编辑",选择照片,然后轻按"删除"。

编辑共享的照片流: 轻按"照片流",然后轻按 3.您可以:

- 给照片流重新命名
- 添加或移除订阅者并重新发送邀请
- 创建公共网站并共享链接
- 删除照片流

#### <span id="page-63-1"></span>共享照片和视频

您可以在电子邮件、文本信息(彩信或 iMessage 信息)、照片流和新浪微博中共享照片。视频可以共享在电子 邮件和文本信息(彩信或 iMessage 信息)中,以及优酷网或土豆网上。

共享或者拷贝照片或视频: 选取照片或视频,然后轻按 la 如果看不到 la ,请轻按屏幕以显示控制。

附件大小限制取决于服务商。iPhone 可能会根据需要压缩照片和视频附件。

您还可以拷贝照片和视频,然后粘贴到电子邮件或文本信息(彩信或 iMessage 信息)中。

**共享或拷贝多张照片和多个视频:** 查看缩略图时,轻按"编辑",选择照片或视频,然后轻按"共享"。

#### **存储以下来源的照片或者视频:**

- 电子邮件: 如果需要, 轻按以下载它, 轻按照片或按住视频, 然后轻按"存储"。
- 文本信息: 轻按对话中的项目, 轻按 2, 然后轻按 "存储到相机胶卷"。
- 网页(仅照片):按住照片,然后轻按"存储图像"。

您收到的照片和视频或者您从网页存储的照片和视频会存储到"相机胶卷"相簿。

# 打印照片

**发送到支持 AirPrint 的打印机打印:** 

- 打印单张照片:轻按 2 ,然后轻按"打印"。
- 打印多张照片: 查看相簿时, 轻按"编辑", 选择照片, 轻按"共享", 然后轻按"打印"。 请参阅第 [28](#page-27-0) 页"使用 [AirPrint](#page-27-1) 打印"。

# **相机**

**12**

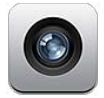

## 概览

若要在 iPhone 锁定时快速打开"相机",请向上推送 ◎。

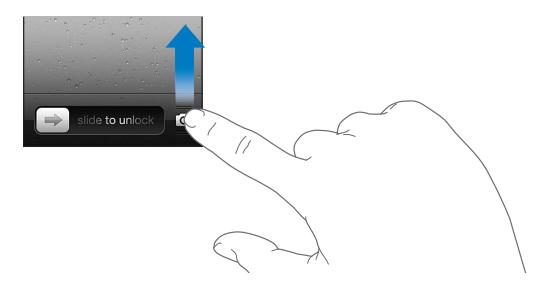

使用 iPhone,您可以拍摄静止照片和视频。除了背面的 iSight 摄像头之外,正面还有 FaceTime 摄像头。您 可以使用 FaceTime 摄像头进行 FaceTime 通话和自拍。背面的 LED 闪光灯在您需要时为您提供照明。

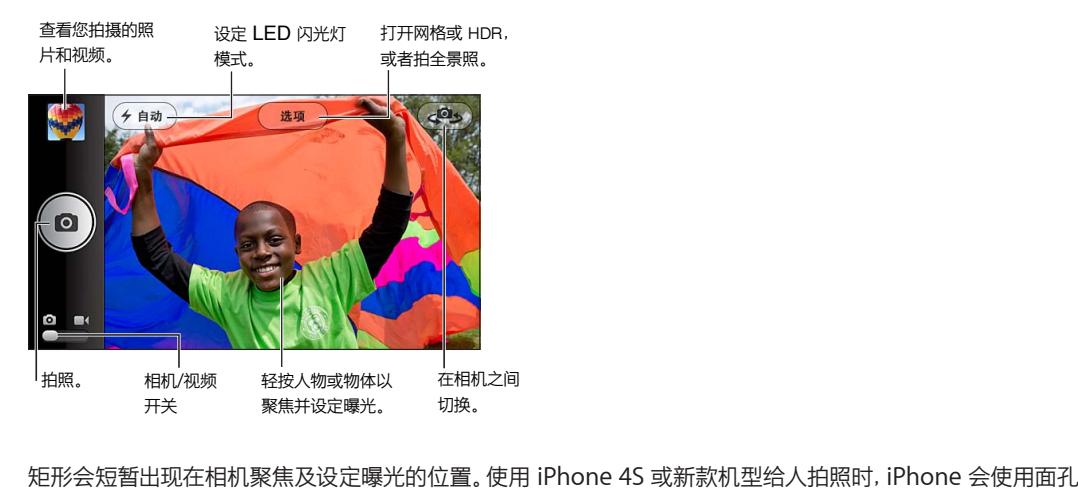

检测功能来自动地对多达 10 张面孔进行聚焦及曝光平衡。检测到的每张面孔周围都会出现一个矩形。

拍照: 轻按 **◎** 或按下任一音量按钮。

• 放大或缩小:在屏幕上张开或捏合两个手指(仅适用于 iSight 摄像头)。

**拍全景照(iPhone 4S 或新款机型):** 轻按"选项",然后轻按"全景模式"。将 iPhone 指向想要开始拍照的 位置,然后轻按 O. 握稳 iPhone 朝着箭头的方向慢慢移动。尝试将箭头直接保持在水平线顶部。完成后,轻 按"完成"即可。

• 倒转移动方向:轻按箭头。

录像: 切换到 ■<,然后轻按 ● 或按下任一音量按钮来开始或停止录音。

• 录像时捕捉静止照片:轻按  $\Omega$ 。

当您拍照或开始录像时,iPhone 会发出快门声。您可以使用音量按钮来控制音量,或者使用响铃/静音开关来 静音。

【注】在某些国家或地区,将 iPhone 静音并不会阻止快门发出声音。

如果已打开"定位服务",则照片和视频标有位置数据,可供其他应用程序和照片共享网站使用。请参阅 第 [121](#page-120-0) 页 "[隐私"](#page-120-2)。

**设定焦点和曝光:** 

- 设定下一个镜头的聚焦和曝光:轻按屏幕上的物体。暂时关闭了面孔检测功能。
- 锁定焦点和曝光:按住屏幕直到矩形跳动。"AE/AF 锁"会显示在屏幕底部,而且焦点和曝光会保持锁定直 到您再次轻按屏幕。

**拍屏幕快照:** 同时按下并释放睡眠/唤醒按钮和主屏幕按钮 ◯, 屏幕快照会被添加到"相机胶卷"相簿。

#### HDR 照片

HDR(iPhone 4 或新款机型)是将三张曝光不同的照片合并成一张"高动态范围"照片。为了获得最佳效果, iPhone 和主体应该是静止不动的。

**打开 HDR:** 轻按"选项",然后设定 HDR。如果 HDR 是打开的,则闪光灯是关闭的。

**除保留照片的 HDR 版本外,还保留其正常版本:** 前往"设置">"照片与相机"。如果保留两个版本,则 HDR 照片左上角会出现 马 HDR (当在"相机胶卷"相簿中查看, 而且控制都可见时)。

#### 查看、共享和打印

您使用"相机"拍摄的照片和录制的视频都存储在"相机胶卷"相簿中。如果打开了"照片流",则新照片也会出 现在"照片流"相簿中,而且会流化到您的其他 iOS 设备和电脑。请参阅第 [63](#page-62-0) 页["照片流"](#page-62-1)。

**查看"相机胶卷"相簿:** 向右推送,或者轻按缩略图图像。您也可以在"照片"应用程序中查看"相机胶卷" 相簿。

- 观看照片或视频时显示或隐藏控制:轻按屏幕。
- 共享照片或视频: 轻按 2 。若要发送多张照片或视频, 请在查看缩略图时轻按 2 ,选择项目, 然后轻按 "共 享"。
- 打印照片: 轻按 2 , 请参阅第 [28](#page-27-0) 页 "使用 [AirPrint](#page-27-1) 打印"。
- 删除照片或视频:轻按 m.

**返回到相机: 轻按 3。** 

**将照片和视频上传到电脑:** 将 iPhone 连接到电脑。

- Mac: 在电脑上的 iPhoto 或其他支持的照片应用程序中, 选择所需照片和视频, 然后点按 "导入"或 "下载" 按钮。
- PC:请根据照片应用程序附带的说明执行操作。

如果在将照片和视频上传到电脑后,您从 iPhone 删除了照片或视频,它们也会从"相机胶卷"相簿移除。您 可以使用 iTunes 中的"照片"设置面板来将照片和视频同步到 iPhone 上的"照片"应用程序中(视频只能与 Mac 同步)。请参阅第 [15](#page-14-0) 页"与 [iTunes](#page-14-1) 同步"。

# 编辑照片和修剪视频

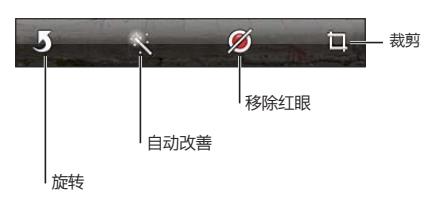

**编辑照片:** 全屏幕观看照片时,轻按"编辑",然后轻按工具。

- 自动改善:执行改善操作可以改进照片的整体暗度或亮度、颜色饱和度及其他质量方面。如果您决定撤销改 善操作,请再次轻按该工具(即使您存储了更改也可以撤销)。
- 移除红眼:轻按需要修复的每个眼睛。
- 裁剪:拖移网格的边角,拖移照片以调整其位置,然后轻按"裁剪"。若要设定特定比率,请轻按"限制"。

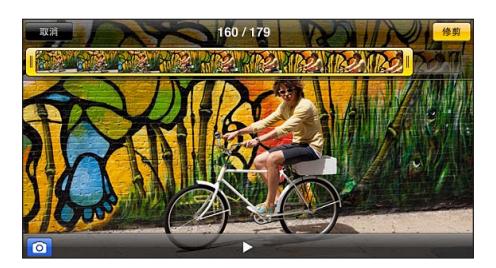

**修剪视频:** 观看视频时,轻按屏幕以显示控制。拖移顶部的画面显示窗口的任一端,然后轻按"修剪"。

【重要事项】如果您选取"修剪原始项",则会从原始视频中永久删除修剪的帧。如果您选取"存储为新剪辑", 则会在"相机胶卷"相簿中存储新修剪的视频剪辑,而且原始视频不受影响。

# **视频**

# **13**

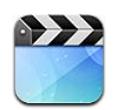

使用"视频"应用程序来观看影片、电视节目和音乐视频。若要观看视频 Podcast,请从 App Store 下载并安 装免费的 Podcast 应用程序。请参阅第 [100](#page-99-0) 页第 [31](#page-99-0) 章 "[Podcast](#page-99-0)"。若要观看您使用 iPhone 上的 "相机"录 制的视频,请打开"照片"应用程序。

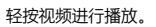

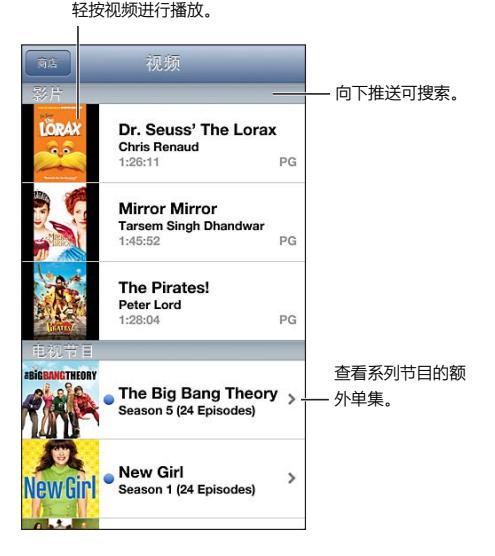

【警告】有关避免听力损伤的重要信息,请参阅第 [127](#page-126-0) 页"[重要安全信息](#page-126-1)"。

#### **获取视频:**

- 从 iTunes Store 购买或租借视频(并非在所有区域都可用):打开 iPhone 上的 iTunes 应用程序然后轻 按"视频"。请参阅第 [83](#page-82-0) 页第 [22](#page-82-0) 章 "[iTunes Store](#page-82-0)"。
- 从电脑传输视频: 连接 iPhone, 然后将您电脑上 iTunes 中的视频同步。请参阅第 [15](#page-14-0) 页 "与 [iTunes](#page-14-1) 同步"。
- 从电脑流化视频: 打开电脑上 iTunes 中的 "家庭共享"。然后在 iPhone 上, 前往 "设置" > "视频", 输入您 在电脑上设置"家庭共享"时所使用的 Apple ID 和密码。然后打开 iPhone 上的"视频"并轻按视频列表 顶部的"共享"。

**转换视频以配合 iPhone 使用:** 如果您尝试从 iTunes 中将视频添加到 iPhone,然后出现信息说视频不 能在 iPhone 上播放,您可以转换视频。在 iTunes 资料库中选择视频,然后选取"高级">"创建 iPod 或 iPhone 版本"。然后将转换后的视频添加到 iPhone。

轻按视频可显示或隐藏控制。 使用 Apple TV 在电视 Apple TV机上观看视频。 拖移可向前跳或向后跳。 选取章节。 选取章节。 拖移可调整音量。 拖移可调整音量。

**观看视频:** 轻按视频列表中的视频。

- 对视频缩放,以充满屏幕,或适合屏幕大小:轻按 3 或 3: 或 音,或者连按两次视频来缩放而不显示控制。
- 从头重新开始播放: 如果视频包含章节, 将播放头沿着搓擦条拖到最左端。如果没有章节, 请轻按 14。
- 跳到下一个或上一个章节(如果有的话):轻按 >> a ky >> a ky 也可以按下中央按钮或兼容耳机上具有相同功能 的按钮两次(跳到下一个)或者三次(跳到上一个)。
- 倒回或快进: 按住  $\blacksquare$
- 选择其他音频语言(如果有的话):轻按 ,然后从"音频"列表中选取语言。
- 显示或隐藏字幕 (如果有的话) : 轻按 , 你后从 "字幕" 列表中选取语言或选取 "关闭" 。
- 显示或隐藏隐藏式字幕(如果有的话):前往"设置">"视频"。
- 在电视机上观看视频: 请参阅第 [28](#page-27-0) 页 "将 iPhone [连接到电视机或其他设备"](#page-27-3)。

**设定睡眠计时器:** 打开"时钟"应用程序,轻按"计时器",然后推送以设定小时和分钟数。轻按"计时结束时", 然后选取"停止播放",轻按"设定",然后轻按"启动"以开启计时器。当计时器结束时,iPhone 停止播放音乐 或视频,关闭任何已打开的其他应用程序,然后自行锁定。

**删除视频:** 向左或向右推送列表中的视频。从 iPhone 删除视频(而不是租借的影片)不会将该视频从 iTunes 资料库中删除。

【重要事项】如果从 iPhone 删除租借的影片,则租借的影片会被永久删除并且不能传输回电脑。

当您从 iPhone 删除视频 (而不是租借的影片) 时, 它不会从电脑上的 iTunes 资料库中删除, 以后还可以同步 回 iPhone。如果不想将视频同步回 iPhone, 请设定 iTunes 不同步视频。请参阅第 [15](#page-14-0) 页 "与 [iTunes](#page-14-1) 同步"。

# **地图**

# **14**

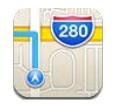

# 查找位置

【警告】有关安全导航和避免驾车时分散注意力的重要信息,请参阅第 [127](#page-126-0) 页"[重要安全信息"](#page-126-1)。

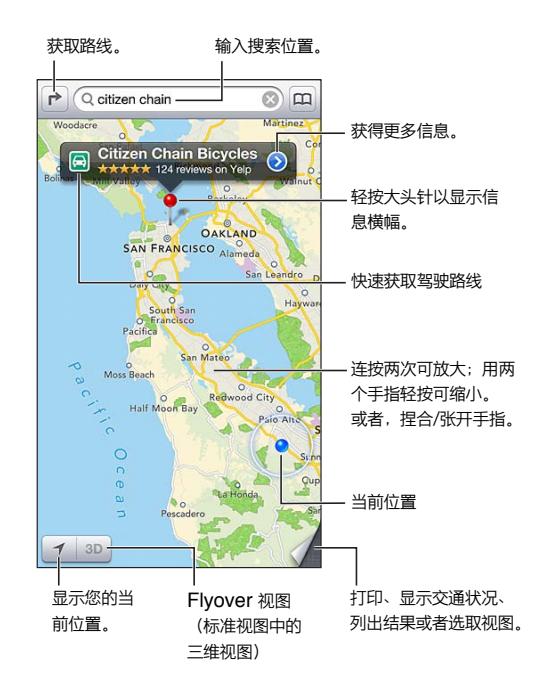

【重要事项】地图、路线、3D 视图、Flyover 视图以及基于位置的应用程序取决于数据服务。这些数据服务会 随时变更,而且并非在所有区域都可用,因此这些服务所提供的地图、路线、3D 视图、Flyover 视图或基于位 置的信息可能会不可用、不准确或不完整。将 iPhone 上提供的信息与周围的环境比较并遵循路标,以解决任 何偏差。某些"地图"功能要求使用"定位服务"。请参阅第 [121](#page-120-0) 页"[隐私](#page-120-2)"。

**查找位置:** 轻按搜索栏,然后键入地址或其他信息,例如:

- 十字路口(第八大街和市场街)
- 区域(格林威治村)
- 标志性内容(古根海姆)
- 邮政编码
- 商业机构 ("影片"、"加州旧金山饭店"、"Apple Inc. 纽约")

或者,在搜索栏下方的列表中轻按其中一个建议。

**浏览地图:**

- 上下移动,左右移动:拖移屏幕。
- 旋转地图:在屏幕上转动两个手指。右上角出现一个指南针,显示地图的方向。
- 返回到朝北的方向:轻按 。

查找联系人的位置,或者查找设为书签或最近搜索的位置: 轻按 **...**,

**获取和共享位置信息:** 轻按大头针以显示信息横幅,然后轻按 。您可以从 Yelp 获取评论和照片(如果可 用)。您还可以获取路线、联系商户、访问主页、将商户添加到您的联系人、共享位置或给位置标上书签。

- 阅读评论:轻按"评论"。若要使用其他 Yelp 功能,请轻按评论下方的按钮。
- 查看照片:轻按"照片"。
- 共享位置: 轻按 "共享位置", 然后选取其中一个选项。请参阅第 [28](#page-27-0) 页 "[共享](#page-27-4)"。

**通过放置大头针来标记位置:** 按住地图直到放置大头针出现。

**选取标准、混合或卫星视图:** 轻按右下角。

**报告问题:** 轻按右下角。

#### 获取路线

**获取驾驶路线:** 轻按 户,然后轻按 A,接着输入起始位置和结束位置,再轻按"路线"。或者从列表中选取位 置或路线(如果可用)。如果出现多条路线,请轻按要使用的路线。轻按"开始"以开始。

• 听取建议路线规划指示(iPhone 4S 或新款机型):轻按"开始"。

"地图"会跟随您的行程,并朗读出到您目的地的建议路线规划提示。若要显示或隐藏控制,请轻按屏幕。 如果 iPhone 自动锁定,"地图"仍会显示在屏幕上,并继续宣读指示。您还可以打开其他应用程序,同时继 续获得建议路线规划指示。若要返回到"地图",请轻按屏幕顶部的横幅。

- 查看建议路线规划指示 (iPhone 4 或旧款机型) : 轻按 "开始", 然后向左轻扫来查看下一个指示。
- 返回到路线概览:轻按"概览"。
- 以列表方式查看路线: 在 "概览"屏幕上轻按 ; ...
- 停止建议路线规划指示:轻按"结束"。

**获得以当前位置为起点的快速行车路线:** 轻按目的地横幅上的 ,然后轻按"到这里的路线"。

获取步行路线: 轻按 户,然后轻按 木,接着输入起始位置和结束位置,再轻按"路线"。或者从列表中选取位 置或路线(如果可用)。轻按"开始",然后向左轻扫来查看下一个指示。

**获取公交路线: 轻按 户**, 然后轻按 日, 接着输入起始位置和结束位置, 再轻按 "路线"。或者从列表中选取位 置或路线(如果可用)。下载并打开想要使用的公交服务的路线程序。

**显示交通状况:** 轻按屏幕右下角,然后轻按"显示交通状况"。橙色圆点显示车流减速慢行,红色圆点显示车 流走走停停。若要查看事故报告,请轻按标记。

# 3D 视图和 Flyover 视图

在 iPhone 4S 或新款机型上,使用 3D(标准视图)或 Flyover 视图(卫星视图或混合视图)来查看世界上许多 城市的三维视图。可以使用常用的方法导航,并放大视图来查看建筑物。也可以调整相机角度。

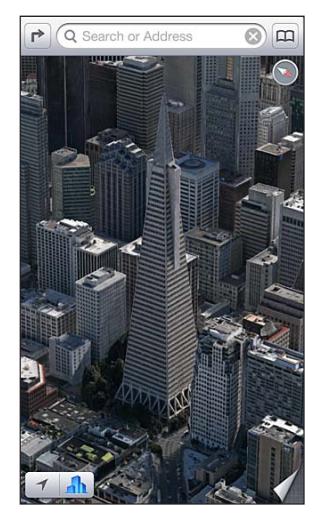

Transamerica Pyramid Building 是 Transamerica<br>Corporation 注册的服务标记。

**使用 3D 视图或 Flyover 视图:** 放大直到 或 激活,然后轻按该按钮。或者,用两个手指向上拖移。可 以在 3D 视图和 Flyover 视图之间切换,方法是轻按右下角并更改视图。

**调整相机角度:** 用两个手指向上或向下拖移。

# "地图"设置

**设定"地图"选项:** 前往"设置">"地图"。设置包括:

- 导航语音音量(iPhone 4S 或新款机型)
- 距离单位(公里或英里)
- 标签的语言和大小
### **天气**

## **15**

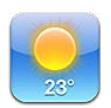

获取世界上一个或多个城市的当前气温和未来六天的天气预报,以及未来 12 小时每小时天气预报。"天气"也 会使用"定位服务"来获取您当前位置的天气预报。

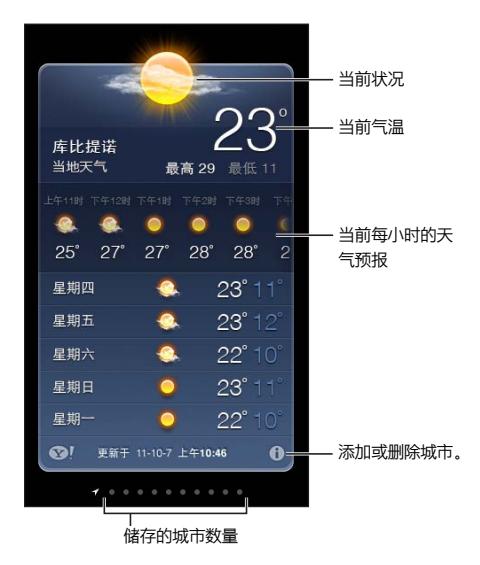

如果天气面板为淡蓝色,则表明该城市是白天。暗紫色表示夜间。

**管理您的城市列表:** 轻按 ,然后添加城市或做其他更改。完成后,轻按"完成"即可。

- 添加城市: 轻按 +。输入城市或邮政编码, 然后轻按 "搜索"。
- 重新排列城市顺序: 向上或向下拖移
- 删除城市:轻按 ,然后轻按"删除"。
- 选取华氏温度或摄氏温度:轻按 °F 或者 °C。

**查看其他城市天气:** 向左或向右推送。

最左边的屏幕显示本地天气。

#### **查看当前每小时天气预报:**

- iPhone 5:向左或向右推送每小时天气预报显示。
- iPhone 4S 或旧款机型:轻按"每小时天气预报"。

**打开或关闭当地天气:** 前往"设置">"隐私">"定位服务"。请参阅第 [121](#page-120-0) 页"[隐私](#page-120-1)"。

**前往 Yahoo.com 查看城市的信息: 轻按 ◎!。** 

**使用 iCloud 将城市列表推送到其他 iOS 设备:** 前往"设置">"iCloud">"文稿与数据",然后打开"文稿与 数据"(默认情况下是打开的)。请参阅第 [14](#page-13-0) 页"[iCloud](#page-13-1)"。

## **Passbook**

# **16**

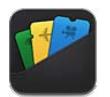

Passbook 可让您在一个地方整理所有凭证,例如登机牌或电影票。

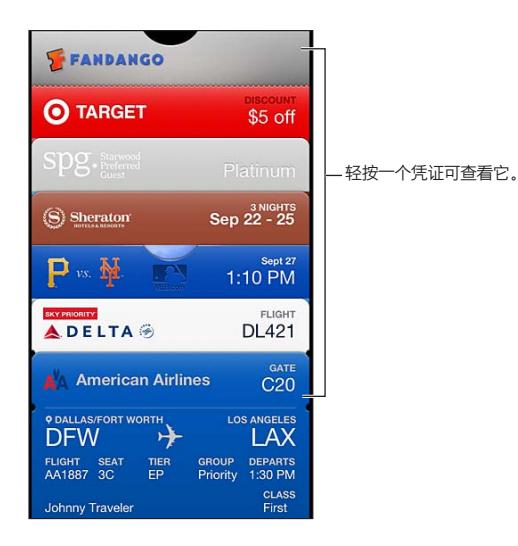

在 Passbook 中储存您的礼品卡、优惠券、票据和其他凭证。需要查看或使用凭证时,可以在 Passbook 或者 在锁定屏幕上查看。

**将凭证添加到 Passbook:** 在商业网站上或确认电子邮件中轻按"添加到 Passbook"。也可以从支持 Passbook 的应用程序添加凭证。

必须登录您的 iCloud 帐号以将凭证添加到 Passbook。

**使用凭证:** 选择凭证,然后将条形码指向阅读器或扫描仪。

如果"定位服务"已打开并且商户支持,凭证会在需要的时候显示在锁定屏幕上。例如,当您到达机场、酒店或 电影院的时候。

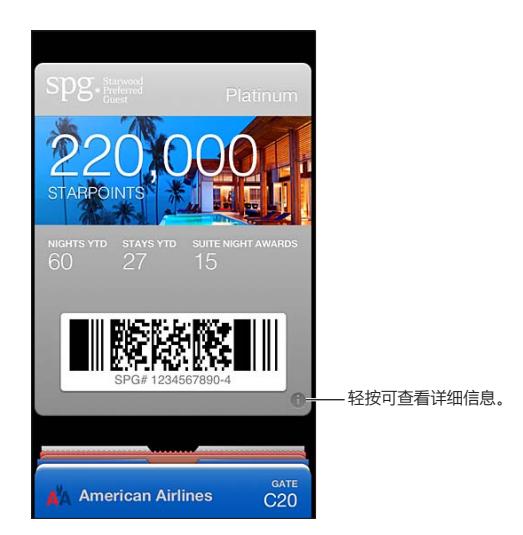

查看更多信息: 轻按 <sup>1</sup>0。

**删除凭证:** 轻按 ,然后轻按 。

**防止凭证显示在锁定屏幕上:** 前往"设置">"通用">"密码锁定",轻按"打开密码",然后前往"锁定时允许 访问",关闭"Passbook"。

**将凭证推送到您的其他 iPhone 或 iPod touch:** 前往"设置">"iCloud",然后打开"Passbook"。

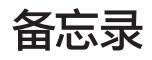

# **17**

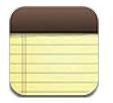

在 iPhone 上键入备忘录,iCloud 会让您在其他 iOS 设备和 Mac 电脑上使用这些备忘录。也可以使用其他帐 户阅读和创建备忘录,例如 Gmail 或 Yahoo!。

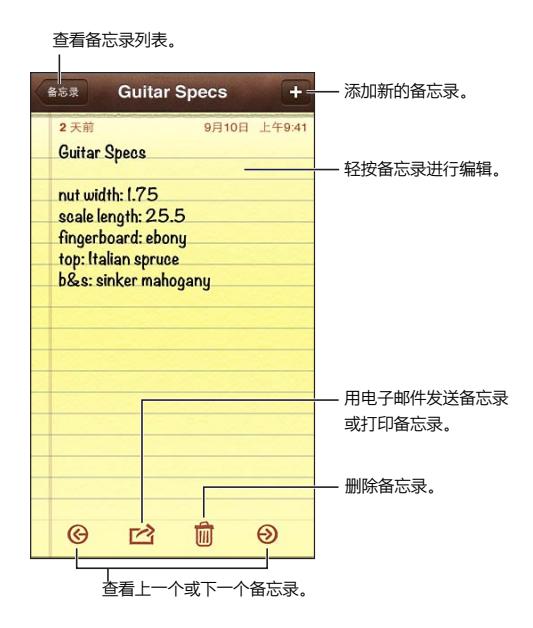

**使用 iCloud 来保持 iOS 设备和 Mac 电脑上的备忘录最新:**

- 如果您在 iCloud 中使用 me.com 或者 mac.com 电子邮件地址: 前往 "设置" > "iCloud", 然后打开 "备 忘录"。
- 如果您在 iCloud 中使用 Gmail 或者其他 IMAP 电子邮件帐户: 前往 "设置" > "邮件、通讯录、日历", 然后 打开邮件帐户的"备忘录"。

**选取新备忘录的默认帐户:** 前往"设置">"备忘录"。

**在特定帐户中创建备忘录:** 轻按"帐户"并选择帐户,然后轻按 来创建备忘录。如果看不到"帐户"按钮, 请先轻按"备忘录"按钮。

**查看特定帐户的备忘录:** 轻按"帐户"并选取帐户。如果看不到"帐户"按钮,请先轻按"备忘录"。

**查看备忘录列表时删除备忘录:** 向左或向右推送列表中的备忘录。

**搜索备忘录:** 在查看备忘录列表时,滚动到列表顶部来显示搜索栏。在搜索栏中轻按并输入您要查找的内容。 您也可以从主屏幕搜索备忘录。请参阅第 [26](#page-25-0) 页["搜索](#page-25-1)"。

打印备忘录或用电子邮件发送备忘录: 阅读备忘录时,轻按 la 。若要用电子邮件发送备忘录, 必须已经在 iPhone 上设置了电子邮件。请参阅第 [13](#page-12-0) 页["设立邮件帐户和其他帐户](#page-12-1)"。

**更改字体:** 前往"设置">"备忘录"。

### **提醒事项**

## **18**

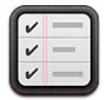

"提醒事项"可让您跟踪所有需要做的事情。

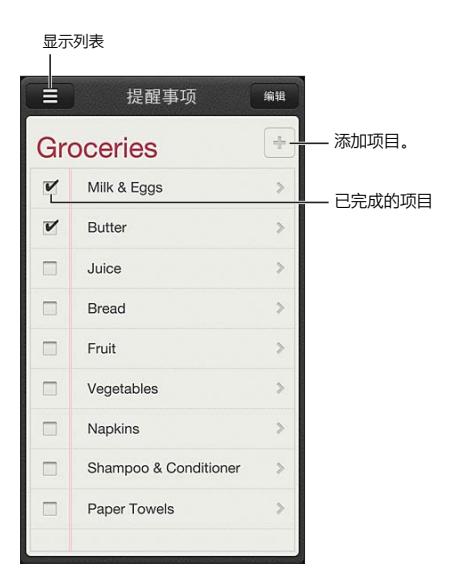

#### **查看提醒事项详细信息:** 轻按提醒事项。您可以:

- 更改或删除提醒事项
- 设定到期日
- 设定优先级
- 添加备忘录
- 将它移动到另一个列表

提醒事项会在您到达或者离开一个位置时提醒您。

添加位置提醒: 输入提醒事项时, 轻按 ●, 然后打开 "在指定位置提醒我"。

若要使用其他位置, 请轻按您的当前位置。列表中的位置包括"通讯录"中您的个人名片上的地址, 例如您添加 的家庭地址和公司地址。若要使用其他地址,请轻按"输入地址"。

【注】iPhone 3GS 上不提供位置提醒事项。您不能为 Microsoft Exchange 和 Outlook 帐户中的提醒事项 设定位置。

搜索您的提醒事项: 轻按 = 来查看搜索栏,或者从主屏幕搜索。将按名称搜索提醒事项。也可以使用 Siri 来 查找或添加提醒事项。

**关闭提醒事项通知:** 前往"设置">"通知"。有关信息,请参阅第 [116](#page-115-0) 页["勿扰模式和通知"](#page-115-1)。

**设定播放通知的铃声:** 前往"设置">"声音"。

**让提醒事项在其他设备上保持最新:** 前往"设置">"iCloud",然后打开"提醒事项"。若要在 OS X Mountain Lion 上保持"提醒事项"最新, 请也在 Mac 上打开 iCloud。其他类型的帐户, 例如 Exchange, 也 支持提醒事项。前往"设置">"邮件、通讯录、日历",然后为您要使用的帐户打开"提醒事项"。

**设定新提醒事项的默认列表:** 前往"设置">"邮件、通讯录、日历",然后在"提醒事项"下方轻按"默认列表"。

### **时钟**

## **19**

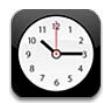

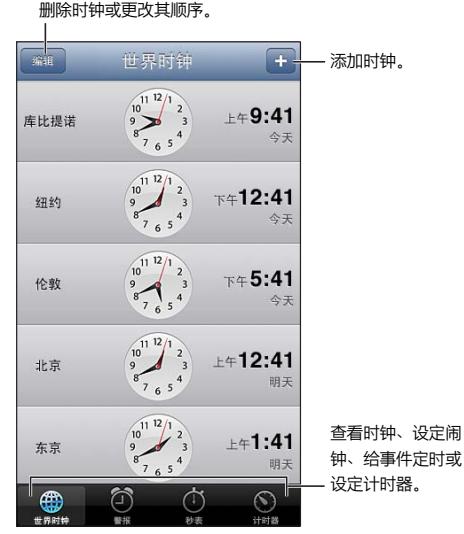

添加时钟: 轻按 +,然后键入城市的名称或者从列表中选取一个城市。如果您找不到某个城市,请尝试查找与 该城市位于同一时区的主要城市。

整理闹钟: 轻按"编辑",然后拖移 = 以移动或轻按 ● 以删除。

设定闹钟: 轻按"闹钟",然后轻按 ╋。

**更改闹钟:** 轻按"编辑",然后轻按 以更改设置或轻按 以删除。

**给 iPhone 设定睡眠计时器:** 设定计时器,轻按"计时结束时,启用",然后选取"停止运行"。

### **股市**

## **20**

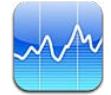

跟踪您的股票行情,查看随时间波动的价格变化,获取与您的投资相关的新闻。

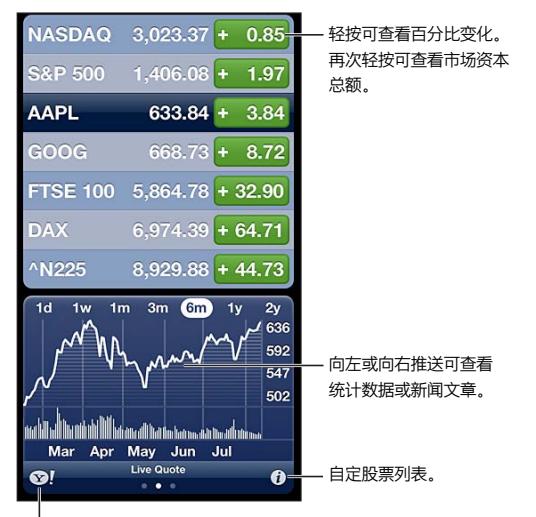

请访问 yahoo.com 了解更多信息。

**管理您的股票列表:** 轻按 ,然后添加股票或做其他更改。完成后,轻按"完成"即可。

- 添加项目: 轻按 +。输入股票代码、公司名称、基金名称或指数, 然后轻按"搜索"。
- 删除项目:轻按  $\bigodot$ .
- 重新排列项目的顺序: 向上或向下拖移 三。

#### **查看股票信息:**

- 将显示切换到百分比变化、价格变化或市值:轻按沿屏幕右边的任一报价。
- 查看摘要,行情图或者新闻:推送股票列表下面的信息。轻按新闻标题以在 Safari 中查看文章。若要更改行 情图的时间周期, 轻按"1天"、"1 周"、"1 个月"、"3 个月"、"6 个月"、"1 年"或者"2 年"。
- 将新闻文章添加到您的阅读列表:按住新闻标题,然后轻按"添加到阅读列表"。
- 查看 yahoo.com 上的更多股票信息:轻按 <sup>3</sup>!。

报价可能会延迟 20 分钟(或更长时间),取决于报告服务。若要将您的股票在通知中心以股票代码显示,请参 阅第 [27](#page-26-0) 页"[通知"](#page-26-1)。

**查看全屏幕行情图:** 将 iPhone 转到横排模式。

• 查看特定日期或时间的股价:用一根手指按住行情图。

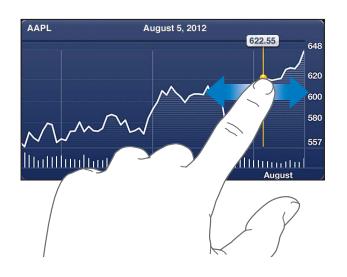

• 查看不同时间股价的差别:用两根手指按住行情图。

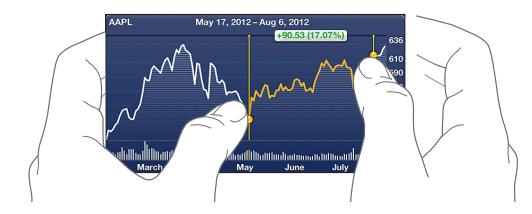

**使用 iCloud 来保持 iOS 设备上的股票列表最新:** 前往"设置">"iCloud">"文稿与数据",然后打开"文 稿与数据"(默认情况下是打开的)。请参阅第 [14](#page-13-0) 页"[iCloud](#page-13-1)"。

### **报刊杂志**

# **21**

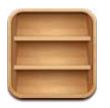

"报刊杂志"整理您的杂志和报刊应用程序,并让您知道什么时候可以阅读新一期的报刊杂志。

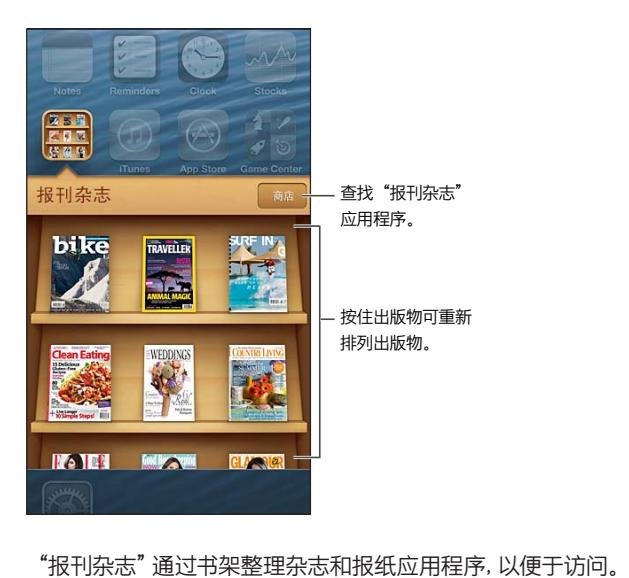

**查找"报刊杂志"应用程序:** 轻按"报刊杂志"以显示书架,然后轻按"商店"。当您购买报刊杂志应用程序时, 它会被添加到书架。应用程序下载后,请打开它以查看它的报刊杂志和订阅选项。订阅是应用程序内购买,从您 的商店帐户中扣款。

**关闭自动下载新一期报刊杂志:** 前往"设置">"报刊杂志"。如果应用程序支持,"报刊杂志"会在连接到无线 局域网时下载新一期报刊杂志。

### **iTunes Store**

**22**

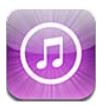

### 概览

使用 iTunes Store 将音乐和电视节目、音乐和 Podcast 添加到 iPhone。

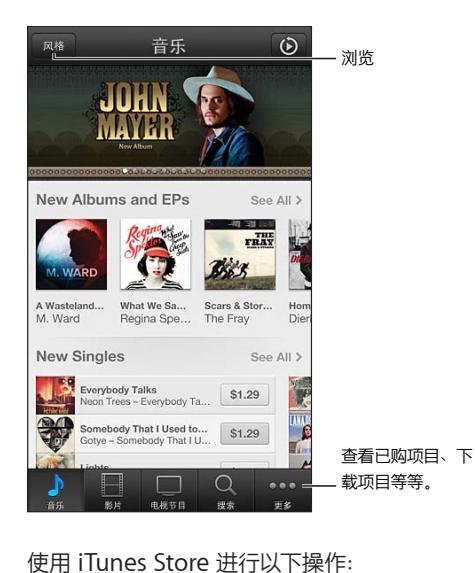

- 通过浏览或搜索来查找音乐、电视节目、影片、铃声等。
- 查看您个人的 Genius 推荐
- 下载先前购买的项目

【注】使用 iTunes Store 需要互联网连接和 Apple ID。

**打开 iTunes Store:** 前往"设置">"iTunes Store 和 App Store",然后打开主屏幕图标或者使用 Apple ID 登录。

**浏览内容:** 轻按其中一个类别。轻按"风格"以改进列表。若要查看有关某个项目的更多信息,请轻按它。

**搜索内容:** 轻按"搜索",轻按搜索栏并输入一个或多个单词,然后轻按"搜索"。

**预览项目:** 轻按歌曲或视频以播放样本。

**购买项目:** 轻按项目的价格(或轻按"免费"),然后再次轻按以购买项目。如果您已经购买了该项目,则会显 示"下载",而不会显示价格,并且您无需再次支付费用。下载项目时,轻按"更多",然后轻按"下载"以查看其 进度。

**租借影片:** 在某些区域,某些影片不可以租借。租借影片后,您可以在 30 天内开始观看它。一旦您开始播放 它,您可以在 24 小时内播放任意多次。超过此时间限制后,影片会自动删除。

**下载先前购买的项目:** 轻按"更多",然后轻按"已购"。若要自动下载在其他设备上购买的项目,请前往"设 置">"iTunes Store 和 App Store"。

**兑换礼品卡或代码:** 轻按任何类别(例如音乐),滚动到底部,然后轻按"兑换"。

**查看或编辑帐户:** 前往"设置">"iTunes Store 和 App Store",轻按您的 Apple ID,然后轻按"查看 Apple ID"。轻按项目进行编辑。若要更改密码,请轻按"Apple ID"栏。

**打开或关闭 iTunes Match:** 前往"设置">"iTunes Store 和 App Store"。iTunes Match 是一项订阅服 务,它将所有的音乐储存在 iCloud 中,以便您在任何地方访问它。

**使用其他 Apple ID 登录:** 前往"设置">"iTunes Store 和 App Store",轻按帐户名称,然后轻按"注销"。 下次您下载应用程序时可以输入不同的 Apple ID。

**使用蜂窝移动网络来下载购买的项目:** 前往"设置">"iTunes 和 App Store">"使用蜂窝移动数据"。通过 蜂窝移动网络下载购买的项目和使用 iTunes Match 可能要向运营商付费。

#### 更改浏览按钮

您可以替换和重新排列屏幕底部的按钮。例如,如果您经常下载铃声但不常观看电视节目,则可以替换这些 按钮。

**更改浏览按钮:** 轻按"更多",轻按"编辑",然后将按钮拖到屏幕底部并覆盖要被替换的按钮。完成后,轻 按"完成"即可。

### **App Store**

## **23**

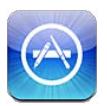

#### 概览

使用 App Store 来浏览和购买应用程序并将应用程序下载到 iPhone 上。

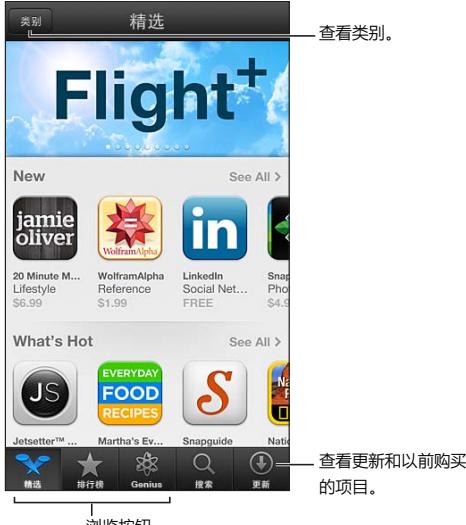

浏览按钮

使用 App Store 进行以下操作:

- 通过浏览或搜索来查找新的免费应用程序或已购买的应用程序
- 下载上一次购买的项目和更新
- 兑换礼品卡或下载代码
- 将应用程序推荐给朋友
- 管理您的 App Store 账户

【注】使用 App Store 需要互联网连接和 Apple ID。

**购买应用程序:** 轻按应用程序的价格(或轻按"免费"),然后轻按"现在购买"。如果已经购买该应用程序,则 会显示"安装",而不会显示价格。重新下载无需付费。在应用程序下载时,它的图标会出现在主屏幕上,并显示 一个进度指示器。

**下载先前购买的项目:** 轻按"更新",然后轻按"已购"。若要自动下载在其他设备上购买的新项目,请前往"设 置">"iTunes Store 和 App Store"。

**下载更新的应用程序:** 轻按"更新"。轻按应用程序以阅读有关新版本的信息,然后轻按"更新"以下载它。或 者轻按"更新全部"以下载列表中的所有应用程序。

**兑换礼品卡或下载代码:** 轻按"精选",滚动到底部,然后轻按"兑换"。

将应用程序告知朋友: 找到应用程序, 然后轻按 d , 选择想要共享的方式。

**查看和编辑帐户:** 前往"设置">"iTunes Store 和 App Store",轻按您的 Apple ID,然后轻按"查看 Apple ID"。您可以订阅 iTunes 简报,并查看 Apple 的隐私政策。若要更改密码,请轻按"Apple ID"栏。

**使用其他 Apple ID 登录:** 前往"设置">"iTunes Store 和 App Store",轻按帐户名称,然后轻按"注销"。 下次您下载应用程序时可以输入不同的 Apple ID。

**创建新 Apple ID:** 前往"设置">"iTunes Store 和 App Store",然后轻按"创建新 Apple ID",再按照屏 幕指示进行操作。

**使用蜂窝移动网络来下载购买的项目:** 前往"设置">"iTunes 和 App Store">"使用蜂窝移动数据"。通过 蜂窝移动网络下载购买的项目可能要向运营商付费。"报刊杂志"应用程序仅通过无线局域网来更新。

#### 删除应用程序

**删除 App Store 应用程序:** 按住主屏幕上的应用程序图标, 直到图标开始摆动, 然后轻按 3。您不能删除 内建应用程序。完成后,请按下主屏幕按钮 〇。

删除应用程序也会删除其所有数据。您可以免费地重新下载您从 App Store 购买的任何应用程序。

有关抹掉所有应用程序、数据和设置的信息,请参阅第 [120](#page-119-0) 页"[还原"](#page-119-1)。

### **Game Center**

## **24**

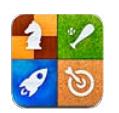

### 概览

Game Center 可让您和拥有 iPhone、iPad、iPod touch, 或者安装了 OS X Mountain Lion 的 Mac 的朋 友一起玩喜爱的游戏。

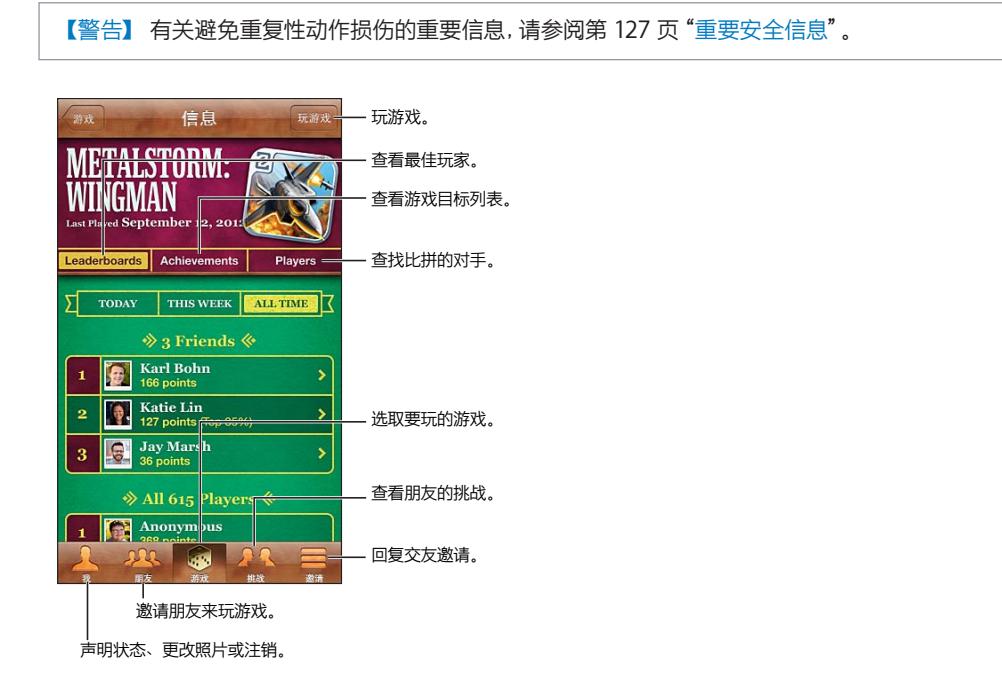

**登录:** 打开 Game Center。如果您在屏幕顶部看到您的昵称和照片,则您已经登录。如果没有看到,则请 输入您的 Apple ID 和密码, 然后轻按"登录"。您可以使用您用于 iCloud 或在"商店"购物的同一个 Apple ID,或者如果您想使用单独的 Apple ID 来玩游戏,可以轻按"创建新帐户"。

**购买游戏:** 轻按"游戏",然后轻按建议的游戏或者轻按"查找 Game Center 游戏"。

**玩游戏:** 轻按"游戏",选取一个游戏,然后轻按"玩游戏"。

**玩游戏后返回到 Game Center:** 按下主屏幕按钮 〇, 然后轻按主屏幕上的 "Game Center"。

**注销:** 轻按"我",轻按"帐户"标题,然后轻按"注销"。不必在每次退出 Game Center 时都执行注销操作。

#### 与朋友一起玩游戏

**邀请朋友参加多人游戏:** 轻按"朋友",选取朋友,选取游戏,然后轻按"玩游戏"。如果游戏允许或要求更多 玩家参与,请选取其他玩家,然后轻按"下一步"。发送邀请,然后等待其他玩家接受。每个人都准备好时,开始 玩游戏。如果朋友不参与游戏或者未响应您的邀请,则可以轻按"自动匹配"来让 Game Center 为您查找其 他玩家,或者也可以轻按"邀请朋友"来邀请其他朋友。

发送交友邀请: 轻按"朋友"或"邀请",轻按 十,然后输入朋友的电子邮件地址或 Game Center 昵称。若要 浏览联系人,请轻按 . 若要一次邀请几个朋友, 请在每个地址后面按"换行"。

**挑战战胜过您的人** 轻按您的得分或成就,然后轻按"向朋友发起挑战"。

**查看朋友所玩的游戏并检查其得分:** 轻按"朋友",轻按朋友的昵称,然后轻按"游戏"或"点数"。

**购买您朋友拥有的游戏:** 轻按"朋友",然后轻按朋友的昵称。在朋友的游戏列表中轻按游戏,然后轻按屏幕 顶部的价格。

**查看朋友的朋友列表:** 轻按"朋友",轻按朋友的昵称,然后轻按其图片正下方的"朋友"。

**移除朋友:** 轻按"朋友",轻按一个昵称,然后轻按"解除朋友关系"。

**保持电子邮件地址私密:** 关闭 Game Center 帐户设置中的"公共个人资料"。请参阅下面的"Game Center 设置"。

**停用多人活动或朋友请求:** 前往"设置">"通用">"访问限制",然后关闭"多人游戏"或"添加朋友"。如果开 关被停用,请先轻按"启用访问限制"(在顶部)。

**报告冒犯行为或不当行为:** 轻按"朋友",轻按那个人的昵称,然后轻按"报告问题"。

#### Game Center 设置

有些 Game Center 设置与您用来登录 Apple ID 相关联,而有些则位于 iPhone 上的"设置"应用程序中。

**更改 Apple ID 的 Game Center 设置:** 使用 Apple ID 登录,轻按"我",轻按"帐户"标题,然后选取"显 示帐户"。

**指定想要接收哪类 Game Center 通知:** 前往"设置">"通知">"Game Center"。如果 Game Center 没 有显示,请打开"通知"。

**更改 Game Center 的访问限制:** 前往"设置">"通用">"访问限制"。

### **通讯录**

## **25**

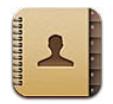

#### 概览

iPhone 可让您轻松地从个人帐户、商业机构帐户以及组织机构帐户访问和编辑通讯录列表。

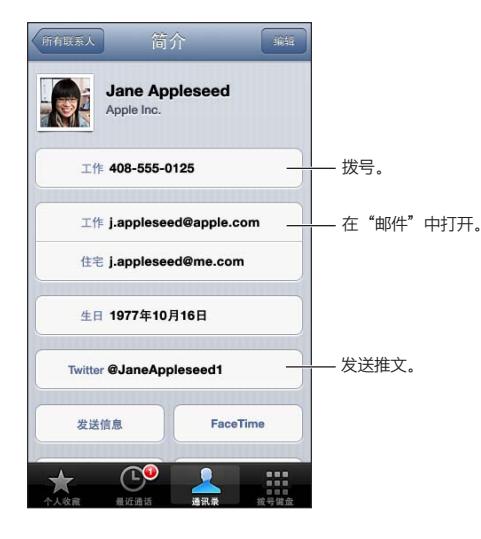

**设定"我的简介"名片:** 前往"设置">"邮件、通讯录、日历",然后轻按"我的简介"并选择具有您的姓名和信 息的联系人名片。Siri 和其他应用程序会用到"我的简介"名片。使用相关的联系人字段来定义您想要 Siri 知道 的关系,以便您能够说"call my sister"(给我的姐姐拨打电话)这样的话。

**搜索联系人:** 轻按联系人列表顶部的搜索栏,然后输入搜索内容。您也可以从主屏幕搜索您的联系人。请参 阅第 [26](#page-25-0) 页"[搜索"](#page-25-1)。

**共享联系人:** 轻按联系人,然后轻按"共享联系人"。您可以用电子邮件或信息发送联系人信息。

**添加联系人:** 轻按 ╋。您不能将联系人添加到您仅查看的目录, 如 Microsoft Exchange 全局地址列表。

**将联系人添加到您的"个人收藏"列表:** 选取联系人,然后向下滚动并轻按"添加到个人收藏"按钮。"个人收 藏"列表被"勿扰模式"使用。请参阅第 [116](#page-115-0) 页["勿扰模式和通知"](#page-115-1)。

**拨号时将电话号码添加到"通讯录":** 在"电话"中,轻按"拨号键盘",输入号码,然后轻按+▲。轻按"创建 新联系人"或轻按"添加到现有联系人"并选取一个联系人。

**将最近来电者添加到"通讯录":** 在"电话"中,轻按"最近通话"并轻按号码旁边的 。然后轻按"创建新联 系人"或轻按"添加到现有联系人"并选取一个联系人。

**删除联系人:** 选取一个联系人,然后轻按"编辑"。向下滚动并轻按"删除联系人"。

**编辑联系人:** 选取一个联系人,然后轻按"编辑"。您可以:

• 添加新字段:轻按 , 然后为该字段选取或输入标签。

- 更改字段标签: 轻按标签并选取不同的标签。若要添加新字段, 请轻按"添加自定标签"。
- 更改联系人的电话铃声或短信铃声:轻按电话铃声或短信铃声字段,然后选取新声音。若要更改联系人的默 认铃声,请前往"设置">"声音"。
- 更改收到联系人的来电或信息时 iPhone 的振动方式: 轻按电话铃声或短信铃声振动字段, 然后选取振动 模式。如果看不到振动字段,请轻按"编辑"并添加它。有关创建自定振动模式的信息,请参阅第 [121](#page-120-0) 页 "[声](#page-120-2) [音](#page-120-2)"。
- 将照片指定给联系人:轻按"添加照片"。您可以使用相机来拍照,或者使用现有照片。
- 在电话号码间输入停顿:轻按 +\*\*,然后轻按"暂停"或"等待"。每次停顿持续两秒钟。每次等待会停止拨 号,直到您再次轻按"拨号"。例如,使用这些停顿来自动化分机号或密码的拨号。

#### 添加联系人

除了在 iPhone 上添加联系人以外,您可以:

- 使用 iCloud 通讯录: 前往 "设置" > "iCloud", 然后打开 "通讯录"。
- 访问 Microsoft Exchange 全局地址列表: 前往 "设置" > "邮件、通讯录、日历", 然后轻按您的 Exchange 帐户并打开"通讯录"。
- 设置 LDAP 或 CardDAV 帐户, 以访问商业机构名录或学校名录: 前往 "设置" > "邮件、通讯录、日历" > "添 加帐户">"其他"。然后轻按"添加 LDAP 帐户"或"添加 CardDAV 帐户"并输入帐户信息。
- 从您的电脑、Yahoo! 或 Google 同步通讯录:在您电脑上的 iTunes 中,在设备信息面板中打开联系人同 步。有关信息,请参阅"iTunes 帮助"。
- 从 SIM 卡导入通讯录 (GSM): 前往 "设置" > "邮件、通讯录、日历" > "导入 SIM 卡通讯录" 。
- 从 vCard 导入通讯录:轻按电子邮件或信息中或者网页上的 .vcf 附件。

**搜索 GAL、CardDAV 或 LDAP 服务器:** 轻按"群组",轻按您要搜索的目录,然后输入您的搜索内容。

**存储来自 GAL、LDAP 或 CardDAV 服务器的联络信息:** 搜索要添加的联系人,然后轻按"添加联系人"。

**显示或隐藏群:** 轻按"群组",然后选择想要查看的群组。如果有多个通讯录来源,此按钮才会显示。

当您有多个来源的通讯录时,您可能具有同一个联系人的多个条目。为了防止多余的联系人出现在"全部联系 人"列表中,不同来源中具有相同姓名的联系人会进行链接并显示为单个统一联系人。当您查看统一联系人时, 屏幕顶部会出现标题"统一信息"。

**链接联系人:** 编辑联系人,轻按"编辑",然后轻按 并选取要链接到的联系人条目。已链接的联系人不会 被合并。如果您更改或添加统一联系人信息,则更改会被拷贝到已经存在该信息的每个来源帐户中。

如果您链接具有不同名字或姓氏的联系人,则单个名片上的姓名不会改变,但只有一个姓名出现在统一名片中。 若要选取查看统一名片时显示的姓名,请轻按具有您所喜欢的姓名的已链接名片,然后轻按"名片统一后使用 此名称"。

**查看来源帐户中的联络信息:** 轻按其中一个来源帐户。

取消与联系人的链接: 轻按"编辑",轻按 ,然后轻按"取消链接"。

#### "通讯录"设置

若要更改"通讯录"设置,请前往"设置">"邮件、通讯录、日历"。提供的选项可让您进行以下操作:

- 更改联系人的排序方式
- 按名字或姓氏显示联系人
- 为新联系人设定默认帐户
- 设定"我的简介"名片:

## **计算器**

## **26**

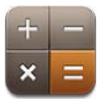

#### 在"计算器"中轻按数字和函数,就像您使用标准计算器一样。

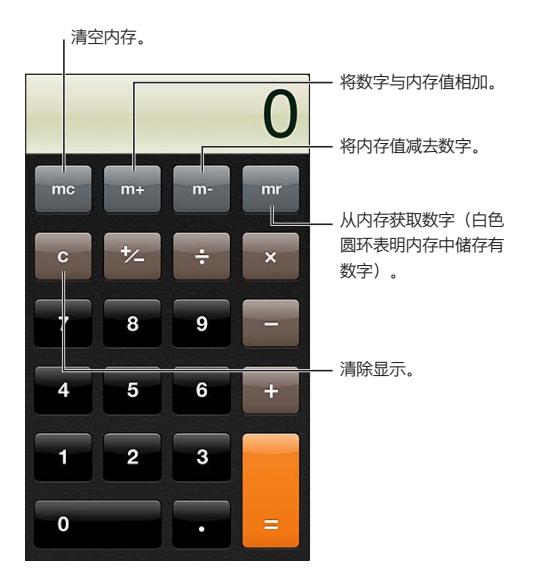

**使用科学型计算器:** 将 iPhone 转到横排模式。

### **指南针**

## **27**

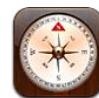

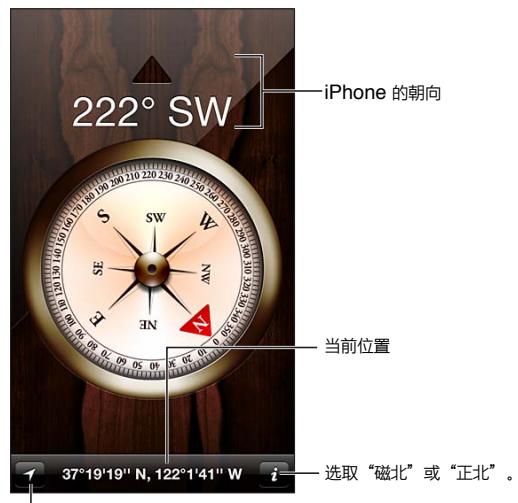

」<br>在"地图"中显示您的当前位置。

**查找 iPhone 所指的方向:** 水平握住 iPhone(与地面平行)。

如果打开"指南针"时"定位服务"已关闭,则可能会要求您打开它。您可以在没有打开"定位服务"的情况下使 用"指南针"。请参阅第 [121](#page-120-0) 页"[隐私](#page-120-1)"。

【重要事项】指南针的准确度可能会受磁性物体或环境干扰的影响;即使 iPhone 耳塞中的磁体也会造成偏 差。数字指南针只能用于基本的导航帮助,而不应该用于确定精确的位置、邻近度、距离或方向。

**语音备忘录**

**28**

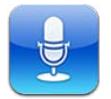

#### 概览

通过内建麦克风、iPhone 或蓝牙耳机麦克风,或者支持的外置麦克风,"语音备忘录"能让您将 iPhone 作为 便携式录音设备使用,

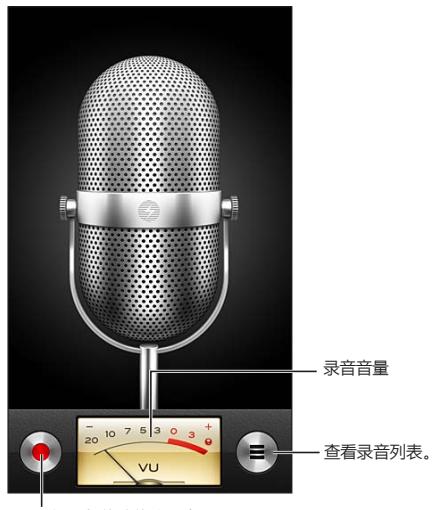

开始、暂停或停止录音。 开始、暂停或停止录音。

**进行录音:** 轻按 或按下耳机上的中央按钮。轻按 可暂停录音,轻按 可停止录音,或者也可以按下耳 机上的中央按钮。

使用内建麦克风录制的录音是单声道的,不过您也可以使用外置立体声麦克风录制立体声录音,只要该麦克风 能与 iPhone 耳机插孔、Lightning 接口 (iPhone 5) 或 Dock 接口 (旧款 iPhone 机型) 配合使用。查找标记 有 Apple 的"Made for iPhone"或"Works with iPhone"标志的配件。

**调整录音音量:** 将麦克风移近或远离您录音的对象。若要获得较好的录音质量,音量指示器上的最大音量应 该位于 –3 dB 和 0 dB。

**为开始/停止播放铃声或使其静音:** 使用 iPhone 音量按键来逐渐调小音量。

录音时使用其他应用程序: 按下主屏幕按钮 O, 然后打开应用程序。若要回到"语音备忘录", 请轻按屏幕顶 部的红色条。

播放录音: 轻按 | 东轻按某个录音, 然后轻按 ▶。轻按 Ⅱ 暂停。

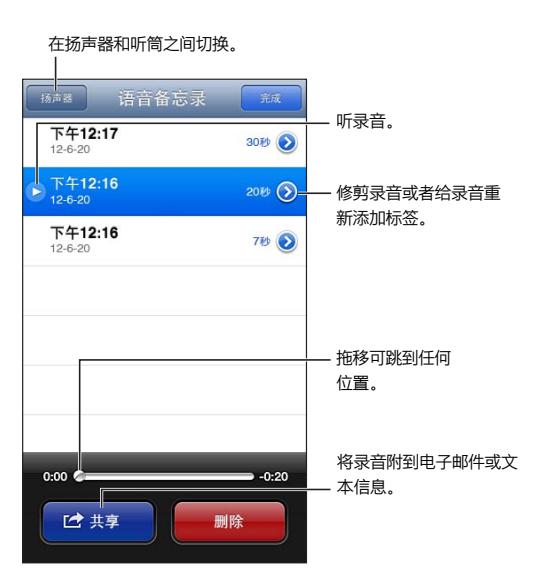

修剪录音: 轻按录音旁边的 ◎,然后轻按"修剪备忘录"。拖移音频片段的边缘,然后轻按▶来试听。根据需 要调整,然后轻按"修剪语音备忘录"以存储。您修剪过的部分不能恢复。

#### 与电脑共享语音备忘录

当您将 iPhone 连接到电脑时,iTunes 会将语音备忘录与 iTunes 资料库进行同步。

当您将语音备忘录同步到 iTunes 中后,它们仍保留在语音备忘录应用程序中,直到您将它们删除。如果您删 除了 iPhone 上的语音备忘录,该备忘录不会从 iTunes 的 "语音备忘录"播放列表中删除。但是, 如果您从 iTunes 中删除了语音备忘录,则下次与 iTunes 同步时该备忘录会从 iPhone 上删除。

**与 iTunes 同步语音备忘录:** 将 iPhone 连接到电脑并在 iTunes 设备列表中选择 iPhone。选择屏幕顶部 的"音乐"(在"应用程序"和"影片"之间),选择"同步音乐",选择"包括语音备忘录",然后点按"应用"。

来自 iPhone 的语音备忘录会显示在 iTunes 中的"语音备忘录"播放列表中。

## **Nike + iPod**

## **29**

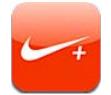

使用 Nike + iPod 感应器 (单独销售), Nike + iPod 应用程序会在跑步或步行期间提供有关速度、距离、过去 时间和所消耗卡路里的语音反馈。

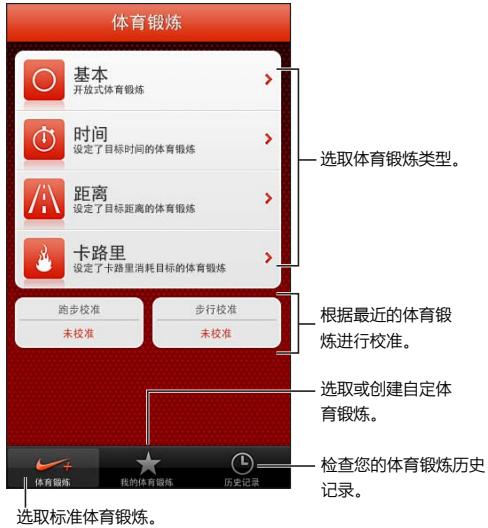

Nike + iPod 应用程序不会出现在主屏幕上,直到您打开它。

**打开 Nike + iPod:** 前往"设置">"Nike + iPod"。

Nike + iPod 通过您安装在鞋子中无线感应器(单独销售)来收集体育锻炼数据。在您首次使用之前,需要将 感应器与 iPhone 链接。

**连接感应器与 iPhone:** 将感应器装入鞋子中,然后前往"设置">"Nike + iPod">"感应器"。

开始体育锻炼: 轻按"体育锻炼",选择一项体育锻炼。

- 暂停体育锻炼: 唤醒 iPhone, 轻按锁定屏幕上的 ||。准备好继续后轻按▶。
- 结束体育锻炼: 唤醒 iPhone, 轻按 II, 然后轻按 "结束体育锻炼"。

**更改体育锻炼设置:** 前往"设置">"Nike + iPod"。

**校准 Nike + iPod** 在不少于四分之一英里(400 米)的已知距离上记录体育锻炼数据。然后,在您轻按"结束 体育锻炼"之后,轻按体育锻炼摘要屏幕上的"校准",并输入您实际走过或跑过的距离。

**还原为默认校准:** 前往"设置">"Nike + iPod"。

**将体育锻炼数据发送到 nikeplus.com:** 在 iPhone 接入互联网后,打开"Nike + iPod",轻按"历史记录" ,然后轻按"发送到 Nike+"。

**在 nikeplus.com 上查看体育锻炼数据:** 在 Safari 中,前往 nikeplus.com,登录到您的帐户,然后按照屏 幕指示操作。

### **iBooks**

## **30**

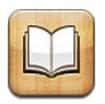

#### 概览

iBooks 是用来阅读和购买图书的极佳途径。从 App Store 下载免费的 iBooks 应用程序,然后欣赏从经典作 品到畅销书等各种图书。

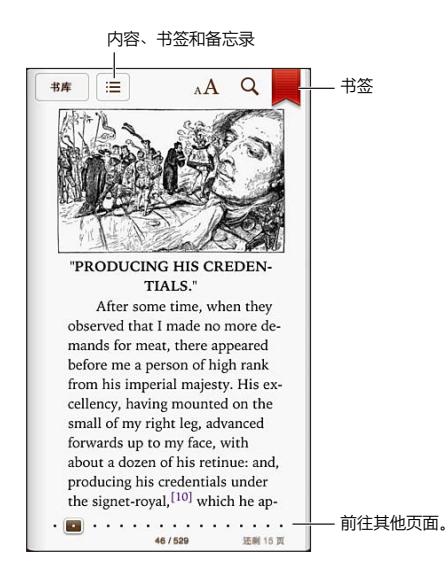

iBooks 是用来阅读图书以及 PDF 的极佳途径。从 App Store 下载免费的 iBooks 应用程序, 然后从内建 iBookstore 中获取各种图书(从经典作品到畅销书)。若要下载 iBooks 应用程序并使用 iBookstore,您需要 有互联网连接和 Apple ID。

**访问 iBookstore:** 在 iBooks 中,轻按"书店"进行以下操作:

- 通过浏览或搜索来查找图书
- 获取图书样本以查看您是否喜欢它
- 阅读和撰写评论并查看当前的畅销书
- 通过电子邮件告诉朋友有关图书的信息

**购买图书:** 找到想要的图书,轻按价格,然后再次轻按来购买图书。

**获取有关图书的信息:** 在购买图书之前,您可以阅读图书的摘要、阅读评论以及尝试阅读样章。在买书后,您 可以自己撰写评论。

**下载先前购买的项目:** 轻按"已购"。若要在浏览时下载,请轻按"下载"(旁边往往会显示价格)。您无需再次 付费。若要自动下载在其他设备上购买的项目,请前往"设置">"iTunes Store 和 App Store"。

#### 阅读图书

阅读图书很容易。前往书架并轻按您想要阅读的图书。每本书均具有一组特定的功能,取决于其内容和格式。您 在阅读的图书可能不提供如下描述的部分功能。

**打开图书:** 轻按您想要阅读的图书:如果您在书架上找不到想要的图书,请向左或向右推送来查看其他精选。

- 显示控制:在页面中间位置附近轻按。
- 放大图像: 连按两次图像。在某些图书中, 按住图书来显示放大镜, 您可以使用放大镜来查看图像。
- 前往特定页面: 使用屏幕底部的页面导航控制。或者, 轻按 Q 并输入页码, 然后在搜索结果中轻按该页码。
- 查找单词: 连按一个单词两次, 使用抓取点调整所选内容, 然后在出现的菜单中轻按"定义"。定义并不适用 于所有语言。
- 查看目录: 轻按: 三。对于某些图书, 您也可以捏合手指来查看目录。
- 添加或移除书签:轻按 。再次轻按以移除书签。在您关闭图书时,不需要添加书签,因为 iBooks 会记住您 离开时所在的页面。您可以拥有多个书签,若要查看全部书签,请轻按:三,然后轻按"书签"。

**给图书添加注解:** 您可以给图书添加备注和重点。

- 添加重点: 连按一个单词两次, 使用抓取点调整所选内容, 然后轻按"重点"并选取一种颜色或下划线。
- 移除重点: 轻按高亮显示的文本, 然后轻按  $\bigcirc$ 。
- 添加备忘录: 连按一个单词两次, 轻按 "重点", 然后从出现的菜单中选取 —
- 移除备注: 删除其文本。若要移除备注及其重点,请轻按高亮显示的文本, 然后轻按  $\bigcirc$ 。
- 查看您的所有备注: 轻按 : 三, 然后轻按 "注释" 。轻按 & 来打印或用电子邮件发送您的备注。

**更改图书的外观:** 有些图书可让您更改字号、字体和页面颜色。

- 更改字体或字号: 在页面中间位置附近轻按以显示控制, 然后轻按  $\mathsf{A}\mathsf{A}$ 。轻按"字体"来选择字样。有些图书 只有在 iPhone 处于竖排模式时才允许您更改字号。
- 更改页面和文本的颜色: 在页面中间位置附近轻按以显示控制, 轻按  $\mathbf{A} \mathbf{A}$ , 然后轻按 "主题"。此设置会应用 到所有支持此设置的图书。
- 更改亮度: 在页面中间位置附近轻按以显示控制, 然后轻按 ☆。如果看不到 ☆, 请先轻按 AA。
- 打开或关闭两端对齐和连字符功能: 前往 "设置" > "iBooks" 。 PDF 和有些图书不能两端对齐, 也不能使用 连字符。

#### 整理书架

使用书架来浏览图书和 PDF。您还可以将项目整理到精选中。

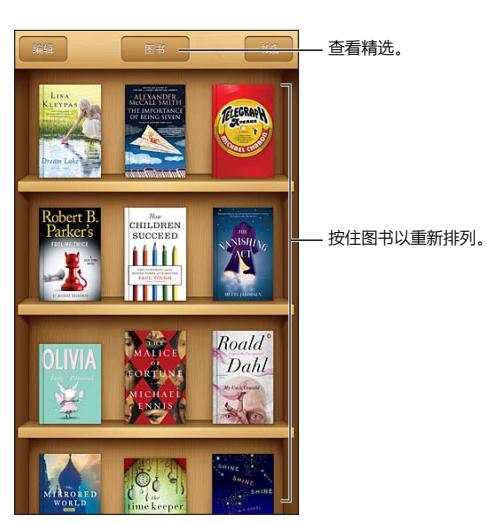

**将图书或 PDF 移到精选:** 轻按"编辑"。选择要移动的项目,然后轻按"移动"并选择精选。

**查看和管理精选:** 轻按屏幕顶部的当前精选的名称,如"图书"或"PDF",以显示精选列表。您不能编辑或移 除内建的"图书"和"PDF"精选。

**排列书架:** 轻按状态栏以滚动到屏幕顶部,然后轻按 并从屏幕底部选择一种排序方式。

**从书架上删除项目:** 轻按"编辑",然后分别轻按要删除的每个项目,让勾号出现。轻按"删除"。完成后,轻按 "完成"即可。如果删除了您所购买的项目,您可以从 iBookstore 的"购买记录"中重新下载它。

**搜索图书:**前往书架。轻按状态栏以滚动到屏幕顶部,然后轻按 Q、搜索会杳找标题和作者姓名。

#### 同步图书和 PDF

使用 iTunes 在 iPhone 和电脑之间同步图书和 PDF,以及从 iTunes Store 购买图书。如果 iPhone 已连接 在电脑上,"图书"面板可让您选择要同步的项目。您也可以从网上查找不受 DRM 保护的 ePub 图书和 PDF, 并将它们添加到 iTunes 资料库。

**将图书或 PDF 同步到 iPhone:** 在电脑上的 iTunes 中,选取"文件">"添加到资料库"并选择文件。然后 同步。

**不使用同步方式而将图书或 PDF 添加到 iBooks:** 如果图书或 PDF 不是很大,可以从您的电脑用电子邮件 发送给您自己。在 iPhone 上打开电子邮件, 然后按住附件并从出现的菜单中选取 "在 iBooks 中打开"。

#### 打印 PDF 或用电子邮件发送 PDF

您可以使用 iBooks 通过电子邮件发送 PDF 副本,或者使用 iBooks 在 AirPrint 打印机上打印完整或部分 PDF。

**用电子邮件发送 PDF**: 打开 PDF, 轻按 ■, 然后选取 "用电子邮件发送文稿"。

**打印 PDF:** 打开 PDF, 轻按 ■, 然后选取 "打印"。有关更多信息, 请参阅第 [28](#page-27-0) 页 "使用 [AirPrint](#page-27-1) 打印"。

#### iBooks 设置

iBooks 使用 Apple ID 储存您的收藏、书签、备忘录以及当前页面信息,因此您可以无缝地在您的所有 iOS 设 备上阅读图书。当您打开或退出该应用程序时,iBooks 会存储您的所有图书的信息。打开或关闭单本书时,也 会存储其信息。

**打开或关闭同步功能:** 前往"设置">"iBooks"。也可以同步精选和书签。

有些图书可能会访问储存在 Web 上的视频或音频。如果 iPhone 具备蜂窝移动数据连接,则播放这些文件 时,您可能要向运营商付费。

**打开或关闭在线视频和音频访问:** 前往"设置">"iBooks">"在线音频和视频"。

**更改轻按左侧页边空白时翻页的方向:** 前往"设置">"iBooks">"轻按左侧页边空白"。

### **Podcast**

## **31**

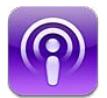

从 App Store 下载免费的 Podcast 应用程序,然后浏览、订阅和播放喜爱的音频和视频 Podcast。

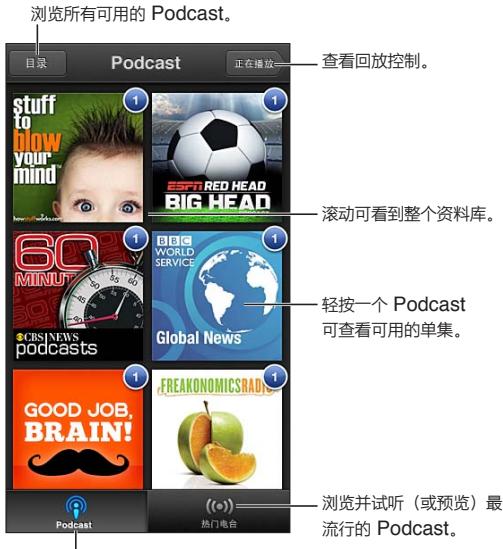

查看资源库中的 查看资源库中的 Podcast Podcast。。

#### **获得 Podcast:**

- 浏览完整目录:轻按"目录",然后轻按您感兴趣的任何 Podcast。
- 浏览最流行的 Podcast: 轻按 "热门电台"(如果没有看见, 请先轻按 "资料库")。左右推送以更改类别, 或 者上下推送以浏览当前类别。轻按 Podcast 以预览最新单集, 或者轻按 ◎ 以查看单集列表。
- 流化单集:轻按任何单集。
- 下载单集以便在您未接入无线局域网时也能收听: 轻按任何单集旁边的 9。
- 订阅 Podcast 以总是获得最新的单集:如果正在浏览目录,轻按一个 Podcast 以查看单集列表,然后轻按 "订阅"。如果已经下载了单集,轻按资料库中的 Podcast,然后再次轻按单集列表顶部的该 Podcast,并打 开"订阅"。
- 自动获取已订阅 Podcast 的最新单集: 轻按资料库中的 Podcast, 再次轻按单集列表顶部的该 Podcast, 然后打开"自动下载"。

#### **控制音频回放:** 在当前正在播放的 Podcast 插图上向上推送来查看所有的回放控制。

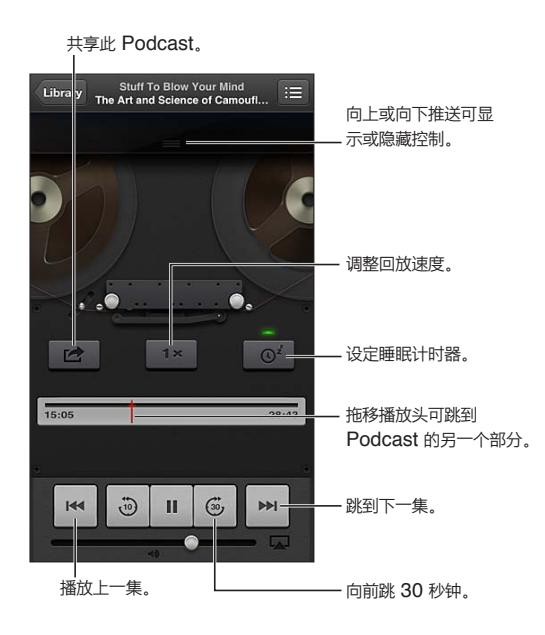

**控制视频回放:** 观看视频 Podcast 时轻按屏幕。

### **辅助功能**

**32**

#### 辅助功能

iPhone 包含这些辅助功能:

- VoiceOver
- 通话音频发送
- Siri 语音助理
- 放大比例
- 大文本
- 反转颜色
- 朗读所选项
- 朗读自动文本
- 单声道音频和平衡
- 助听器和助听器模式
- 可指定的电话铃声和振动
- LED 闪烁以示提醒
- 引导式访问
- AssistiveTouch
- 支持盲文显示器
- 回放隐藏式字幕内容

**使用 iPhone 打开辅助功能:** 前往"设置">"通用">"辅助功能"。

**使用 iTunes 打开辅助功能:** 将 iPhone 连接到电脑并在 iTunes 设备列表中选择 iPhone。点按"摘要",然 后点按"摘要"屏幕底部的"配置万能辅助"。

有关 iPhone 辅助功能的更多信息,请访问 [www.apple.com.cn/accessibility](http://www.apple.com.cn/accessibility/)。

"大文本"只能在 iPhone 设置中打开或关闭。请参阅第 [110](#page-109-0) 页"[大文本](#page-109-1)"。

#### VoiceOver

VoiceOver 会大声描述屏幕上出现的内容,以便您能够在不看屏幕的情况下使用 iPhone。

当您在屏幕上选择任一项目时,VoiceOver 都会告诉您该项目的名称。当您选择一个项目时,该项目会被一个 VoiceOver 光标(黑色矩形)围住,并且 VoiceOver 会读出该项目的名称或对该项目进行描述。

触摸屏幕或拖移手指,以听取屏幕上的不同项目。当您选择文本时,VoiceOver 会读出所选文本。如果您打开 "朗读提示",VoiceOver 可能会告诉您该项目的名称并提供操作指示,例如,"连按两次来打开"。若要与屏 幕上的项目(如按钮和链接)互动,请使用如 第 [104](#page-103-0) 页 "学习 [VoiceOver](#page-103-1) 手势" 中所述的手势。

当您前往一个新屏幕时,VoiceOver 会播放声音,然后选择和说出该屏幕上的第一个项目(通常是左上角)。当 显示屏变成以横排或竖排模式显示时,以及屏幕被锁定或解锁时,VoiceOver 也会让您知道。

【注】VoiceOver 以"多语言环境"设置中指定的语言来朗读,这些设置可能会受到"设置">"通用">"多语 言环境"中的"区域格式"设置的影响。VoiceOver 支持许多语言,而非所有语言。

#### **VoiceOver 基础知识**

【重要事项】VoiceOver 会改变用来控制 iPhone 的手势。一旦打开 VoiceOver,您将必须使用 VoiceOver 手势来操作 iPhone,即便是再次关闭 VoiceOver 以恢复标准操作,也需要使用 VoiceOver 手势操作。

**打开或关闭 VoiceOver:** 前往"设置">"通用">"辅助功能">"VoiceOver"。您也可以将"连按三次主屏 幕按钮"设定为打开或关闭 VoiceOver。请参阅第 [109](#page-108-0) 页"[连按三次主屏幕按钮](#page-108-1)"。

**探索屏幕:** 在屏幕上拖移手指。VoiceOver 会朗读您触摸的每个项目。移开手指以让项目保持选中状态。

- 选择项目:轻按它,或者在元素上拖移手指后移开手指。
- 选择下一项或上一项:用一个手指向右或向左推送。项目顺序是从左到右,从上到下。
- 选择上方或下方的项目:使用转子打开"垂直导航",然后用一个手指向上或向下推送。
- 选择屏幕上的第一个或最后一个项目:用四个手指向上或向下推送。
- 按名称选择项目:用两个手指连按屏幕上的任意位置三次以打开项目选取器。然后在搜索栏中键入名称,或 者将手指向右或向左推送以按字母顺序浏览列表,或者轻按列表右侧的表格索引并向上或向下推送以快速 浏览项目列表。
- 更改所选项目的名称以使其更易于找到:用两个手指按住屏幕上的任意位置。
- 朗读所选项目的文本:将转子控制设定为字符或文字,然后用一个手指向下或向上推送。
- 打开或关闭语音提示:前往"设置">"通用">"辅助功能">"VoiceOver"。
- 包括音标拼写: 前往 "设置" > "通用" > "辅助功能" > "VoiceOver" > "使用音标"。
- 从顶部开始朗读整个屏幕:用两个手指向上推送。
- 从当前项目朗读到屏幕底部:用两个手指向下推送。
- 停止朗读: 用两个手指轻按一次。用两个手指再次轻按以继续朗读。当您选择另一个项目时, 朗读会继续。
- 将 VoiceOver 静音:用三个手指连按三次。再次用三个手指连按三次以重新打开朗读。若要仅关闭 VoiceOver 声音,请将响铃/静音开关扳到静音位置。如果连接了外置键盘,则也可以按下键盘上的 Control 键,使 VoiceOver 静音或取消 VoiceOver 静音。

**调整朗读嗓音:** 您可以调整 VoiceOver 朗读嗓音的特征来使您更容易理解。

- 更改朗读音量:使用 iPhone 上的音量按钮。您也可以将音量添加到转子并上下推送讲行调整,请参阅 第 [105](#page-104-0) 页"使用 [VoiceOver](#page-104-1) 转子控制"。
- 更改朗读速率: 前往 "设置" > "通用" > "辅助功能" > "VoiceOver", 然后拖移 "朗读速率" 滑块。您也可以 将"语速"添加到转子,然后向上或向下推送进行调整。
- 使用音调变化:当朗读某个组(如列表或表格)的第一项时,VoiceOver 会使用较高的音调;当朗读组的最后 一项时,VoiceOver 会使用较低的音调。前往"设置">"通用">"辅助功能">"VoiceOver">"使用音调变 化"。
- 更改 iPhone 的语言: 前往 "设置" > "通用" > "多语言环境" > "语言"。某些语言的 VoiceOver 读音受 "设 置">"通用">"多语言环境">"区域格式"中的设置影响。
- 更改读音: 将转子设定为"语言",然后向上或向下推送手指。仅当您选择多个读音时, "语言"才可以在转子 中使用。
- 选择语言转子中提供的读音: 前往 "设置" > "通用" > "辅助功能" > "VoiceOver" > "语言转子"。若要更改 列表中语言的位置,请将 三向上或向下拖移。
- 更改基本阅读嗓音: 前往 "设置" > "通用" > "辅助功能" > "VoiceOver" > "使用压缩的嗓音"。

#### **配合 VoiceOver 使用 iPhone**

**将 iPhone 解锁:** 选择"解锁"滑块,然后连按屏幕两次。

<span id="page-103-0"></span>**"轻按"可激活所选项目:** 连按屏幕上的任意位置两次。

**"连按两次"所选项目:** 连按屏幕上的任意位置三次。

**调整滑块:** 选择滑块,然后用一个手指向上或向下推送。

**在 VoiceOver 打开时使用标准手势:** 用手指在屏幕上连按两次并按住。系统会发出一系列音调表示正常手 势生效。VoiceOver 手势恢复后,正常手势将保持有效直到您移开手指。

**滚动屏幕上的列表或区域:** 用三个手指向上或向下推送。当在列表中翻页时,VoiceOver 会说出所显示的项 目范围(例如,"正在显示第 5 行到第 10 行")。

- 连续滚动浏览列表:连按两次并按住。当您听到一系列音调时,向上或向下移动手指以滚动列表。当您将手 指移开时,连续滚动将停止。
- 使用列表索引:某些列表的右边带有字母顺序索引。索引不能通过在项目之间推送来选择,您必须直接触摸 索引才能选择它。选择索引后,向上或向下推送可移动索引。您也可以连按两次,然后向上或向下移动 手指。
- 重新排列列表: 您可以更改某些列表中的项目的顺序, 例如 "辅助功能" 设置中的 "转子" 和 "语言转子" 项 目。选择项目右边的 三,连按两次并按住,直至听到声音,然后向上或向下拖移。VoiceOver 会朗读移向上 方或下方的项目,取决于拖移方向。

**重新排列主屏幕:** 在主屏幕上,选择您想要移动的图标。连按两次并按住图标,然后拖移图标。VoiceOver 会在您拖移图标的同时读出行位置和列位置。当到达期望位置时,松开图标。您可以拖移其他图标。将项目拖到 屏幕的左边缘或右边缘, 以将它移到主屏幕的其他页面。完成后, 请按下主屏幕按钮 〇。

**朗读 iPhone 状态信息:** 轻按屏幕顶部来听取时间、电池寿命、无线局域网信号强度等信息。

**朗读通知:** 前往"设置">"通用">"辅助功能">"VoiceOver",然后打开"朗读通知"。收到通知(包括文本 信息)时,iPhone 会朗读通知或文本,即使在设备锁定的情况下。解锁 iPhone 时会重复朗读未确认的通知。

**打开或关闭屏幕变暗功能:** 使用三个手指轻按四次。如果屏幕变暗功能是打开的,则屏幕内容是活跃的,即使 显示屏已关闭。

#### <span id="page-103-1"></span>**学习 VoiceOver 手势**

在打开 VoiceOver 后,标准触摸屏手势会有不同的操作效果。这些手势和某些附加手势可让您在屏幕上四处 移动并控制所选择的各个项目。VoiceOver 手势包括双指手势和三指手势,用来轻按或推送。若要在用双指手 势或三指手势时获得最佳效果,请放松手指并用手指触摸屏幕,手指间留出些许空隙。

您可以使用不同的技巧来输入 VoiceOver 手势。例如,您可以用一只手的两个手指或每只手各一个手指来输入 双指轻按。您也可以使用拇指。许多用户都发现"分开轻按"手势特别有效:选择项目并连按两次的替代方法是 用一个手指按住项目,然后用另一个手指轻按屏幕。请尝试不同的技巧以发现最适合您的那种方式。

如果您的手势不起作用,请尝试加快手指移动速度,尤其是对于连按两次的手势和推送手势。若要推送,请尝试 用手指快速扫过屏幕。在打开 VoiceOver 后, "VoiceOver 练习"按钮会出现, 让您有机会练习 VoiceOver 手 势,然后再继续操作。

**练习 VoiceOver 手势:** 前往"设置">"通用">"辅助功能">"VoiceOver",然后轻按"VoiceOver 练习"。 完成练习后,轻按"完成"。如果看不到"VoiceOver 练习"按钮,请确定 VoiceOver 已打开。

下面汇总了一些主要的 VoiceOver 手势:

#### **浏览和阅读**

- 轻按:朗读项目。
- 左右推送:选择下一项或上一项。
- 上下推送:取决于"转子控制"设置。请参阅第 [105](#page-104-0) 页"使用 [VoiceOver](#page-104-1) 转子控制"。
- 双指轻按:停止朗读当前项目。
- 双指快速向上滑动:从屏幕顶部开始读出所有内容。
- <span id="page-104-0"></span>• 双指快速向下滑动:从当前位置开始读出所有内容。
- 双指 "搓擦":快速来回移动两个手指三次 (形成 "z"字形) 以解除提醒, 或者返回到先前屏幕。
- 三个手指上下推送:一次滚动一页。
- 三个手指左右推送:前往下一页或上一页(例如,在主屏幕上、在"股市"中或在 Safari 中)。
- 三指轻按:朗读其他信息,如列表中的位置或者文本是否被选定。
- 四指轻按屏幕顶部:选择页面上的第一个项目。
- 四指轻按屏幕底部:选择页面上的最后一个项目。

**激活**

- 连按两次:激活所选项目。
- 连按三次:连按项目两次。
- 分开轻按: 选择项目并连按两次以激活的替代方法是用一个手指触摸项目, 然后用另一个手指轻按屏幕。
- 连按两次并按住 1 秒钟,同时输入标准手势:使用标准手势。"连按两次并按住"手势告诉 iPhone 将下一 个手势解释为标准手势。例如,您可以连按两次并按住,然后不移开手指,再拖移手指以滑动开关。
- 用两个手指连按两次:接听或结束通话。在"音乐"、"视频"、"语音备忘录"或"照片"中播放或暂停。使用" 相机"拍照。在"相机"或"语音备忘录"中开始录制或暂停录制。启动或停止秒表。
- 双指连按两次并按住:更改一个项目的标签使它容易找到。
- 双指连按三次:打开"项目选取器"。
- 三指连按三次:使 VoiceOver 静音或取消 VoiceOver 静音。
- 三指连按四次:打开或关闭屏幕变暗功能。

#### <span id="page-104-1"></span>**使用 VoiceOver 转子控制**

使用转子来选取向上或向下推送时会发生什么变化(VoiceOver 打开时)。

**操作转子:** 在 iPhone 屏幕上以两个手指之间的一个点为基准转动两个手指。

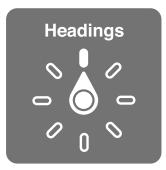

**更改转子中包括的选项:** 前往"设置">"通用">"辅助功能">"VoiceOver">"转子",然后选择可通过转子 来使用的选项。

转子设置的效果取决于您正在执行的操作。例如,如果您正在阅读一封电子邮件,当您向上或向下推送时,您可 以使用转子在逐单词朗读和逐字符朗读两种文本听取方式之间切换。如果您正在浏览网页,则可以设定转子来 朗读所有文本(逐单词或逐字符),或者从某种类型的一个项目跳转到另一个项目,如页眉或链接。

#### **使用 VoiceOver 输入和编辑文本**

当您在可编辑的文本栏中输入时,您可以使用屏幕键盘或连接在 iPhone 上的外置键盘来输入文本。

**输入文本:** 选择一个可编辑的文本栏,连按两次以显示插入点和屏幕键盘,然后键入字符。

- 标准键入:通过左右推送来选择键盘上的一个键,然后连按两次以输入字符。或者在键盘上移动手指以选择 一个键,然后用一个手指继续触摸该键,再使用另一个手指轻按屏幕。VoiceOver 会朗读所选键,并在字符 被输入时再朗读一次。
- 盲打: 触摸键盘上的一个键以选择该键, 然后移开手指以输入字符。如果触摸到错误的键, 请在键盘上移动 手指,直到选择了所需的键。VoiceOver 会朗读您所触摸的每个键的字符,但只有在您移开手指后才输入字 符。盲打仅适用于会输入文本的键—使用标准键入来输入其他键,如 Shift、Delete 和 Return 键。

• 选取标准键入或盲打: 如果打开了 VoiceOver 并在键盘上选择了一个键, 请使用转子来选择 "键入模式", 然后上下推送.

**移动插入点:** 上下推送以在文本中将插入点向前或向后移动。使用转子来选取是要逐字符、逐单词还是要逐 行移动插入点。

插入点移动时,VoiceOver 会发出声音并朗读插入点所跨过的字符、单词或行。按单词向前移动时,会将插入点 放在每个单词的结尾,在跟随该单词的空格或标点符号之前。向后移动时,会将插入点放在前一单词的结尾,在 跟随该单词的空格或标点符号之前。

**将插入点移到单词或句子结尾的标点符号之后:** 使用转子切换回逐字朗读。

逐行移动插入点时,VoiceOver 会朗读您所跨过的每一行。向前移动时,会将插入点放在下一行的开头(到达 段落最后一行的情况除外,此时会将插入点移到刚朗读过的行的结尾)。向后移动时,会将插入点放在所朗读行 的开头。

**更改键入反馈:** 前往"设置">"通用">"辅助功能">"VoiceOver">"键入反馈"。

**在键入反馈中使用音标:** 前往"设置">"通用">"辅助功能">"VoiceOver">"使用音标"。文本是逐字符读 出的。Voiceover 会先朗读字符,然后朗读单词对应的音标,例如,先朗读"f",然后朗读"foxtrot"。

**删除字符:** 选择 ,然后连按两次或分开轻按。即便是盲打,您也必须这样做。若要删除多个字符,请按住删 除键,然后针对您想要删除的每个字符,用另一个手指轻按屏幕一次。在字符被删除时,VoiceOver 会朗读该 字符。如果打开了"使用音调变化", VoiceOver 会以较低的音调来朗读所删除的字符。

**选择文本:** 将转子设定为"编辑",上下推送来选取"选择"或"全选",然后连按两次。如果您选取"选择",则 当您连按两次时,距离插入点最近的单词会被选定。如果您选取"全选",则所有文本都会被选定。张开/捏合来 扩大或缩小选择范围。

**剪切、拷贝或粘贴:** 确定转子已设定为编辑。选择文本后,向上或向下推送以选取"剪切"、"拷贝"或"粘贴", 然后连按两次。

**撤销:** 摇动 iPhone,向左或向右推送以选取要撤销的操作,然后连按两次。

**输入重音字符:** 在标准键入模式下,选择纯文本字符,然后连按两次并按住,直到您听到有声音提示备选字 符已出现。向左或向右拖移以选择并听取选项。松开手指以输入当前选择。

**更改键盘语言:** 将转子设定为"语言",然后向上或向下推送手指。选取"默认语言",以使用在"多语言环境" 设置中指定的语言。仅当您在"设置">"通用">"辅助功能">"VoiceOver">"语言转子"中选择了多种语言 时,"语言转子"才会出现。

#### **用 VoiceOver 拨打电话**

**接听或结束通话:** 用两个手指连按两次屏幕。

在 VoiceOver 打开的情况下拨通电话后,默认情况下,屏幕会显示数字拨号键盘,而不是显示通话选项。

**显示通话选项:** 选择右下角的"隐藏拨号键盘"按钮,并连按两次。

**再次显示数字拨号键盘:** 选择屏幕中间附近的"拨号键盘"按钮,并连按两次。

#### **配合 Safari 使用 VoiceOver**

打开 VoiceOver 后, 在 Safari 中搜索网站时, "搜索结果"转子项目会让您听到建议搜索短语的列表。

**搜索网站:** 选择搜索栏,输入您要搜索的内容,然后左右推送来上下移动建议的搜索短语列表。然后连按两次 屏幕使用所选的短语来搜索网站。

**设定用于浏览 Web 的转子选项:** 前往"设置">"通用">"辅助功能">"VoiceOver">"转子"。轻按以选择 或取消选择选项, 或者将 三 向上拖移以调整项目的位置。

**浏览时跳过图像:** 前往"设置">"通用">"辅助功能">"VoiceOver">"浏览图像"。您可以选择跳过所有图 像,或者只跳过不带描述的图像。

**减少页面混乱以更易于阅读和导航:** 在 Safari 地址栏中选择"阅读器"项目(并非适用于所有页面)。

#### **配合地图使用 VoiceOver**

您可以使用 VoiceOver 来探索某个地区、浏览兴趣点、跟随道路、放大或缩小、选择大头针或者获取关于某个 位置的信息。

**探索地图:** 在屏幕上四处拖移手指,或者左右推送以移动到其他项目。

**放大或缩小:** 选择地图,将转子设定为"缩放",然后用一个手指上下推送。

**移动地图:** 用三个手指推送。

**浏览可见的兴趣点:** 将转子设定为"兴趣点",然后用一个手指上下扫动。

**跟随道路:** 用手指按住道路,等听到"暂停跟随",然后在听导航语音时沿着道路移动手指。偏离道路时,音调 会增高。

**选择大头针:** 触摸大头针,或者左右推送来选择大头针。

**获取有关位置的信息:** 在选择大头针后,连按两次以显示信息旗标。左右推送以选择"更多信息"按钮,然后 连按两次以显示信息页面。

**在您走动时听取位置提示:** 打开"跟踪(显示朝向)"以在您接近街道和兴趣点时听取它们的名称。

#### **通过 VoiceOver 来编辑视频和语音备忘录**

您可以使用 VoiceOver 手势操作来修剪相机视频和语音备忘录录音。

**修剪语音备忘录:** 在"语音备忘录"屏幕,选择您想要修剪的备忘录右边的按钮,然后连按两次。然后选 择"修剪备忘录"并连按两次。选择修剪工具的起点或终点。向上推送以向右拖移,或者向下推送以向左拖 移。VoiceOver 会通报在当前位置录音将被修剪掉的时间量。若要完成修剪,请选择"修剪语音备忘录",然后 连按两次。

**修剪视频:** 在"照片"中观看视频时,连按两次屏幕以显示视频控制,然后选择修剪工具的开头或结尾。然后 向上推送以拖到右边,或者向下推送以拖到左边。VoiceOver 会通报在当前位置录音将被修剪掉的时间量。若 要完成修剪,请选择"修剪",然后连按两次。

#### **使用 Apple Wireless Keyboard 键盘来控制 VoiceOver**

您可以使用已与 iPhone 配对的 Apple Wireless Keyboard 键盘来控制 VoiceOver。请参阅 第 [24](#page-23-0) 页"[Apple Wireless Keyboard](#page-23-1) 键盘"。

您可以使用 VoiceOver 键盘命令来浏览屏幕,选择项目,阅读屏幕内容,调整转子以及执行其他 VoiceOver 操作。在下表中,除一个键盘命令以外的所有键盘命令(包括 Control-Option)都缩写为"VO"。

在您按下按键或键盘命令时,"VoiceOver 帮助"会朗读按键或键盘命令的名称。您可以使用"VoiceOver 帮 助"来了解键盘布局以及与组合键相关联的操作。

#### **VoiceOver 键盘命令**

VO = Control-Option

- 从当前位置开始,朗读所有内容:VO–A
- 从顶部朗读:VO–B
- 移到状态栏:VO–M
- 按下主屏幕按钮:VO–H
- 选择下一项或上一项:VO–右箭头或 VO–左箭头
- 轻按项目:VO–空格键
- 双指连按两次:VO–"-"
- 选取下一个或上一个转子项目:VO–上箭头或 VO–下箭头
- 选取下一个或上一个语音转子项目:VO–Command–左箭头或 VO–Command–右箭头
- 调整语音转子项目:VO–Command–上箭头或 VO–Command–下箭头
- 使 VoiceOver 静音或取消 VoiceOver 静音:VO–S
- 打开或关闭屏幕变暗功能:VO–Shift-S
- 打开 VoiceOver 帮助:VO–K
- 返回到上一个屏幕或关闭 VoiceOver 帮助:Escape

#### **快速导航**

打开"快速导航"以使用箭头键来控制 VoiceOver。

- 打开或关闭"快速导航":左箭头–右箭头
- 选择下一项或上一项:右箭头或左箭头
- 选择转子设置所指定的下一项或上一项:上箭头或下箭头
- 选择第一项或最后一项:Control–上箭头或 Control–下箭头
- "轻按"项目:上箭头–下箭头
- 向上、向下、向左或向右滚动:Option–上箭头、Option–下箭头、Option–左箭头或 Option–右箭头
- 更改转子:上箭头–左箭头或上箭头–右箭头

您还可以使用 Apple Wireless Keyboard 键盘上的数字键在"电话"中拨打电话号码或者在"计算器"中输入 数字。

#### **用于 Web 的单一字母快速导航**

在启用"快速导航"的情况下查看网页时,您可以使用键盘上的以下按键来快速浏览页面。轻按按键会移到所指 示类型的下一项。若要移到上一个项目,请在您键入字母时按住 Shift 键。

- 标题:H
- 链接:L
- 文本栏:R
- 按钮:B
- 表单控制:C
- 图像:I
- 表格:T
- 静态文本:S
- ARIA 地标:W
- 列表:X
- 同一类型的项目:M
- 级别 1 标题:1
- 级别 2 标题:2
- 级别 3 标题:3
- 级别 4 标题:4
- 级别 5 标题:5
- 级别 6 标题:6

#### **配合盲文显示器使用 VoiceOver**

您可以使用可刷新的蓝牙盲文显示器,用盲文读取 VoiceOver 输出,此外,在打开 VoiceOver 后,您可以使用 配有输入键及其他控制的盲文显示器来控制 iPhone。iPhone 可以配合许多无线盲文显示器使用。有关支持 的显示器列表,请访问 [www.apple.com.cn/accessibility/iphone/braille-display.html](http://www.apple.com.cn/accessibility/iphone/braille-display.html)。
<span id="page-108-0"></span>**设置盲文显示器:** 打开显示器,然后前往"设置">"蓝牙"并打开"蓝牙"。然后,前往"设置">"通用">"辅 助功能">"VoiceOver">"盲文"并选取显示器。

**打开或关闭简写盲文或八点式盲文:** 前往"设置">"通用">"辅助功能">"VoiceOver">"盲文"。

有关用于 VoiceOver 导航的常见盲文命令的信息,以及有关特定于某些显示器的信息,请访问 [support.apple.com/kb/HT4400?viewlocale=zh\\_CN](http://support.apple.com/kb/HT4400?viewlocale=zh_CN)。

盲文显示器会使用设定给"语音控制"的语言。这通常是在"设置">"多语言环境">"语言"中设定给 iPhone 的语言。您可以使用 VoiceOver 语言设置,给 VoiceOver 和盲文显示器设定其他语言。

**设定 VoiceOver 的语言:** 前往"设置">"通用">"多语言环境">"语音控制",然后选取语言。

如果您更改 iPhone 的语言,则可能需要重设 VoiceOver 和盲文显示器的语言。

您可以将盲文显示器最左边或最右边的单元格设定为提供系统状态及其他信息:

- 语音提示历史记录包含未读信息
- 当前语音提示历史记录信息尚未阅读
- VoiceOver 已静音
- iPhone 电池电量不足(电量不到 20%)
- iPhone 处于横排模式
- 屏幕显示已关闭
- 当前路线左边包含更多文本
- 当前路线右边包含更多文本

**将最左边或最右边的单元格设定为显示状态信息:** 前往"设置">"通用">"辅助功能">"VoiceOver">"盲 文" > "状态单元格", 然后轻按 "左" 或 "右"。

**查看状态单元格的扩展描述:** 在盲文显示器上,按下状态单元格的发送程序按钮。

## 发送来电的音频

您可以将来电的音频自动发送到耳机或免提,而不是 iPhone 听筒。

**重新发送来电的音频:** 前往"设置">"通用">"辅助功能">"来电使用",然后选取来电的接听方式。

#### Siri

通过 Siri,您只需通过询问即可使用 iPhone 执行操作(例如打开应用程序),而 VoiceOver 会向您朗读 Siri 的响应。有关信息, 请参阅第 [34](#page-33-0) 页第 [4](#page-33-0) 章 "[Siri](#page-33-0)"。

#### <span id="page-108-1"></span>连按三次主屏幕按钮

连按三次主屏幕按钮,通过快速按下主屏幕按钮 〇 三次可打开或关闭某些辅助功能。您可以将连按三次主屏 幕按钮用于:

- VoiceOver
- 反转颜色
- 缩放
- AssistiveTouch
- 助听器控制
- 引导式访问(如果已经打开,连按三次主屏幕会开始"引导式访问"。请参阅第 [112](#page-111-0) 页"[引导式访问](#page-111-1)"。)

**设定"连按三次主屏幕按钮"功能:** 前往"设置">"通用">"辅助功能">"连按三次主屏幕按钮"。如果选择 多个,会询问您连按三次主屏幕按钮时想要控制哪一个。

**减慢点按速度:** 前往"设置">"通用">"辅助功能">"主屏幕按钮点按速度"。

#### 缩放

许多应用程序可让您放大或缩小特定项目。例如,您可以连按两次或张开以在 Safari 中展开网页栏。但是,"缩 放"辅助功能也可让您放大正在使用的任何应用程序的整个屏幕。并且,您还可以将"缩放"与 VoiceOver 配 合使用。

**打开或关闭"缩放":** 前往"设置">"通用">"辅助功能">"缩放"。或者,使用"连按三次主屏幕按钮"。请参 阅第 [109](#page-108-0) 页"[连按三次主屏幕按钮"](#page-108-1)。

**放大或缩小:** 用三个手指连按两次屏幕。

**更改放大比例:** 使用三个手指,轻按并上下拖移。"轻按并拖移"手势与"连按两次"相似,不同的地方是,第二 次轻按时您不是将手指移开,而是在屏幕上拖移手指。开始拖移后,您可以用一个手指进行拖移。iPhone 会在 使用三个手指连按两次再次缩放时返回到调整的放大比例。

**在屏幕上四处移动:** 放大时,用三个手指在屏幕上拖移。开始拖移后,您可以用一个手指进行拖移,以便您能 够看到屏幕的更多内容。或者,在显示屏边缘附近按住一个手指以移动到那一侧。越靠近屏幕边缘移动手指, 屏幕移动就越快。当您打开新屏幕时,"缩放"定位到屏幕的顶部中间位置。

配合 Apple Wireless Keyboard 键盘使用"缩放"功能时(请参阅第 [24](#page-23-0) 页"[Apple Wireless Keyboard](#page-23-1) 键 [盘](#page-23-1)"),屏幕图像会跟随插入点,从而使它在显示器上居中显示。

## 大文本

"大文本"可让您增大提醒中的文本大小,以及"日历"、"通讯录"、"邮件"、"信息"和"备忘录"中的文本大 小。

**设定文本大小:** 前往"设置">"通用">"辅助功能">"大文本"。

#### 反转颜色

有时候,反转 iPhone 屏幕上的颜色可能更易于阅读。"反转颜色"打开时,屏幕看起来就像照相底片。 **使屏幕颜色反转:** 前往"设置">"通用">"辅助功能">"反转颜色"。

#### 朗读所选项

既使 VoiceOver 已关闭,您也可以让 iPhone 大声读出选择的任何文本。iPhone 会分析文本来确定语言,然 后使用合适的发音向您读出它。

**打开"朗读所选项":** 前往"设置">"通用">"辅助功能">"朗读所选项"。在这里您也可以:

- 调整朗读速率
- 选取朗读单个词语时高亮显示这些词语

**自动朗读文本:** 选择文本,然后轻按"朗读"。

#### 朗读自动文本

"朗读自动文本"功能会在您键入时朗读 iPhone 提供的文字改正和建议。

**打开或关闭"朗读自动文本":** 前往"设置">"通用">"辅助功能">"朗读自动文本"。

"朗读自动文本"功能也可以配合 VoiceOver 和"缩放"功能使用。

#### 单声道音频

"单声道音频"功能将左右立体声通道合并成通过两个声道播放的单声道信号。您可以调整单声道信号的平衡 以调高右声道或左声道的音量。

**打开或关闭单声道音频并调整平衡:** 前往"设置">"通用">"辅助功能">"单声道音频"。

## 助听器

#### **"Made for iPhone"助听器**

如果您有"Made for iPhone"助听器(适用于 iPhone 4S 和新款机型),您可以在 iPhone 上调整其设置以 适合您的听力需要。

**调整助听器设置:** 前往"设置">"通用">"辅助功能">"助听器",或者将"连按三次主屏幕按钮"设定为打 开"助听器控制"。请参阅第 [109](#page-108-0) 页"[连按三次主屏幕按钮"](#page-108-1)。

#### **助听器兼容性**

FCC 已经开始针对数字无线电话采用助听器兼容性 (HAC) 规则。这些规则要求某些电话须根据美国国家标准 协会 (ANSI) C63.19-2007 助听器兼容性标准进行测试和评级。

助听器兼容性的 ANSI 标准含有两种类型的评级:

- "M"评级适用于通过降低射频干扰以实现不在 telecoil 模式下运行的助听器的声学耦合
- "T"评级适用于在 telecoil 模式下运行的助听器的电感耦合

这些评级给出了 1 到 4 的评级范围, 其中 4 表示兼容性最强。根据 FCC 规则, 如果电话的声学耦合评级为 M3 或 M4,或者电感耦合评级为 T3 或 T4,则被视为可与助听器兼容。

有关 iPhone 助听器兼容性评级方面的信息,请访问 [support.apple.com/kb/HT4526?viewlocale=zh\\_CN](http://support.apple.com/kb/HT4526?viewlocale=zh_CN).

助听器兼容性评级并不能保证某些特定助听器能配合某些特定电话正常工作。某些助听器可能也能配合某些 不满足特定评级的电话正常工作。为了确保助听器和电话之间的互用性,请在购买前尝试同时使用它们以进行 测试。

此电话已经过测试和评级,其所使用的某些无线技术可与助听器配合使用。不过,此电话中的某些最新无线 技术可能尚未经过与助听器配合使用的测试。因此,请配合助听器或耳蜗植入体,在不同的位置对此电话的不 同功能进行认真的测试,以确定您是否会听到任何干扰噪音。有关助听器兼容性方面的信息,请咨询服务商或 Apple。如果您对退换货政策有疑议,请咨询服务商或电话经销商。

#### **助听器模式**

iPhone 具有助听器模式,该模式在激活后可减少某些助听器机型的干扰。"助听器模式"可以减少蜂窝无线电 在 GSM 1900 MHz 频段中的发射功率,这可能会缩小 2G 蜂窝移动网络覆盖范围。

**激活助听器模式:** 前往"设置">"通用">"辅助功能">"助听器"。

## 可指定的电话铃声和振动

您可以将独特的电话铃声指定给通讯录列表中的联系人,用作可听见的"主叫号码"。您可以为以下情况指定振 动模式:特定应用程序的通知、电话呼叫、特定联系人的 FaceTime 呼叫或信息以及其他各种活动的提醒(包括 新邮件、已发送的邮件和提醒事项)。从现有模式中选取或者创建新模式。请参阅第 [121](#page-120-0) 页["声音"](#page-120-1)。

您可以在 iPhone 上的 iTunes Store 中购买电话铃声。请参阅第 [83](#page-82-0) 页第 [22](#page-82-0) 章"[iTunes Store](#page-82-0)"。

## <span id="page-111-0"></span>LED 闪烁以示提醒

如果听不到有关来电和其他提醒的语音提示,您可以让 iPhone 闪烁其 LED(在 iPhone 背面相机的镜头旁 边)。这只有在 iPhone 已锁定或处于睡眠状态时才起作用。适用于 iPhone 4 或新款机型。

**打开"LED 闪烁以示提醒":** 前往"设置">"通用">"辅助功能">"LED 闪烁以示提醒"。

## <span id="page-111-1"></span>引导式访问

"引导式访问"帮助使用 iPhone 的用户将注意力集中在某个特定任务上。"引导式访问"限制 iPhone 运行单 个应用程序,并让您控制哪个应用程序功能可用。使用"引导式访问"来:

- 临时限制 iPhone 运行特定应用程序
- 停用与任务无关的屏幕区域,或者可能因意外的手势而分散注意力的区域。
- 停用 iPhone 硬件按钮

**使用"引导式访问":** 前往"设置">"通用">"辅助功能">"引导式访问",在这里可以:

- 打开或关闭"引导式访问"
- 设定控制使用"引导式访问"的密码并阻止某人离开活跃的会话
- 设定会话过程中 iPhone 是否可以进入睡眠状态

**开始"引导式访问"会话:** 打开想要运行的应用程序,然后连按三次主屏幕按钮。调整会话的设置,然后点 按"开始"。

- 停用应用程序控制和应用程序屏幕区域:在屏幕上想要停用的任何部分画圈。可以使用控制柄来调整区域。
- 忽略所有屏幕触摸:关闭"触摸"。
- 防止 iPhone 从竖排切换到横排或者防止 iPhone 对任何其他动作作出响应:关闭"动作"。

**结束"引导式访问"会话:** 连按三次主屏幕按钮,然后输入"引导式访问"密码。

#### AssistiveTouch

如果触摸屏幕或按下按钮有困难,AssistiveTouch 可帮助您使用 iPhone。您可以将兼容的自适应配件(如游 戏杆)与 AssistiveTouch 配合使用来控制 iPhone。您也可以在不使用配件的情况下使用 AssistiveTouch 来 完成有点难度的手势。

**打开 AssistiveTouch:** 前往"设置">"通用">"辅助功能">"AssistiveTouch"。若要将"连按三次主屏幕 按钮"设定为打开或关闭 AssistiveTouch, 请前往 "设置" > "通用" > "辅助功能" > "连按三次主屏幕按钮"。

**调整跟踪速度(配件已连接):** 前往"设置">"通用">"辅助功能">"AssistiveTouch">"触摸速度"。

**显示或隐藏 AssistiveTouch 菜单:** 点按配件上的辅键。

**移动菜单按钮:** 将它拖向屏幕上的任意边缘。

**隐藏菜单按钮(配件已连接):** 前往"设置">"通用">"辅助功能">"AssistiveTouch">"始终显示菜单"。

**用 2、3、4 或 5 个手指推送或拖移:** 轻按菜单按钮,轻按"手势",然后轻按完成手势所需的手指数量。当屏 幕上出现相应的圆圈时,请朝手势所要求的方向推送或拖移。完成后,请轻按菜单按钮。

**执行缩放手势:** 轻按菜单按钮,轻按"个人收藏",然后轻按"缩放"。当缩放圆圈出现时,触摸屏幕上的任意位 置可以移动缩放圆圈,然后拖入或拖出缩放圆圈可以执行缩放手势。完成后,请轻按菜单按钮。

**创建自己的手势:** 轻按菜单按钮,轻按"个人收藏",然后轻按空的手势占位符。或者,前往"设置">"通用"> "辅助功能">"AssistiveTouch">"创建新手势"。

**锁定或旋转屏幕,调整 iPhone 音量,或者模拟摇动 iPhone:** 轻按菜单按钮,然后轻按"设备"。

**模拟按下主屏幕按钮:** 轻按菜单按钮,然后轻按"主屏幕"。

**退出菜单,而不执行任何手势:** 轻按菜单外部的任意位置。

## OS X 中的辅助功能

使用 iTunes 将 iTunes 资料库中的信息和内容同步到 iPhone 时,您可以充分利用 OS X 的辅助功能。 在 Finder 中,选取"帮助">"帮助中心",然后搜索"辅助功能"。

有关 iPhone 和 OS X 辅助功能的更多信息,请访问 [www.apple.com.cn/accessibility](http://www.apple.com.cn/accessibility/)。

## TTY 支持

您可以使用 iPhone TTY Adapter 适配器电缆(在许多地区单独销售)将 iPhone 连接到 TTY 机器。请访问 [www.apple.com.cn/store](http://www.apple.com.cn/store/)(可能并非在所有地区都可用),或者咨询当地的 Apple 零售商。

**将 iPhone 连接到 TTY 机器:** 前往"设置">"电话"并打开 TTY,然后使用 iPhone TTY Adapter 适配器 将 iPhone 连接到 TTY 机器。

在 iPhone 上打开 TTY 后, 屏幕顶部的状态栏中会出现 TTY 图标 需。有关使用特定 TTY 机器的信息, 请参阅 机器附带的文稿。

## 邮件的最小字体大小

您可以将"邮件"信息文本的最小字体大小设定为"大"、"加大"或"巨大"以提高可读性。

**设定最小邮件字体大小:** 前往"设置">"邮件、通讯录、日历">"最小字体大小"。

"大文本"设置会覆盖此最小字体大小。

## 可指定的电话铃声

您可以将独特的电话铃声指定给通讯录列表中的联系人,用作可听见的"主叫号码"。您可以在 iPhone 上的 iTunes Store 中购买电话铃声。请参阅第 [83](#page-82-0) 页第 [22](#page-82-0) 章"[iTunes Store](#page-82-0)"。

## 宽屏幕键盘

当您键入时,许多应用程序(包括"邮件"、"Safari"、"信息"、"备忘录"和"通讯录")可让您转动 iPhone,以 便您能够使用更大尺寸的键盘。

## 大尺寸电话拨号键盘

只需轻按通讯录和个人收藏列表中的条目,即可拨出电话。当您需要拨打某个号码时,iPhone 的大数字键盘使 号码输入变得非常容易。请参阅第 [39](#page-38-0) 页"[拨打和接听电话"](#page-38-1)。

## 语音控制

"语音控制"可让您使用语音命令来拨打电话以及控制音乐回放。请参阅第 [39](#page-38-0) 页"[拨打电话"](#page-38-2)和第 [54](#page-53-0) 页"[Siri](#page-53-1)  [和语音控制"](#page-53-1)。

#### 隐藏式字幕

**打开视频的隐藏式字幕:** 前往"设置">"视频">"隐藏式字幕"。 并非所有视频都包含隐藏式字幕。

## **设置**

**33**

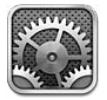

"设置"可让您配置 iPhone、设定应用程序选项、添加帐户和设定其他偏好设置。请参阅其他章节以获取有关 内建应用程序设置的信息。例如, 有关 Safari 设置, 请参阅第 [49](#page-48-0) 页第 [7](#page-48-0) 章 "[Safari](#page-48-0)"。

## 飞行模式

飞行模式会停用无线功能,以减小对飞机作业及其他电器设备的潜在干扰。

**打开飞行模式:** 前往"设置"并打开飞行模式。

当飞行模式打开时, ▶ 会出现在屏幕顶部的状态栏中。 iPhone 不会发出任何电话信号、无线局域网信号或蓝 牙信号,而且 GPS 接收会被关掉。您将不能使用应用程序中依赖于这些信号的功能,如接入互联网、拨出或接 听电话或者收发信息,等等。如果航空公司以及适用法律允许,您可以使用 iPhone 和不需要这些信号的应用 程序。

如果无线局域网可用,且在航空公司以及适用法律和法规允许的一些区域内,请前往"设置">"无线局域网"以 打开它。也可以在"设置">"蓝牙"中打开"蓝牙"。

## 无线局域网

#### **加入无线局域网络**

无线局域网设置决定了 iPhone 是否使用本地无线局域网络来接入互联网。当 iPhone 加入某个无线局域网 络后,屏幕顶部状态栏中的无线局域网图标 <> 会显示信号强度。您看到的格数越多, 则信号越强。如果没有可 用的无线局域网络,或者您已经将无线局域网关掉,则 iPhone 会通过蜂窝数据网络(如果可用的话)接入互 联网。

一旦您加入到无线局域网络,只要 iPhone 处在该网络的通信范围内,就会连接到该网络。如果以前使用的多 个网络都处在通信范围内,则 iPhone 会加入到上次使用的那个网络。

您还可以使用 iPhone 设置新的 AirPort 基站来为您的家庭或办公室提供无线局域网服务。请参阅 第 [115](#page-114-0) 页"设置 [AirPort](#page-114-1) 基站"。

**打开或关闭无线局域网:** 前往"设置">"无线局域网"。您可以:

- 设定 iPhone 询问您是否想要加入新网络: 打开或关闭 "询问是否加入网络"。如果 "询问是否加入网络"选 项已关闭,则当以前使用过的网络不可用时,您必须手动加入一个网络才能接入互联网。
- 忽略网络, 以使 iPhone 不会加入该网络: 轻按您以前加入过的网络旁边的 ②。然后轻按"忽略此网络"。
- 加入封闭式无线局域网络:在网络名称列表中,轻按"其他网络",然后输入封闭式网络的名称。您必须已经 知悉网络名称、密码和安全类型才能连接到封闭网络。
- 调整用于连接无线局域网络的设置: 轻按网络旁边的 ◎, 可以设定 HTTP 代理、定义静态网络设置、打开 BootP 或者更新 DHCP 服务器提供的设置。

#### <span id="page-114-1"></span><span id="page-114-0"></span>**设置 AirPort 基站**

AirPort 基站可为家庭、学校或小企业网络提供无线局域网连接。您可以使用 iPhone 来设置一个新的 AirPort Express、AirPort Extreme 或 Time Capsule 基站。

**使用"AirPort 设置助理":** 前往"设置">"无线局域网"。在"设置 AirPort 基站"下方,轻按要设置的基站 名称。然后按照屏幕指示进行操作。

如果您想要设置的基站未列出,请确定它有电源、您处于通信范围内,并且它尚未被配置。您只能设置新的或已 复位的基站。某些旧款 AirPort 基站不能设置为使用 iOS 设备。有关设置说明,请参阅基站附带的文稿。

**管理 AirPort 网络:** 如果 iPhone 已连接到 AirPort 基站,请轻按网络名称旁边的 。如果尚未下 载"AirPort 实用工具",您可以从打开的 App Store 中下载它。

#### 蓝牙

iPhone 能以无线方式连接到蓝牙设备(如头戴式耳机、耳机和车载套件),让您听音乐以及进行免提通话。您 也可以通过蓝牙来连接 Apple Wireless Keyboard 键盘。请参阅第 [24](#page-23-0) 页"[Apple Wireless Keyboard](#page-23-1) 键 [盘](#page-23-1)"。

**打开或关闭"蓝牙":** 前往"设置">"蓝牙"。

**连接到蓝牙设备:** 在"设备"列表中轻按该设备,然后按照屏幕指示连接到该设备。有关蓝牙配对的信息,请 参阅设备附带的文稿。

#### VPN

您的组织机构可能使用 VPN 通过非专用网络来安全地进行专用信息通信。例如,您可能需要配置 VPN 以访 问您的工作电子邮件。当您在 iPhone 上配置了 VPN 时, 此设置会出现, 让您可以打开或关闭 VPN。请参阅 第 [117](#page-116-0) 页["蜂窝移动网络"](#page-116-1)。

#### <span id="page-114-2"></span>个人热点

您可以使用"个人热点"(iPhone 4 或新款机型)来与通过无线局域网连接到您 iPhone 的电脑或其他设备 (如 iPod touch、iPad 或其他 iPhone)共享互联网连接。您还可以使用"个人热点"来与通过蓝牙或 USB 连 接到 iPhone 的电脑共享互联网连接。只有在 iPhone 通过蜂窝数据网络接入互联网时, "个人热点"才有用。

【注】此功能并非所有区域都可用。可能需要额外付费。有关更多信息,请联系您的运营商。

**共享互联网连接:** 前往"设置">"通用">"蜂窝移动网络",轻按"设置个人热点"(如果显示),来设置运营 商的服务。

打开"个人热点"后,其他设备可以用以下方式连接:

- Wi-Fi:在设备上,从可用的无线局域网络列表中选取"iPhone"。
- USB:使用附带的电缆将 iPhone 连接到您的电脑。在电脑的"网络"偏好设置中,选取"iPhone"并配置网 络设置。
- 蓝牙: 在 iPhone 上, 前往 "设置" > "蓝牙" , 然后打开蓝牙。 若要将 iPhone 与设备配对和连接, 请参阅电 脑附带的文稿。

连接设备后, iPhone 屏幕顶部会出现一个蓝色的条带。使用 USB 连接时, "个人热点"仍会开启, 即便您当前 没有使用互联网连接。

【注】"个人热点"图标 2 会显示在使用"个人热点"的 iOS 设备的状态栏中。

**更改 iPhone 的无线局域网密码:** 前往"设置">"个人热点">"无线局域网密码",然后输入至少由 8 个字符 组成的密码。

## <span id="page-115-0"></span>勿扰模式和通知

推送通知显示在"通知中心"中,即使关联的应用程序并未运行,也会提醒您有新信息。通知因应用程序而异, 但可能包括文本或提醒音,以及主屏幕应用程序图标上的数字标记。

**关闭所有通知:** 前往"设置"并打开"勿扰模式"。打开后,当 iPhone 锁定时,所有通知和来电都会被静音,但 闹钟仍会发声。可以在"设置">"通知">"勿扰模式"中设定以下选项。

- 自动打开"勿扰模式":设定您不想被打扰的起始时间和结束时间。iPhone 会在每天的这些时段打开"勿扰 模式"。
- 在"勿扰模式"期间允许某些电话呼叫: 打开"勿扰模式"后, 来电会被静音。若要允许某些来电者的来电发 出声音,请轻按"允许这些人的来电"。可以允许来自"个人收藏"列表或定义的其他"通讯录"群组的来电。有 关 "个人收藏"的信息, 请参阅第 [89](#page-88-0) 页第 [25](#page-88-0) 章 ["通讯录](#page-88-0)"。
- 允许持续来电者的来电发出声音: 打开 "重复来电"。如果同一个来电者 (基于其主叫号码) 在三分钟内给您 来电两次,iPhone 将会响铃。

**打开或关闭应用程序的通知:** 前往"设置">"通知"。在列表中轻按一个项目,然后为该项目打开或关闭通 知。通知关闭的应用程序会显示在"不在通知中心"列表中。

**更改通知显示方式:** 前往"设置">"通知"。您可以:

- 更改通知的数量: 选取 "在通知中心" 列表的项目。若要设定此类型的通知在 "通知中心" 显示的数量, 请轻 按"显示"。
- 更改提醒样式: 选取 "在通知中心"列表的项目。选取一种提醒样式, 或者选择 "无"来关闭提醒和横幅。通 知仍将出现在"通知中心"中。
- 更改通知的顺序: 轻按"编辑"。将通知拖移成您想要的顺序。若要关闭通知,请将它拖到"不在通知中心" 列表。
- 在具有通知的应用程序上显示数字标记:选取"在通知中心"列表中的项目,然后打开"应用程序图标标记"。
- iPhone 锁定时隐藏应用程序提醒:选取"在通知中心"列表中的应用程序,然后关闭"在锁定的屏幕显示"。

某些应用程序具有附加选项。例如,"信息"可让您指定提醒声音重复的次数以及是否在通知中显示信息预览。

**在"通知中心"显示政府警报:** 从"政府警报"列表中选取您想要看到的警报。并非所有地区都提供政府警 报,具体情况因运营商和 iPhone 机型而异,并且在某些条件下可能并不适用。例如,在美国,iPhone 4S 或新 款机型可以接收总统警报,并且您可以打开或关闭"安珀警报"和"紧急警报"(其中包括严重紧迫威胁警报和 极端紧迫威胁警报)。在日本,iPhone 4 或新款机型可以接收来自日本气象厅的紧急地震警报。

#### <span id="page-115-1"></span>运营商

当您不在运营商的网络范围内,而其他本地运营商的数据网络可以用于电话呼叫和蜂窝网络互联网连接时,此 设置会出现在 GSM 网络上。您只能通过与您的运营商具有漫游协议的运营商进行通话。可能需要额外付费。 其他运营商可能会通过您的运营商向您收取漫游费。

**选择运营商:** 前往"设置">"运营商",然后选择要使用的网络。

一旦选择了一个网络,iPhone 会只使用该网络。如果网络不可用,则"无服务"会显示在 iPhone 上。

#### 通用

通用设置包括网络、共享、安全性和其他设置。您也可以找到有关 iPhone 的信息,并还原 iPhone 的各种 设置。

#### <span id="page-116-0"></span>**关于本机**

**显示关于 iPhone 的信息:** 前往"设置">"通用">"关于本机"。可以查看的项目包括:

- 可用的储存空间
- 序列号
- iOS 版本
- 网络地址
- IMEI(国际移动设备识别码)
- 适用于 GSM 网络的 ICCID (集成电路卡标识符或智能卡码)
- 适用于 CDMA 网络的 MEID(移动设备标识符)
- 法律声明、许可证和监管标记。

若要拷贝序列号和其他标识符,请按住标识符直到"拷贝"出现。

**更改设备名称:** 前往"设置">"通用">"关于本机",然后轻按"名称"。当设备连接到 iTunes 时,其名称会显 示在边栏中,此名称供 iCloud 使用。

为了帮助 Apple 改善产品和服务, iPhone 会发送诊断诊断和使用数据。此数据不会用来识别您的个人身份, 但可能包括位置信息。

**查看或关闭诊断信息:** 前往"设置">"通用">"关于本机">"诊断与用量"。

#### **软件更新**

"软件更新"可让您从 Apple 下载和安装 iOS 更新。

**更新到最新版本的 iOS:** 前往"设置">"通用">"软件更新"。

如果有新版本的 iOS,请按照屏幕指示来下载和安装它。

#### **用量**

**查看用量信息:** 前往"设置">"通用">"用量"。您可以:

- 查看您的蜂窝移动数据用量和还原统计数据
- 查看和删除 iCloud 备份,关闭"相机胶卷"备份,以及购买额外存储空间
- 查看每个应用程序的储存空间
- 以百分比显示电量
- 查看 iPhone 自上次充电后的己使用时间

#### **Siri**

**启用 Siri:** 前往"设置">"通用">"Siri"。

有关使用 Siri 和更改 Siri 设置的信息,请参阅第 [37](#page-36-0) 页"设定 Siri [的选项](#page-36-1)"。

#### <span id="page-116-1"></span>**蜂窝移动网络**

使用"蜂窝移动网络"设置来打开或关闭蜂窝移动数据、设置"个人热点",以及设定蜂窝移动数据选项。

当某个应用程序需要使用互联网时,iPhone 会按顺序执行以下操作,直到接入互联网:

- 通过最近使用的可用无线局域网络进行连接。
- 显示通信范围内无线局域网络的列表,并使用您选取的网络进行连接。
- 通过蜂窝移动数据网络(如果可用)进行连接。

如果 iPhone 通过蜂窝移动数据网络接入互联网, 3G、E 或 o 图标会显示在状态栏中。

GSM 蜂窝移动网络上的 3G 服务支持同步语音和数据通信。对于所有其他蜂窝移动数据连接,您不能在通话 时使用互联网服务,除非 iPhone 还具有接入互联网的无线局域网连接。取决于您的网络连接,您可能无法在 iPhone 通过蜂窝移动网络传输数据(例如下载网页)时接听电话。

GSM 网络:而当您接听来电时,数据传输会暂停。

CDMA 网络:通过 EV-DO 连接时,数据传输会在您接听来电时暂停。而当您接听来电时,数据传输会暂停。

结束通话后,数据传输会继续。

如果"蜂窝移动数据"是关闭的,则所有数据服务都将仅使用无线局域网,包括电子邮件、Web 浏览、推送通知 和其他服务。如果已打开"蜂窝移动数据",则运营商可能会向您收取费用。例如,某些功能和服务(如"Siri" 和"信息")会传输数据,而且使用这些功能和服务可能会影响数据计划的费用。

**打开或关闭"蜂窝移动数据":** 前往"设置">"通用">"蜂窝移动网络",然后打开或关闭"蜂窝移动数据"。 以下选项可能也可用:

- 关闭或者打开"语音漫游"(CDMA): 关闭"语音漫游"以避免因使用其他运营商的网络而产生的费用。如果 运营商的网络不可用,则 iPhone 将没有蜂窝移动服务(数据或语音服务)。
- 关闭或打开 "数据漫游": 当您处在运营商网络覆盖不到的区域时, "数据漫游"会允许通过蜂窝移动数据网 络进行互联网访问。在旅行时,您可以关闭"数据漫游"以避免漫游费用。请参阅第 [116](#page-115-0) 页["运营商](#page-115-1)"。
- 启用或停用 3G:在某些情况下,使用 3G 可以更快的载入互联网数据,但可能会降低电池性能。如果您经常 通话,则不妨关掉 3G 以延长电池寿命。此选项并非在所有地区都可用。

**设置"个人热点":** 前往"设置">"通用">"蜂窝移动网络">"设置个人热点"。"个人热点"可将 iPhone 的互 联网连接与其他电脑及其他 iOS 设备共享。请参阅第 [115](#page-114-0) 页["个人热点](#page-114-2)"。

**设定何时使用蜂窝移动数据:** 前往"设置">"通用">"蜂窝移动网络",然后为"iCloud 文稿"、iTunes、 FaceTime、Passbook 更新或"阅读列表"打开或关闭蜂窝移动数据。当这些设置关闭时,iPhone 将只使用无 线局域网。iTunes 包括 iTunes Match 以及来自 iTunes Store 和 App Store 的自动下载。

#### **VPN**

用于组织机构内部的 VPN 可让您通过非专用网络来安全地进行专用信息通信。例如,您可能需要配置 VPN 以 访问您的工作电子邮件。询问网络管理员有关配置网络 VPN 所需要的设置。定义一个或多个 VPN 设置后,您 可以:

- 打开或关闭 VPN: 前往 "设置" > "VPN"。
- 在 VPN 之间切换: 前往 "设置" > "通用" > "VPN", 然后选取配置。

另请参阅第 [123](#page-122-0) 页附录 [A](#page-122-0) "iPhone [在商业机构中的使用"](#page-122-0)。

#### **iTunes 无线局域网同步**

您可以将 iPhone 与位于同一个无线局域网络中的电脑上的 iTunes 同步。

**启用 iTunes 无线局域网同步:** 若要对无线局域网同步进行首次设置,请将 iPhone 连接到要同步的电脑。有 关说明,请参阅第 [15](#page-14-0) 页"与 [iTunes](#page-14-1) 同步"。

在您配置"无线局域网同步"后,iPhone 会自动与 iTunes 同步(一天一次),前提是:

- iPhone 连接了电源,
- iPhone 和您的电脑连接到同一个无线局域网络,并且
- 电脑上的 iTunes 正在运行。

#### **Spotlight 搜索**

"Spotlight 搜索"设置可让您指定"搜索"所搜索的内容区域,并重新排列结果的顺序。

**设定"搜索"所搜索的内容区域:** 前往"设置">"通用">"Spotlight 搜索",然后选择要搜索的项目。您也可 以更改结果类别的顺序。

#### **自动锁定**

锁定 iPhone 会关闭显示屏从而节省电池电量并防止意外操作 iPhone。您仍然可以接收来电和文本信息,并 且可以在听音乐或接电话时调整音量和使用耳机上的麦克风按钮。

**设定 iPhone 在多长时间后锁定:** 前往"设置">"通用">"自动锁定",然后选取时间。

#### **密码锁定**

默认情况下,iPhone 不要求您输入密码将它解锁。

**设定密码:** 前往"设置">"通用">"密码锁定",然后设定 4 位数的密码。若要增强安全性,请关闭"简单密 码"并使用较长的密码。

如果您忘记了密码,则必须恢复 iPhone 软件。请参阅第 [131](#page-130-0) 页"[更新和恢复](#page-130-1) iPhone 软件"。

**iPhone 锁定时允许访问:** 前往"设置">"通用">"密码锁定"。您可以使用以下功能而无需解锁 iPhone:

- Siri (请参阅第 [37](#page-36-0) 页 "设定 Siri [的选项](#page-36-1)")。
- 语音拨号(此设置仅在 Siri 关闭时可用)。
- 以信息回复(请参阅第 [40](#page-39-0) 页"[接听电话"](#page-39-1))。
- Passbook(请参阅第 [74](#page-73-0) 页第 [16](#page-73-0) 章"[Passbook](#page-73-0)")。

**十次输入错误密码后抹掉数据。** 前往"设置">"通用">"密码锁定",然后轻按"抹掉数据"。十次输入错误密 码后,所有设置都会被还原,并且您的所有信息和媒体都会被抹掉(方法是移除数据的加密密钥,这些数据是使 用 256 位 AES 加密方法进行加密的)。

#### **限制**

您可以为某些应用程序和已购买的内容设定限制。例如,家长可以限制播放列表显示不良音乐,或者阻止应用 程序的安装。

**打开限制:** 前往"设置">"通用">"访问限制",然后轻按"启用访问限制"。为了更改所做的设置,您将被要 求定义所需要的访问限制密码。此密码不同于解锁 iPhone 的密码。

【重要事项】如果您忘记了访问限制密码,则必须恢复 iPhone 软件。请参阅第 [131](#page-130-0) 页"[更新和恢复](#page-130-1) iPhone [软件](#page-130-1)"。

您可以为以下应用程序设定限制:

- Safari
- 相机(和使用相机的应用程序)
- FaceTime
- iTunes Store
- iBookstore
- Siri(包含语音命令和听写)

您也可以限制以下操作:

- 安装应用程序:App Store 被停用并且它的图标从主屏幕中移除。您不能在 iPhone 上安装应用程序。
- 删除应用程序: 您不能从 iPhone 删除应用程序。 2 不会显示在应用程序图标上 (在您自定主屏幕时)。
- 不良用语: Siri 会尝试将您所讲的不良言词替换为星号和嘟嘟声。
- 隐私: 可以锁定 "定位服务"、"通讯录"、"日历"、"提醒事项"、"照片"和 "蓝牙共享"的当前隐私设置。
- 帐户:当前的"邮件、通讯录、日历"设置会被锁定。您不能添加、修改或删除帐户。您也不能修改 iCloud 设置。
- <span id="page-119-0"></span>• 查找我的朋友: 当前的 "查找我的朋友" 设置已锁定。此选项在 "查找我的朋友" 应用程序安装后可用。
- 音量限制:当前音量限制设置已锁定。
- 应用程序内购买: "应用程序内购买"关闭后, 您将不能为从 App Store 下载的应用程序购买额外的内容或 功能。
- 需要密码:在您指定的时间周期过后,要求您为应用程序内购买输入您的 Apple ID。
- 内容限制:轻按"分级所在地区",然后从列表中选择一个国家或地区。然后设定对音乐、Podcast、影片、电 视节目和应用程序的限制。不符合您所选择的分级的内容不会显示在 iPhone 上。
- 多人游戏:如果"多人游戏"是关闭的,您就不能在 Game Center 中发起挑战、不能发送或接受玩游戏邀 请,也不能添加朋友。
- 添加朋友;关闭 "添加朋友"后, 您不能在 Game Center 中发送或接收交友邀请。如果打开了 "多人游戏", 您可以继续与现有朋友玩游戏。

#### **日期与时间**

这些设置会影响屏幕顶部状态栏、世界时钟和日历中显示的时间。

**设定 iPhone 使用 24 小时制还是用 12 小时制显示时间:** 前往"设置">"通用">"日期与时间",然后打开 或关闭"24 小时制"。("24 小时制"并非在所有地区都可用。)

**设定 iPhone 是否自动更新日期与时间。** 前往"设置">"通用">"日期与时间",然后打开或关闭"自动设置" 。如果您将 iPhone 设定为自动更新时间,则它会通过蜂窝移动网络获得正确的时间,并根据您所在的时区来 更新时间。某些运营商不支持网络时间,因此在某些地区,iPhone 可能无法自动确定当地时间。

**手动设定日期与时间:** 前往"设置">"通用">"日期与时间",然后关闭"自动设置"。轻按"时区"以设定您的 时区。轻按"日期和时间"按钮,然后轻按"设定日期和时间"。

#### **键盘**

您可以打开键盘来用不同的语言书写,也可以打开或关闭键入功能,如拼写检查。有关键盘的信息,请参阅 第 [21](#page-20-0) 页"[键入"](#page-20-1)。

有关国际键盘的信息,请参阅第 [125](#page-124-0) 页附录 [B](#page-124-0) "[国际键盘](#page-124-0)"。

#### **多语言环境**

前往"设置">"通用">"多语言环境"来设定以下内容:

- iPhone 的语言。
- 设定日历格式。
- "语音控制"的语言。
- 使用的键盘。
- 日期、时间和电话号码格式。

#### **辅助功能**

前往 "设置" > "通用" > "辅助功能", 然后打开想要使用的功能。请参阅第 [102](#page-101-0) 页第 [32](#page-101-0) 章 "[辅助功能"](#page-101-0)。

#### **描述文件**

如果您在 iPhone 上安装了一个或多个描述文件,此设置就会显示出来。轻按"描述文件"以查看有关您已经 安装的描述文件的信息。有关更多信息,请参阅第 [123](#page-122-0) 页["使用配置描述文件](#page-122-1)"。

#### <span id="page-119-1"></span>**还原**

您可以还原字典、网络设置、主屏幕布局和位置警告。您还可以抹掉您的所有内容和设置。

**将 iPhone 复位:** 前往"设置">"通用">"还原",然后选取选项:

• 还原所有设置:您的所有偏好设置和设置会被还原。

- <span id="page-120-0"></span>• 抹掉所有内容和设置:您的信息和设置会被移除。iPhone 将无法使用,直到被再次设置。
- 还原网络设置:还原网络设置时,以前使用过的网络列表和不是由配置描述文件安装的 VPN 设置会被移 除。无线局域网会先关闭,然后再打开,这会断开与已加入的任何网络的连接。"无线局域网"和"询问是否 加入网络"设置保持打开。若要移除由配置描述文件安装的 VPN 设置, 请前往 "设置" > "通用" > "描述文 件",然后选择该描述文件并轻按"移除"。这也将移除该描述文件提供的其他设置或帐户。
- 还原键盘字典:您可以通过拒绝 iPhone 建议您键入的单词,将单词添加到键盘字典。还原键盘字典会抹掉 您已添加的所有单词。
- 还原主屏幕布局:将内建应用程序恢复到其在主屏幕上的原始布局。
- 还原位置和隐私设置:将定位服务和隐私设置还原到出厂默认状态。

### <span id="page-120-1"></span>声音

您可以设定 iPhone 在以下情况下播放声音:获得新的信息、电子邮件、来电或提醒事项。还可以为约会、发送 电子邮件、键盘点按以及锁定 iPhone 设定声音。

有关将 iPhone 静音的信息,请参阅第 [9](#page-8-0) 页"响铃/[静音开关](#page-8-1)"。

**更改声音设置:** 前往"设置">"声音"。可用选项包括:

- 设定有电话拨入时 iPhone 是否振动。
- 设定当您打开静音模式时 iPhone 是否振动。
- 调整铃声和提醒音量。
- 防止侧面按钮更改铃声音量。
- 设定电话铃声。若要设定某个联系人的电话铃声,请前往"通讯录"找到他们的联系名片。
- 设定提醒和其他铃声。
- 打开键盘按键音以及锁定 iPhone 时的声音。

**设定振动模式:** 前往"设置">"声音",然后从"铃声和振动模式"中选取一项。轻按"振动"以选择一种 模式。

• 自定振动模式: 轻按 "铃声和振动模式"列表中的一项, 然后轻按 "振动"。轻按 "创建新的振动", 然后通过 触碰和轻按屏幕定义一种模式。

#### 亮度与墙纸

屏幕亮度会影响电池寿命。降低屏幕亮度以延长 iPhone 电池的使用时间,或者使用"自动亮度调节"。

**调节屏幕亮度:** 前往"设置">"亮度与墙纸",然后拖移滑块。如果"自动亮度调节"已打开,则 iPhone 会使 用内建的环境光感应器来调节当前光照条件下的屏幕亮度。

"墙纸"设置可让您将图像或照片设定为屏幕锁定时或主屏幕的墙纸。请参阅第 [21](#page-20-0) 页"[更改墙纸"](#page-20-2)。

## <span id="page-120-2"></span>隐私

隐私设置能让您查看和控制哪些应用程序可以访问"定位服务"、通讯录、日历、提醒事项和照片。

"定位服务"可让基于位置的应用程序,例如"提醒事项"、"地图"和"相机",收集和使用可指示您位置的数 据。您的大致位置是使用来自蜂窝移动网络数据、本地无线局域网络(如果已打开无线局域网的话)和 GPS (并非在所有地区都可用)的可用信息来确定的。Apple 收集的位置数据并非以识别您个人身份的方式来收

集。应用程序正在使用"定位服务"时,菜单栏中会显示 1。

**打开或关闭"定位服务":** 前往"设置">"隐私">"定位服务"。您可以关闭"定位服务"来阻止某些或所有应 用程序和服务来使用它。如果关闭"定位服务",下次应用程序或服务尝试使用它时,会提示您再次打开它。

**为系统服务关闭"定位服务":** 许多系统服务,如指南针校准和基于位置的 iAd 广告,都会使用"定位服务"。 若要查看它们的状态,打开或关闭它们,或者当这些服务使用您的位置时在菜单栏中显示 1,请前往"设置"> "隐私">"定位服务">"系统服务"。

**关闭访问隐私信息:** 前往"设置">"隐私"。可以查看哪些应用程序请求访问和被允许访问以下信息:

- 通讯录
- 日历
- 提醒事项
- 照片
- 蓝牙共享

可以关闭每个应用程序访问各类信息的权限。检查每个第三方应用程序的条款和隐私政策来理解其如何使用 所请求的数据。

# <span id="page-122-0"></span>**iPhone 在商业机构中的使用**

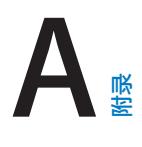

iPhone 支持安全访问企业网络、目录和 Microsoft Exchange,用来工作也同样得心应手。有关在商业机构中 使用 iPhone 的详细信息,请访问 [www.apple.com/iphone/business](http://www.apple.com/iphone/business/)。

## <span id="page-122-1"></span>使用配置描述文件

如果您处在企业环境中,也许能够通过安装配置描述文件在 iPhone 上设置帐户和其他项目。配置描述文 件可让管理员设置您的 iPhone 使用公司、学校或组织机构的信息系统。例如,配置描述文件可能设置您的 iPhone 访问工作场所的 Microsoft Exchange 服务器,以便 iPhone 可以访问您的 Exchange 电子邮件、日 历和通讯录,而且它可能会打开"密码锁定"以帮助保持信息安全。

管理员可能会通过以下方式来分发配置描述文件:用电子邮件、将配置描述文件放在安全网页上或为您直接在 iPhone 上安装配置描述文件。管理员可能会让您安装一个描述文件,以将您的 iPhone 与移动设备管理服务 器相关联,这允许管理员以远程方式配置您的设置。

**安装配置描述文件:** 在 iPhone 上,打开电子邮件,或者从管理员提供的网站下载配置描述文件。当您打开配 置描述文件时,安装就会开始。

【重要事项】可能会询问您某个配置描述文件是否值得信任。如果怀疑,在安装该配置描述文件之前,请咨询 管理员。

您不能更改由配置描述文件定义的设置。如果想要更改设置,您必须首先移除配置描述文件,或者安装具有新 设置的配置描述文件。

**移除配置描述文件:** 前往"设置">"通用">"描述文件",然后选择配置描述文件,再轻按"移除"。

移除配置描述文件会删除设置以及由该描述文件安装的所有其他信息。

## 设置 Microsoft Exchange 帐户

Microsoft Exchange 提供电子邮件、联系人、任务和日历等信息,您可以让这类信息以无线方式自动同步到 iPhone 上。您可以直接在 iPhone 上设置 Exchange 帐户。

**在 iPhone 上设置 Exchange 帐户:** 前往"设置">"邮件、通讯录、日历"。轻按"添加帐户",然后轻 按"Microsoft Exchange"。有关您应该使用的设置,请咨询服务商或管理员。

## VPN 访问

VPN(虚拟专用网络)通过互联网为专用网络(如公司或学校的网络)提供安全访问。请在 iPhone 上使用"网 络"设置来配置和打开 VPN。有关您应该使用的设置,请咨询管理员。

VPN 也可以通过配置描述文件自动设置。当 VPN 通过配置描述文件设置时,iPhone 可能会在需要时自动打 开 VPN。有关更多信息,请联系管理员。

## LDAP 和 CardDAV 帐户

设置 LDAP 帐户时, 您可以在您组织的 LDAP 服务器上查看和搜索通讯录。该服务器会在"通讯录"中作为一 个新群组出现。由于 LDAP 通讯录没有下载到 iPhone 上,您必须有互联网连接才能查看它们。有关帐户设置 和其他要求(如 VPN),请咨询管理员。

设置好 CardDAV 帐户之后,您的帐户通讯录会以无线方式与 iPhone 同步。您也许能够在您组织的 CardDAV 服务器上搜索通讯录。

**设置 LDAP 或 CardDAV 帐户:** 前往"设置">"邮件、通讯录、日历",然后轻按"添加帐户"。轻按"其他"。 有关您应该使用的设置,请咨询服务商或管理员。

<span id="page-124-0"></span>**国际键盘**

# **B 附录**

国际键盘可让您用许多种不同的语言键入文本,包括亚洲语言和那些从右到左书写的语言。

#### 使用国际键盘

国际键盘可让您用许多种不同的语言键入文本,包括亚洲语言和那些从右到左书写的语言。有关支持的键盘列 表,请访问 [www.apple.com.cn/iphone/specs.html](http://www.apple.com.cn/iphone/specs.html)。

**管理键盘:** 前往"设置">"通用">"多语言环境">"键盘"。

- 添加键盘: 轻按 "添加新键盘",然后从列表中选取一个键盘。重复执行上述操作以添加更多键盘。
- 移除键盘:轻按"编辑",轻按要移除的键盘旁边的 ●,然后轻按"删除"。
- 编辑键盘列表:轻按"编辑",然后将键盘旁边的 三 拖到列表中的新位置。

若要输入其他语言的字符,请切换键盘。

**键入时切换键盘:** 按住地球仪键 来显示所有已启用的键盘。若要选取键盘,请将手指滑动到键盘的名称, 然后松开手指。仅当您启用了多个键盘, 才会出现地球仪键 ●。

您也可以仅轻按 ●。当您轻按 ● 时, 新激活的键盘的名称会短暂出现。继续轻按以访问其他已启用的键盘。

许多键盘都提供有未显示在键盘上的字母、数字和符号。

**输入带重音符号的字母或其他字符:** 按住相关字母、数字或符号,然后滑动来选取变体。例如:

- 在泰文键盘上:通过按住相关的阿拉伯数字来选取本土数字。
- 在中文、日文或阿拉伯文键盘上:建议的字符或候选字显示在键盘顶部。轻按候选字符以输入它,或者快速向 左滑动手指以查看更多候选字符。

**使用扩展的候选列表:** 轻按右侧的上箭头可以查看完整的候选列表。

- 滚动列表:快速向上或向下滑动手指。
- 返回到短列表:轻按向下箭头。

使用某些中文或日文键盘时,您可以创建文字/输入对的输入码。该输入码会添加到个人词典。如果在使用支持 的键盘时键入输入码,则会使用成对的单词或输入来替代该输入码。

**打开或关闭用户词典:** 前往"设置">"通用">"键盘">"用户词典"。快捷键可用于:

- 简体中文:拼音
- 繁体中文:拼音和注音
- 日文:罗马字和 50 音

## 特殊输入法

您可以使用键盘以不同的方式输入某些语言。以下是几个示例:中文仓颉、五笔画、日文假名和表情符号。您还 可以用手指或手写笔在屏幕上书写中文。

**从字根仓颉键构建中文字:** 当您键入时,建议的中文字会出现。轻按一个中文字以选取它,或者继续键入多达 五个字根以查看更多选项

**构建中文五笔画(笔画)字符:** 通过拨号键盘,使用多达五种笔画,以正确的书写顺序,构建中文字:横、竖、 撇、捺和钩。例如,中文字 "圈" 的起始笔画应该是竖 "|"。

- 在您键入时,建议的中文字会出现(最常用的中文字会最先出现)。轻按一个中文字以选取它。
- 如果不确定笔画是否合适,请输入星号 (\*)。若要查看更多的中文字选项,请键入另一个笔画或者滚动浏览中 文字列表。
- 轻按匹配键(匹配)以仅显示与所键入的中文字完全匹配的中文字。

**书写中文字:** 在打开简体或繁体中文手写方式后,用手指直接在屏幕上书写中文。当您写入中文字笔画 时,iPhone 会识别它们并且在列表中显示匹配的中文字,匹配度最高的显示在顶部。当您选取一个中文字时, 可能的后续中文字会出现在列表中,作为附加选项供您选择

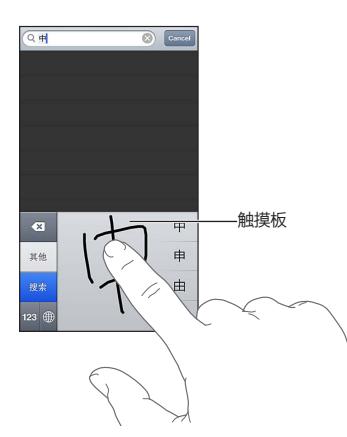

某些复杂中文字,如 "鱲" (香港国际机场名称的一部分)、 "啦" (电梯)和 "嘿" (广东话中的虚 词),可以通过按顺序书写两个或多个字根字符来键入。轻按该中文字以替换您键入的中文字。还可以识别罗马 字符。

**键入日文假名:** 使用"假名"拨号键盘来选择音节。有关更多音节选项,请轻按箭头键并从窗口中选择其他音 节或单词。

**键入日文罗马字:** 使用罗马字键盘来键入音节。键盘顶部会出现一排备选选项;轻按某个选项可以键入它。有 关更多音节选项,请轻按箭头键并从窗口中选择其他音节或单词。

**键入表情符号:** 使用日文假名键盘,轻按"^\_^"键。或者您可以:

- 使用日文罗马字键盘 (QWERTY-日文布局): 轻按数字键 [33], 然后轻按 "^\_^"键。
- 使用中文(简体中文或繁体中文)拼音或(繁体中文)注音键盘:轻按符号键 图,然后轻按 "^\_^"键。

<span id="page-126-0"></span>**安全、操作与支持**

**C 附录**

## <span id="page-126-1"></span>重要安全信息

【警告】不遵循这些安全说明,可能会导致火灾、电击或其他伤害,还可能损坏 iPhone 或其他财物。使用 iPhone 之前,请先阅读下面的所有安全性信息。

**操作** 请小心操作 iPhone。本产品由金属、玻璃和塑料组成,内部含有敏感的电子元件。如果 iPhone 被摔、焚 烧、刺穿或挤压,或者接触到液体,可能会损坏。请勿使用损坏的 iPhone,例如屏幕破裂,避免可能的受伤。如 果您担心设备出现划痕,请考虑使用护套。

**维修** 请勿打开 iPhone 和尝试自行修理 iPhone。拆卸 iPhone 可能会造成人身伤害或者导致 iPhone 损坏。 如果 iPhone 损坏、出现故障或者接触到液体,请联系 Apple 或 Apple 授权服务商。您可以在以下网址找到 有关获取服务的更多信息:[www.apple.com/support/iphone/service/faq](http://www.apple.com/support/iphone/service/faq/)。

**电池** 请勿尝试自行更换 iPhone 电池—您可能就会损坏电池,导致过热和人身伤害。iPhone 的锂离子电池只 应由 Apple 或 Apple 授权服务商更换,并且必须和家庭垃圾分开回收和处理。请勿焚烧电池。有关电池回收 和更换的信息,请访问 [www.apple.com.cn/batteries](http://www.apple.com.cn/batteries/)。

**分散注意力** 在某些情况下使用 iPhone 会分散您的注意力,可能导致危险。请注意观察禁止或限制使用移动 电话或耳机的规定(例如,应避免在驾车时编写短信,或者在骑自行车时使用耳机)。

**导航** 地图、路线、Flyover 视图和基于位置的应用程序取决于数据服务。这些数据服务会随时变更,而且并非 在所有区域都可用,因此这些服务所提供的地图、路线、Flyover 视图或者基于位置的信息可能会不可用、不准 确或不完整。将 iPhone 上提供的信息与周围的环境比较并遵循路标,以解决任何偏差。某些"地图"功能要求 使用"定位服务"。请参阅第 [121](#page-120-0) 页["隐私](#page-120-2)"。导航时要使用常识。

**充电** 可以使用 iPhone 附带的 USB 电缆和电源适配器,或者其他兼容 USB 2.0 的第三方"Made for iPhone"电缆和电源适配器给 iPhone 充电,也可以使用遵循以下一个或多个标准的电源适配器: EN 301489-34、IEC 62684、YD/T 1591-2009、CNS 15285、ITU L.1000 或其他适用的移动电话电源适配器 互用性标准。将 iPhone 连接到某些兼容的电源适配器时,可能需要 iPhone Micro USB Adapter 适配器(某 些地区单独销售)或其他适配器。使用损坏的电缆或充电器,或者在潮湿环境下充电,会导致触电。使用 Apple USB Power Adapter 适配器给 iPhone 充电时,在将适配器插入电源插座之前,请确定交流插头或交流电源 线已完全插入电源适配器。电源适配器可能会在正常使用时发热,长时间接触可能会造成伤害。在使用时,请始 终保持电源适配器周围通风流畅。

【注】在某些地区,只有符合适用的移动电话电源适配器互用性标准的微型 USB 电源适配器是兼容的。请联系 电源适配器制造商以查明您的微型 USB 电源适配器是否符合这些标准。

**听力损伤** 用高音量听音乐会损坏听力。背景噪音和持续暴露在高音量下,会让声音比实际听起来更安静。在插 入耳朵之前,请打开音频并检查音量。有关听力损伤的更多信息,请参阅 [www.apple.com/sound](http://www.apple.com/sound/)。有关如何 在 iPhone 上设定最大音量限制的信息,请参阅第 [55](#page-54-0) 页"[音乐设置](#page-54-1)"。

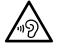

【警告】若要防止可能的听力损伤,请不要长时间使用高音量听音乐。

**Apple 耳机** 随 iPhone 4S 或新款机型在中国销售的耳机(可通过插头处的深色绝缘环辨别),其设计符合中 国标准,并且与 iPhone 4S 或新款机型、iPad 2 或新款机型,以及第 5 代 iPod touch 兼容。请使用仅和设备 兼容的耳机。

**无线电信号** iPhone 使用无线电信号连接到无线网络。有关传输这些信号所使用的功率大小的信息,以及有关 最小化暴露可以采取的步骤的信息,请参阅"设置">"通用">"关于本机">"版权">"RF 暴露"。

**射频干扰** 请注意观察禁止或限制使用移动电话的标志和告示(例如,在保健设施或爆破作业区)。尽管 iPhone 的设计、检测和制造均符合射频能量辐射的相关规定,但来自 iPhone 的辐射仍有可能对其他电子设 备造成负面影响,导致它们出现故障。当禁止使用(如乘飞机旅行时)或者当局有所要求时,请将 iPhone 关机 或使用"飞行模式"以关闭 iPhone 的无线发射器。

**医疗设备** iPhone 包含的无线电装置会散发电磁场。这些电磁场可能干扰起搏器或其他医疗设备。如果您佩 戴了起搏器, 请让 iPhone 与起搏器保持至少 15 厘米 (6 英寸) 的间距。如果您怀疑 iPhone 正在干扰您的起 搏器或任何其他医疗设备,请停止使用 iPhone 并咨询医师以了解有关您的医疗设备的特定信息。iPhone 的 底部附近含有磁体,附带的耳机上的耳塞部分同样含有磁体,可能会干扰起搏器、除颤器或其他医疗设备。请让 iPhone 或耳塞与您的起搏器、除颤器或其他医疗设备保持至少 15 厘米 (6 英寸)的间距。

**身体状况** 如果您有任何确信会受到 iPhone 影响的身体状况(例如痉挛、眩晕、眼睛疲劳或头痛),请在使用 iPhone 前咨询医师。

**爆燃性空气** 请勿在任何存在潜在爆燃性空气的区域给 iPhone 充电或使用 iPhone,例如加油区,或者空气中 含有化学物或颗粒(如谷物、灰尘或金属粉末)的区域。遵循所有标记和指示。

**重复运动** 当不断重复同一动作时(例如在 iPhone 上玩游戏),您的手、臂、腕、肩、颈或其他身体部位可能会 偶感不适。如果您感觉到不适,请停止使用 iPhone 并咨询医师。

**后果严重的活动** 本设备不适合用于可能因设备故障而导致死亡、人身伤害或重大环境破坏的活动。

**窒息危险** 某些 iPhone 部件可能有造成小孩窒息的危险。请将这些配件放在小孩接触不到的地方。

#### 重要处理信息

**清洁** 如果 iPhone 接触到任何可能会造成污点的污染物,如污垢、墨水、化妆品或洗涤剂,请立即清洁它。若 要进行清洁:

- 拔下所有电缆并将 iPhone 关机(按住睡眠/唤醒按钮,然后滑动屏幕滑块)。
- 请使用柔软、不起绒的擦拭布。
- 避免开口处受潮。
- 不要使用清洁产品或压缩空气。

iPhone 的前后盖板由玻璃制成,并带有防指纹的疏油涂层。正常使用情况下,此涂层会随时间而磨损。清洁产 品和腐蚀性材料会进一步减弱其功效,并可能划伤玻璃。粗糙的介质也可能会划伤 iPhone。

**使用插头、端口和按钮** 切勿将插头强行插入端口中或按下按钮时用力过大,因为这可能会导致插头、端口或按 钮损坏,此类损坏不在保修范围之内。如果插头不能轻易地插入至端口中,则说明它们可能不匹配。请检查是否 有障碍物并确定插头与端口匹配,并且插头和端口的方向相对应。

**Lightning** 正常使用情况下,Lightning 插头会变色,这是正常的。灰尘、碎屑和液体渗入可能导致变色。若要 清除变色,或者如果电缆在使用中发热,或者不能给 iPhone 充电或进行同步,请断开 Lightning 电缆与电脑 或电源适配器的连接,然后用干燥柔软的无棉布清洁它。清洁 Lightning 接头时,切勿使用液体或清洁产品。

**操作温度** iPhone 适合在温度介于 0° 到 35° C(32° 到 95° F)的环境中工作,储藏温度应介于 -20° 到 45° C(-4° 到 113° F)。如果储藏温度或操作温度超出这些温度范围,iPhone 可能会损坏,并且电池寿命 会缩短。请避免将 iPhone 置于温度或湿度变化巨大的环境中。使用 iPhone 或给电池充电时,iPhone 发热 属于正常现象。

如果 iPhone 的内部温度超过正常的操作温度(如在高温的车厢中,或者长时间阳光直射),则当它尝试调节其 内部温度时,您可能会碰到以下情况:

- iPhone 停止充电。
- 屏幕变暗。
- 出现温度警告屏幕。
- 某些应用程序可能关闭。

【重要事项】当温度警告屏幕显示时,您可能无法继续使用 iPhone。如果 iPhone 无法调节其内部温度, 它将进入深度睡眠模式直到冷却。请将 iPhone 移到阴凉位置,避免阳光直射,稍候几分钟后再尝试使用 iPhone。

有关更多些信息,请访问 [support.apple.com/kb/HT2101?viewlocale=zh\\_CN](http://support.apple.com/kb/HT2101?viewlocale=zh_CN)。

## iPhone 支持站点

全面的支持信息可在线获得,网址为:[www.apple.com.cn/support/iphone](http://www.apple.com.cn/support/iphone/?cid=acs::iphone4userguide&cp=acs::iphone4userguide)。若要联系 Apple 以获得个性 化服务(并非在所有地区都可用),请参阅 [www.apple.com.cn/support/contact](https://www.apple.com.cn/support/contact/)。

## 重新启动 iPhone 或将它还原

如果某些功能不能正常工作,请尝试重新启动 iPhone,强制将应用程序关闭,或者将 iPhone 复位。

**重新启动 iPhone:** 按住睡眠/唤醒按钮直到出现红色滑块。将手指滑过滑块以将 iPhone 关机。若要再次开 启 iPhone,请按住睡眠/唤醒按钮直到出现 Apple 标志。

**强制将应用程序关闭:** 按住睡眠/唤醒按钮几秒钟,直到出现红色滑块,然后按住主屏幕按钮 直到应用程 序关闭。

您也可以从最近使用的应用程序列表中移除某个应用程序,从而强制其关闭。请参阅第 [17](#page-16-0) 页 "[打开应用程序](#page-16-1) [和在应用程序之间切换"](#page-16-1)。

如果您不能将 iPhone 关机,或者问题仍然存在,您可能需要将 iPhone 复位。只有在关闭并开启 iPhone 后 问题仍无法解决时,才应该进行复位。

**将 iPhone 复位:** 同时按住睡眠/唤醒按钮以及主屏幕按钮 至少十秒钟,直到出现 Apple 标志。

## 出现"密码错误"或"iPhone 已停用"

如果您忘记了密码或者 iPhone 上显示了停用提醒,请参阅"iOS:输入错误密码后停用设备",网址为 [support.apple.com/kb/HT1212?viewlocale=zh\\_CN](http://support.apple.com/kb/HT1212?viewlocale=zh_CN)。

## 出现"iPhone 不支持此配件"

您连接的配件不能与 iPhone 配合使用。请确定 USB 电缆和接口中没有碎屑,并查阅该配件附带的文稿。

## 不能查看电子邮件附件

如果 iPhone 无法查看电子邮件附件,请尝试以下操作:

• 查看附加的文件: 轻按附件以使用 "快速查看" 打开它。可能需要等待附件下载完成后,才能查看。

• 存储附带的照片或视频: 轻按附件以使用 "快速查看" 打开它。可能需要等待附件下载完成后,才能查看。

"快速查看"支持以下文稿类型:

- .doc、.docx—Microsoft Word
- .htm、.html—网页
- .key—Keynote
- .numbers—Numbers
- .pages—Pages
- .pdf—Preview, Adobe Acrobat
- .ppt、.pptx—Microsoft PowerPoint
- .rtf—多信息文本格式
- .txt—文本
- .vcf—通讯录信息
- .xls、.xlsx—Microsoft Excel

有关更多的故障排除信息,请访问 [www.apple.com.cn/support/iphone](http://www.apple.com.cn/support/iphone/)。

## 备份 iPhone

您可以使用 iCloud 或 iTunes 来自动地备份 iPhone。如果您选择使用 iCloud 进行备份,将不能同时使用 iTunes 自动备份电脑,但可以使用 iTunes 手动进行备份。

## **用 iCloud 备份**

只要 iPhone 连接到电源并且锁定,iCloud 都会通过无线局域网每天对其进行备份。最后一次备份的日期与 时间会列在"储存与备份"屏幕的底部。iCloud 会备份您的以下内容:

- 购买的音乐、电视节目、应用程序和图书
- "相机胶卷"中的照片和视频
- iPhone 设置
- 应用程序数据
- 主屏幕和应用程序的排列
- 信息(iMessage、短信和彩信)
- 电话铃声

【注】购买的音乐并非在所有地区都备份,而且电视节目并非在所有地区都提供。

如果首次设置 iPhone 时未启用 iCloud 备份,您可以在 iCloud 设置中打开它。

**打开 iCloud 备份:** 前往"设置">"iCloud",然后使用 Apple ID 和密码登录(如果需要的话)。前往"储存 与备份",然后打开"iCloud 备份"。

**立即备份:** 前往"设置">"iCloud">"储存与备份",然后轻按"立即备份"。

**管理备份:** 前往"设置">"iCloud">"储存与备份",然后轻按"管理储存空间"。轻按 iPhone 的名称。

**打开或关闭"相机胶卷"备份:** 前往"设置">"iCloud">"储存与备份",然后轻按"管理储存空间"。轻按 iPhone 的名称,然后打开或关闭"相机胶卷"备份。

**查看正在备份的设备:** 前往"设置">"iCloud">"储存与备份">"管理储存空间"。

**停止 iCloud 备份:** 前往"设置">"iCloud">"储存与备份">"备份",然后关闭"iCloud 备份"。

<span id="page-130-0"></span>不在 iTunes 中购买的音乐不会备份到 iCloud。必须使用 iTunes 来备份和恢复该内容。请参阅第 [15](#page-14-0) 页["与](#page-14-1) [iTunes](#page-14-1) 同步"。

【重要事项】并非在所有地区都可以备份购买的音乐或电视节目。如果以前购买的项目在 iTunes Store、App Store 或 iBookstore 上不再提供了, 它们可能无法下载。

购买的内容以及"照片流"内容不会占用可用的 iCloud 储存空间 (5 GB)。

#### **用 iTunes 备份**

 iTunes 在"相机胶卷"或"存储的照片"相簿创建照片备份,并且创建文本信息、备忘录、通话记录、"个人收 藏"列表、声音设置等备份。不会备份媒体文件(如歌曲和某些照片),但是可以通过与 iTunes 同步来恢复 它们。

如果将 iPhone 连接到您通常与其进行同步的电脑,则每次您执行以下操作时,iTunes 就会创建备份:

- 与 iTunes 同步:每次将 iPhone 连接到电脑时,iTunes 都会与 iPhone 同步。iTunes 不能自动备份未配置 成与该电脑进行同步的 iPhone。请参阅第 [15](#page-14-0) 页"与 [iTunes](#page-14-1) 同步"。
- 更新或恢复 iPhone:在更新和回复之前,iTunes 总是会对 iPhone 进行备份。

iTunes 也可以对 iPhone 备份进行加密,以保护数据的安全。

**加密 iPhone 备份:** 在 iTunes"摘要"面板中选择"加密 iPhone 备份"。

**恢复 iPhone 文件和设置:** 将 iPhone 连接到您通常与其进行同步的电脑,在 iTunes 窗口中选择 iPhone, 然后在"摘要"面板中点按"恢复"。

有关备份的更多信息,请访问 [support.apple.com/kb/HT1766?viewlocale=zh\\_CN](http://support.apple.com/kb/HT1766?viewlocale=zh_CN)。

#### **移除 iTunes 备份**

您可以从 iTunes 的备份列表中删除 iPhone 备份。例如,如果备份是在其他人的电脑上创建的,您不妨这 样做。

#### **移除备份:**

- **1** 在 iTunes 中,打开 iTunes"偏好设置"。
	- Mac: 选取 "iTunes" > "偏好设置"。
	- Windows:选取"编辑">"偏好设置"。
- **2** 点按"设备"(不必连接 iPhone)。
- **3** 选择您想要移除的备份,然后点按"删除备份"。
- **4** 点按"删除"以确认您想要移除所选备份,然后点按"好"。

#### <span id="page-130-1"></span>更新和恢复 iPhone 软件

您可以在"设置"中或使用 iTunes 来更新 iPhone 软件。您还可以抹掉或恢复 iPhone,然后使用 iCloud 或 iTunes 从备份恢复。

删除的数据将不再能够通过 iPhone 用户界面访问,但并不会从 iPhone 中抹掉。有关抹掉所有内容和设置的 信息,请参阅第 [120](#page-119-0) 页"[还原](#page-119-1)"。

#### **更新 iPhone**

您可以在 iPhone"设置"中或使用 iTunes 来更新软件。

**以无线方式在 iPhone 上进行更新:** 前往"设置">"通用">"软件更新"。iPhone 会检查可用的软件更新。

**在 iTunes 中更新软件:** 每次使用 iTunes 来同步 iPhone 时,iTunes 都会检查可用的软件更新。请参阅 第 [15](#page-14-0) 页"与 [iTunes](#page-14-1) 同步"。

有关更新 iPhone 软件的更多信息,请访问 [support.apple.com/kb/HT4623?viewlocale=zh\\_CN](http://support.apple.com/kb/HT4623?viewlocale=zh_CN)。

## **恢复 iPhone**

您可以使用 iCloud 或 iTunes 从备份恢复 iPhone。

**从 iCloud 备份恢复:** 还原 iPhone 以抹掉所有设置和信息。登录 iCloud 并在"设置助理"中选取"从备份 恢复"。请参阅第 [120](#page-119-0) 页"[还原"](#page-119-1)。

**从 iTunes 备份恢复:** 将 iPhone 连接到您通常与其进行同步的电脑,在 iTunes 窗口中选择 iPhone,然后 在"摘要"面板中点按"恢复"。

如果已恢复 iPhone 软件,则可以像设置新的 iPhone 那样对它进行设置,或者也可以从备份恢复您的音乐、 视频、应用程序数据以及其他内容。

有关恢复 iPhone 软件的更多信息,请访问 [support.apple.com/kb/HT1414?viewlocale=zh\\_CN](http://support.apple.com/kb/HT1414?viewlocale=zh_CN)。

## 软件和服务信息

此表格说明在哪里可以获得更多与 iPhone 相关的安全、软件和服务信息。

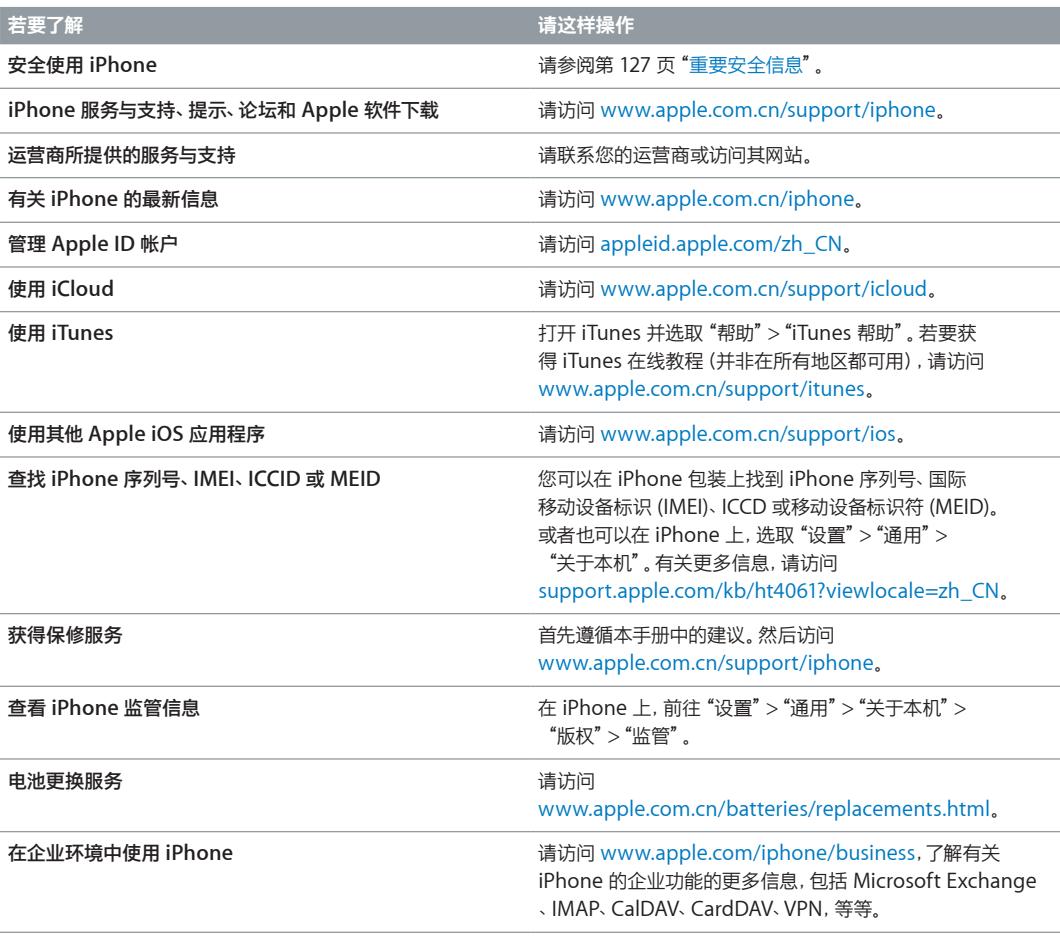

## 在企业环境中使用 iPhone

请访问 [www.apple.com/iphone/business](http://www.apple.com/iphone/business/),了解有关 iPhone 的企业功能的更多信息,包括 Microsoft Exchange、IMAP、CalDAV、CardDAV、VPN,等等。

## 让 iPhone 使用其他运营商的网络

某些运营商允许您将 iPhone 解锁以使用其网络。若要查看您的运营商是否提供此选项,请访问 [support.apple.com/kb/HT1937?viewlocale=zh\\_CN](http://support.apple.com/kb/HT1937?viewlocale=zh_CN)。

请联系运营商以获得授权和设置信息。您需要将 iPhone 连接到 iTunes 才能完成该过程。可能需要额外 付费。

有关故障排除信息,请访问 [support.apple.com/kb/TS3198?viewlocale=zh\\_CN](http://support.apple.com/kb/TS3198?viewlocale=zh_CN)。

## 处理和回收信息

"Apple 回收计划"(在某些地区适用): 有关免费回收您的旧移动电话、预付费的装运标签以及相关说明, 请参阅 [www.apple.com.cn/recycling](http://www.apple.com.cn/recycling/)。

iPhone 处理和回收: 您必须根据当地的法律和法规正确处理 iPhone。由于 iPhone 含有电子组件和电池, 所以 iPhone 必须和家庭垃圾分开处理。当 iPhone 达到其使用寿命时,请联系当地管理部门以了解处理和回 收方式,或者只需将它送到当地的 Apple 零售店或将它交回给 Apple 即可。电池将会以环境友好的方式取下 并回收。有关更多信息,请参阅 [www.apple.com.cn/recycling](http://www.apple.com.cn/recycling/)。

电池更换: iPhone 的锂离子电池只应由 Apple 或 Apple 授权服务商更换,并且必须和家庭垃圾分开回收 和处理。有关电池更换服务的更多信息,请访问 [www.apple.com.cn/batteries/replacements.html](http://www.apple.com.cn/batteries/replacements.html)。

电池充电器效率

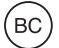

*Türkiye*

Türkiye Cumhuriyeti: EEE Yönetmeliğine Uygundur.

台灣

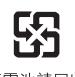

廢電池請回收

欧盟—电子产品和电池处理信息

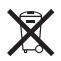

以上符号表明根据当地的法律和法规,您的产品和/或其电池必须和家庭垃圾分开处理。当此产品的使用寿命 到了尽头时,请将它送至当地管理部门指定的收集点。处理您的产品和/或其电池时,分开收集和回收将有助于 节约自然资源,并确保回收是以保护人类健康和环境的方式进行的。

*Union Européenne—informations sur l'élimination:* Le symbole ci-dessus signifie que, conformément aux lois et réglementations locales, vous devez jeter votre produit et/ ou sa batterie séparément des ordures ménagères.Lorsque ce produit arrive en fin de vie, apportez-le à un point de collecte désigné par les autorités locales.La collecte séparée et le recyclage de votre produit et/ou de sa batterie lors de sa mise au rebut aideront à préserver les ressources naturelles et à s'assurer qu'il est recyclé de manière à protéger la santé humaine et l'environnement.

*Europäische Union—Informationen zur Entsorgung*: Das oben aufgeführte Symbol weist darauf hin, dass dieses Produkt und/oder die damit verwendete Batterie den geltenden gesetzlichen Vorschriften entsprechend und vom Hausmüll getrennt entsorgt werden muss.Geben Sie dieses Produkt zur Entsorgung bei einer offiziellen Sammelstelle ab.Durch das separate Sammeln und Recycling werden die natürlichen Ressourcen geschont und es ist sichergestellt, dass beim Recycling des Produkts alle Bestimmungen zum Schutz von Gesundheit und Umwelt beachtet werden.

*Unione Europea—informazioni per lo smaltimento*: Il simbolo qui sopra significa che, in base alle leggi e alle norme locali, il prodotto dovrebbe essere smaltito separatamente dai rifiuti casalinghi.Quando il prodotto diventa inutilizzabile, portalo nel punto di raccolta stabilito dalle autorità locali.La raccolta separata e il riciclaggio del prodotto al momento dello smaltimento aiutano a conservare le risorse naturali e assicurano che venga riciclato nel rispetto della salute umana e dell'ambiente.

*Europeiska unionen—information om kassering:* Symbolen ovan betyder att produkten enligt lokala lagar och bestämmelser inte får kastas tillsammans med hushållsavfallet.När produkten har tjänat ut måste den tas till en återvinningsstation som utsetts av lokala myndigheter.Genom att låta den uttjänta produkten tas om hand för återvinning hjälper du till att spara naturresurser och skydda hälsa och miljö.

 *Brasil:Informações sobre descarte e reciclagem*

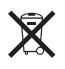

O símbolo acima indica que este produto e/ou sua bateria não devem ser descartadas no lixo doméstico.Quando decidir descartar este produto e/ou sua bateria, faça-o de acordo com as leis e diretrizes ambientais locais.Para informações sobre o programa de reciclagem da Apple, pontos de coleta e telefone de informações, visite [www.apple.com/br/environment.](http://www.apple.com/br/environment/)

## Apple 和环境

Apple 公司已经意识到有责任将操作和产品对环境造成的影响降到最小。有关更多信息,请访问 [www.apple.com.cn/environment](http://www.apple.com.cn/environment/)。

型号:A1442 型号:A1429

 $\triangle$  Apple Inc. © 2012 Apple Inc. 保留一切权利。

Apple、苹果、Apple 标志、AirPlay、AirPort、AirPort Express、 AirPort Extreme、Aperture、Apple TV、Cover Flow、FaceTime、 Finder、iBooks、iCal、iLife、iMovie、iPad、iPhone、iPhoto、 iPod、iPod touch、iSight、iTunes、Keynote、Mac、Mac OS、 Numbers、OS X、Pages、Passbook、Safari、Siri、Spotlight、 Time Capsule 和"Works with iPhone"标志是 Apple Inc. 在美国 及其他国家和地区注册的商标。

AirPrint、EarPods、Flyover、Guided Access、iMessage、 "Made for iPhone"标志和 Multi-Touch 是 Apple Inc. 的商标。

Apple Store、Genius、iAd、iCloud、iTunes Extras、iTunes Plus 和 iTunes Store 是 Apple Inc. 在美国及其他国家和地区注册的服 务标记。

App Store、iBookstore 和 iTunes Match 是 Apple Inc. 的服务 标记。

IOS 是 Cisco 在美国及其他国家和地区的商标或注册商标,经许可后 使用。

NIKE 和 Swoosh Design 是 NIKE, Inc. 及其子公司的商标,经许可 后使用。

Bluetooth® 文字标记和标志是 Bluetooth SIG, Inc. 拥有的注册商 标。Apple Inc. 经许可后使用此类标记。

Adobe 和 Photoshop 是 Adobe Systems Incorporated 在美国 和/或其他国家和地区的商标或注册商标。

这里提及的其他公司和产品名称可能是其相应公司的商标。

提及的第三方产品仅作参考,并不代表 Apple 之认可或推荐。Apple 对这些产品的性能或使用概不负责。所有可能的谅解、协议或保修都直 接发生在供应商和潜在用户之间。我们已尽力确保本手册上的信息准 确。Apple 对印刷或文字错误概不负责。

CH019-2344/2012-09